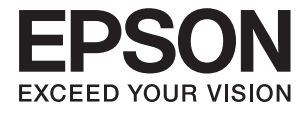

# **DS-770 Gebruikershandleiding**

# <span id="page-1-0"></span>**Auteursrecht**

Niets uit deze uitgave mag worden verveelvoudigd, opgeslagen in een geautomatiseerd gegevensbestand of in enige vorm of op enige wijze, hetzij elektronisch, mechanisch, door fotokopieën, opnamen of op enige andere manier, zonder voorafgaande schriftelijke toestemming van Seiko Epson Corporation. Alle patentaansprakelijkheid met betrekking tot het gebruik van de informatie in dit document wordt afgewezen. Evenmin wordt enige aansprakelijkheid aanvaard voor schade, voortvloeiende uit het gebruik van de informatie in dit document. De hierin beschreven informatie is alleen bedoeld voor gebruik bij dit Epson-product. Epson is niet verantwoordelijk voor het gebruik van deze informatie bij andere producten.

Seiko Epson Corporation noch zijn filialen kunnen verantwoordelijk worden gesteld door de koper van dit product of derden voor schade, verlies, kosten of uitgaven die de koper of derden oplopen ten gevolge van al dan niet foutief gebruik of misbruik van dit product of onbevoegde wijzigingen en herstellingen, of (met uitzondering van de VS) het zich niet strikt houden aan de gebruiks- en onderhoudsvoorschriften van Seiko Epson Corporation.

Seiko Epson Corporation noch zijn filialen kunnen verantwoordelijk worden gesteld voor schade of problemen voortvloeiend uit het gebruik van andere dan originele onderdelen of verbruiksgoederen kenbaar als Original Epson Products of Epson Approved Products by Seiko Epson Corporation.

Seiko Epson Corporation kan niet verantwoordelijk worden gesteld voor schade voortvloeiende uit elektromagnetische storingen die plaatsvinden door het gebruik van andere interfacekabels dan kenbaar als Epson Approved Products by Seiko Epson Corporation.

© 2017 Seiko Epson Corporation. All rights reserved.

De inhoud van deze handleiding en de specificaties van dit product kunnen zonder voorafgaande kennisgeving worden gewijzigd.

# <span id="page-2-0"></span>**Handelsmerken**

- ❏ EPSON® is een gedeponeerd handelsmerk, en EPSON EXCEED YOUR VISION of EXCEED YOUR VISION is een handelsmerk van de Seiko Epson Corporation.
- ❏ Microsoft®, Windows®, Windows Server®, and Windows Vista® are either registered trademarks or trademarks of Microsoft Corporation in the United States and/or other countries.
- ❏ Apple®, Mac OS®, and OS X® are trademarks of Apple Inc., registered in the U.S. and other countries.
- ❏ Adobe®, Adobe Reader®, and Acrobat® are registered trademarks of Adobe Systems Incorporated.
- ❏ Intel® is a registered trademark of Intel Corporation.
- ❏ The SuperSpeed USB Trident Logo is a registered trademark of USB Implementers Forum, Inc.
- ❏ Epson Scan 2 Software is based in part on the work of the Independent JPEG Group.
- ❏ libtiff

Copyright © 1988-1997 Sam Leffler

Copyright © 1991-1997 Silicon Graphics, Inc.

Permission to use, copy, modify, distribute, and sell this software and its documentation for any purpose is hereby granted without fee, provided that (i) the above copyright notices and this permission notice appear in all copies of the software and related documentation, and (ii) the names of Sam Leffler and Silicon Graphics may not be used in any advertising or publicity relating to the software without the specific, prior written permission of Sam Leffler and Silicon Graphics.

THE SOFTWARE IS PROVIDED "AS-IS" AND WITHOUT WARRANTY OF ANY KIND, EXPRESS, IMPLIED OR OTHERWISE, INCLUDING WITHOUT LIMITATION, ANY WARRANTY OF MERCHANTABILITY OR FITNESS FOR A PARTICULAR PURPOSE.

IN NO EVENT SHALL SAM LEFFLER OR SILICON GRAPHICS BE LIABLE FOR ANY SPECIAL, INCIDENTAL, INDIRECT OR CONSEQUENTIAL DAMAGES OF ANY KIND, OR ANY DAMAGES WHATSOEVER RESULTING FROM LOSS OF USE, DATA OR PROFITS, WHETHER OR NOT ADVISED OF THE POSSIBILITY OF DAMAGE, AND ON ANY THEORY OF LIABILITY, ARISING OUT OF OR IN CONNECTION WITH THE USE OR PERFORMANCE OF THIS SOFTWARE.

❏ Algemene kennisgeving: andere productnamen vermeld in dit document dienen uitsluitend als identificatie en kunnen handelsmerken zijn van hun respectieve eigenaars. Epson wijst alle rechten voor die merken af.

# *Inhoudsopgave*

### *[Auteursrecht](#page-1-0)*

### *[Handelsmerken](#page-2-0)*

### *[Over deze handleiding](#page-5-0)*

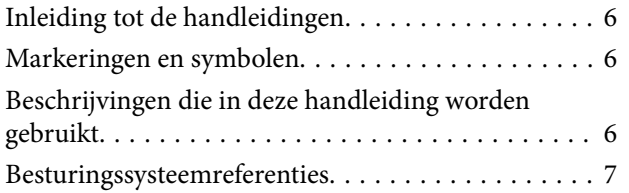

# *[Belangrijke instructies](#page-7-0)*

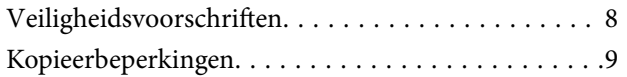

# *[Basisprincipes van de scanner](#page-9-0)*

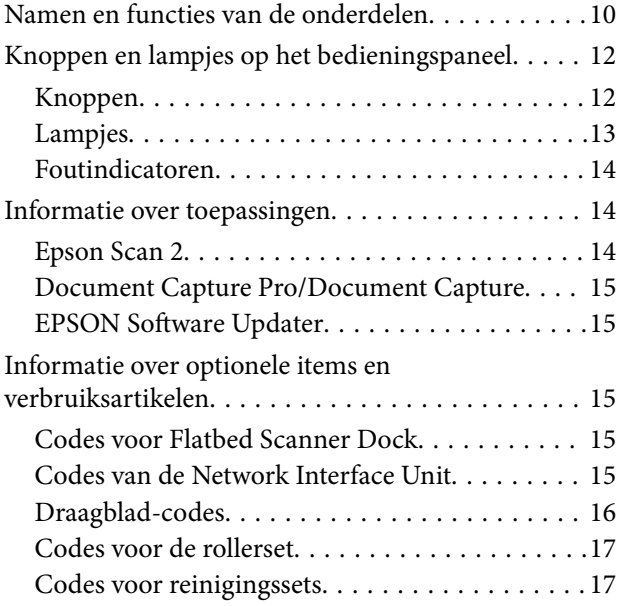

## *[Specificaties van originelen en](#page-18-0)  [originelen plaatsen](#page-18-0)*

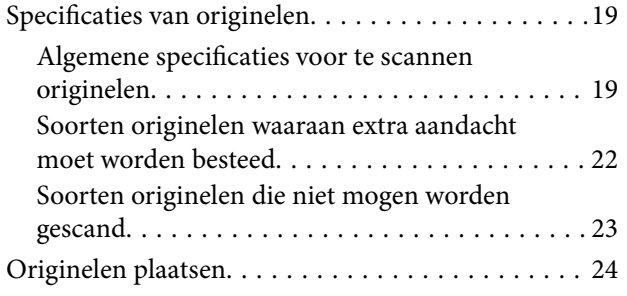

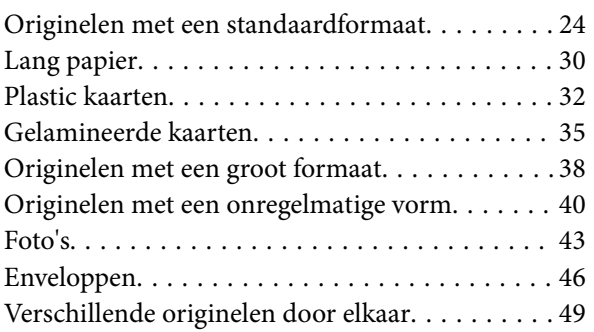

## *[Basisbediening scannen](#page-51-0)*

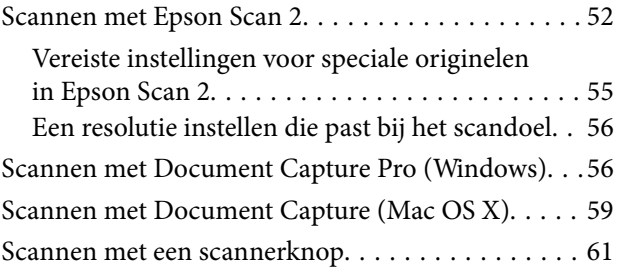

## *[Geavanceerd scannen](#page-62-0)*

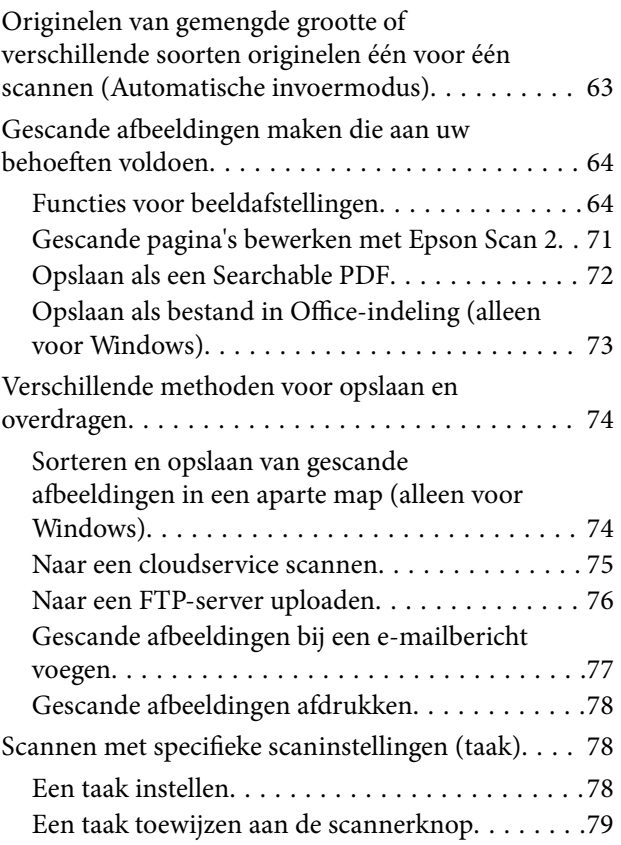

# *[De Flatbed Scanner Dock gebruiken](#page-79-0)*

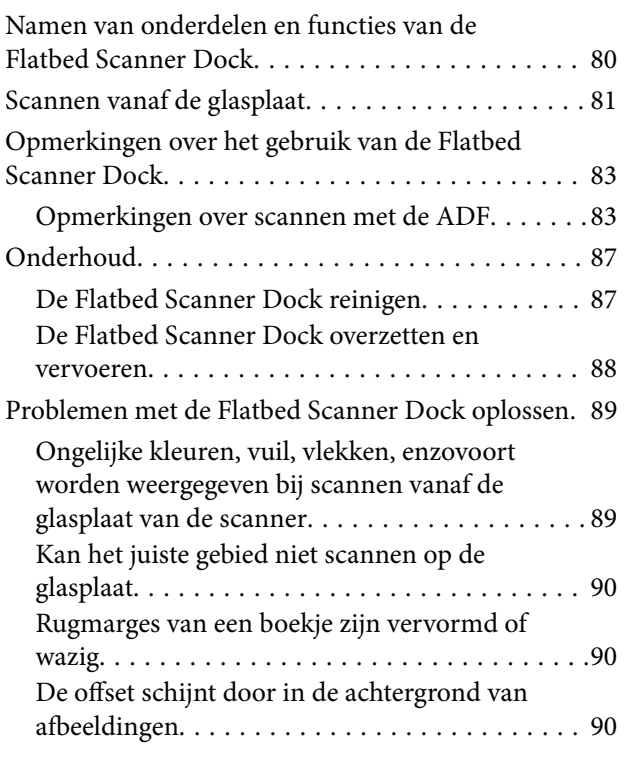

## *[Onderhoud](#page-90-0)*

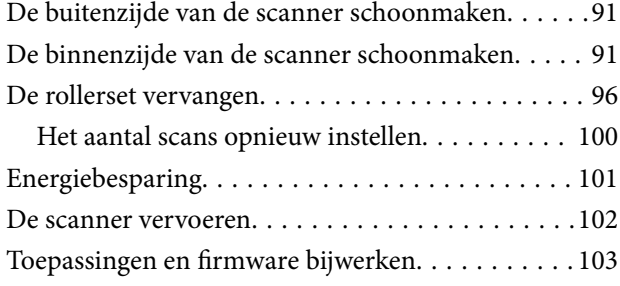

# *[Problemen oplossen](#page-104-0)*

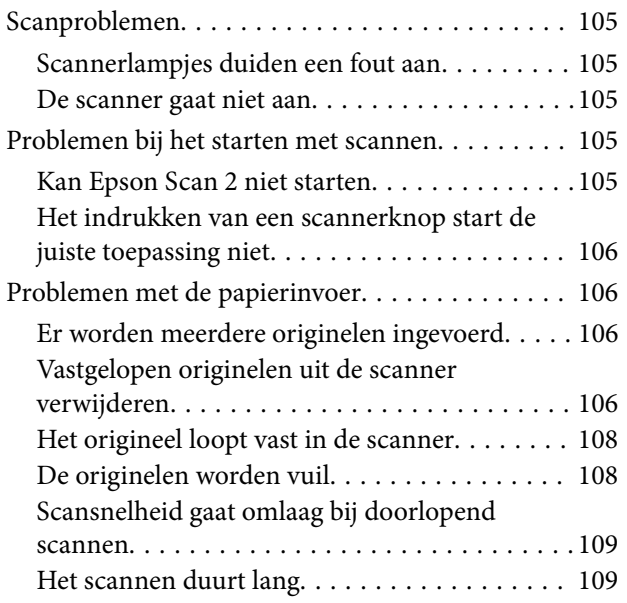

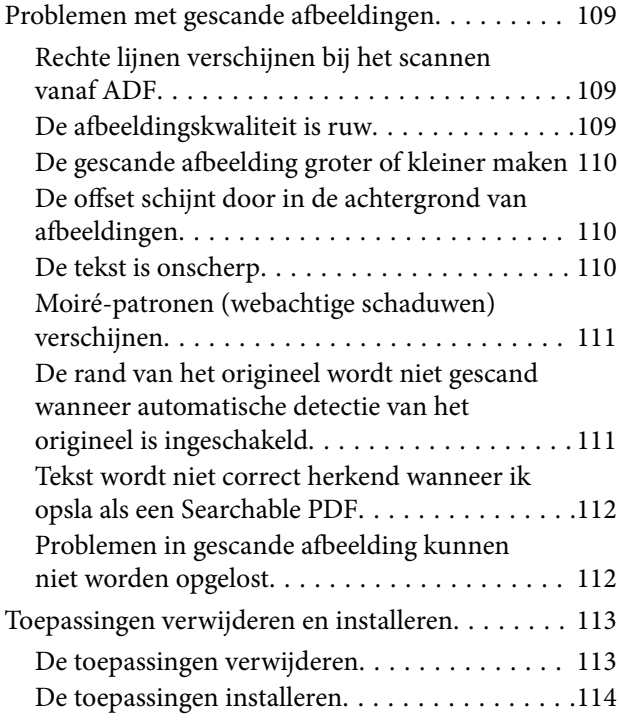

# *[Technische specificaties](#page-115-0)*

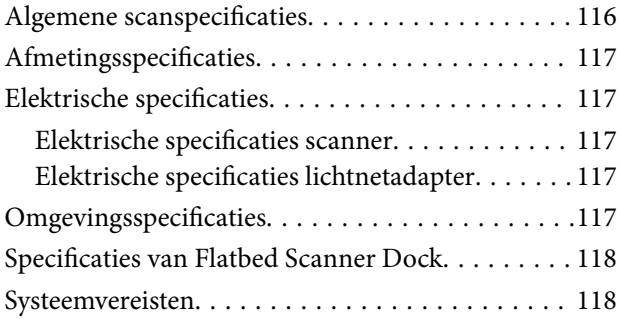

# *[Normen en goedkeuringen](#page-119-0)*

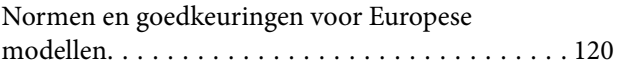

# *[Hulp vragen](#page-120-0)*

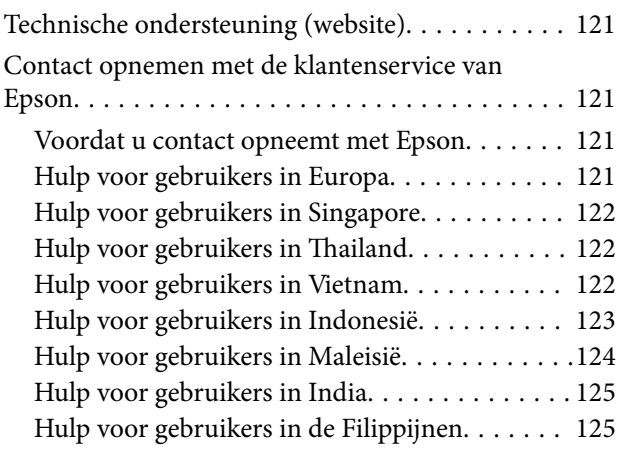

# <span id="page-5-0"></span>**Over deze handleiding**

# **Inleiding tot de handleidingen**

De nieuwste versies van de volgende handleidingen staan op de Epson ondersteuningswebsite.

<http://www.epson.eu/Support> (Europa)

<http://support.epson.net/> (buiten Europa)

❏ Installatiehandleiding (gedrukte handleiding)

Biedt u informatie over het instellen van het product en het installeren van de toepassing.

❏ Gebruikershandleiding (digitale handleiding)

Biedt instructies over het gebruik van het product, onderhoud en het oplossen van problemen.

Naast de bovenstaande handleidingen, kunt u ook de Helpfunctie raadplegen die bij de verschillende Epsontoepassingen wordt geleverd.

# **Markeringen en symbolen**

#### !*Let op:*

Instructies die nauwkeurig moeten worden gevolgd om lichamelijk letsel te voorkomen.

#### c*Belangrijk:*

Instructies die moeten worden nageleefd om schade aan de apparatuur te voorkomen.

#### *Opmerking:*

Biedt aanvullende en referentie-informatie.

#### **Gerelateerde informatie**

& Koppelingen naar gerelateerde gedeelten.

# **Beschrijvingen die in deze handleiding worden gebruikt**

- ❏ Schermafbeeldingen voor de toepassingen zijn van Windows 10 of Mac OS X v10.10.x. De inhoud die wordt weergegeven op het scherm verschilt, afhankelijk van het model en de situatie.
- ❏ Afbeeldingen die in deze handleiding worden gebruikt, zijn uitsluitend bedoeld als referentie. Hoewel ze iets kunnen verschillen van het eigenlijke product, zijn de bedieningsmethoden dezelfde.

# <span id="page-6-0"></span>**Besturingssysteemreferenties**

#### **Windows**

In deze handleiding verwijzen termen als "Windows 10", "Windows 8.1", "Windows 8", "Windows 7", "Windows Vista", "Windows XP", "Windows Server 2012 R2", "Windows Server 2012", "Windows Server 2008 R2", "Windows Server 2008", "Windows Server 2003 R2" en "Windows Server 2003" naar de volgende besturingssystemen. Daarnaast wordt "Windows" gebruikt om naar alle versies te verwijzen.

- ❏ Besturingssysteem Microsoft® Windows® 10
- ❏ Besturingssysteem Microsoft® Windows® 8.1
- ❏ Besturingssysteem Microsoft® Windows® 8
- ❏ Besturingssysteem Microsoft® Windows® 7
- ❏ Besturingssysteem Microsoft® Windows Vista®
- ❏ Besturingssysteem Microsoft® Windows® XP Service Pack 3
- ❏ Besturingssysteem Microsoft® Windows® XP Professional x64 Edition Service Pack 2
- ❏ Besturingssysteem Microsoft® Windows Server® 2012 R2
- ❏ Besturingssysteem Microsoft® Windows Server® 2012
- ❏ Besturingssysteem Microsoft® Windows Server® 2008 R2
- ❏ Besturingssysteem Microsoft® Windows Server® 2008
- ❏ Besturingssysteem Microsoft® Windows Server® 2003 R2
- ❏ Besturingssysteem Microsoft® Windows Server® 2003 Service Pack 2

#### **Mac OS X**

In deze handleiding verwijst "Mac OS X v10.11.x" naar OS X El Capitan, "Mac OS X v10.10.x" verwijst naar OS X Yosemite, "Mac OS X v10.9.x" verwijst naar OS X Mavericks en "Mac OS X v10.8.x" verwijst naar OS X Mountain Lion. Daarnaast wordt "Mac OS X" gebruikt om te verwijzen naar "Mac OS X v10.11.x", "Mac OS X v10.10.x", "Mac OS X v10.9.x", "Mac OS X v10.8.x", "Mac OS X v10.7.x" en "Mac OS X v10.6.8".

# <span id="page-7-0"></span>**Belangrijke instructies**

# **Veiligheidsvoorschriften**

Lees en volg deze instructies om dit apparaat en de opties veilig te gebruiken. Bewaar deze handleiding voor latere raadplegingen. Let ook op al de waarschuwingen en instructies die op het apparaat en de opties staan.

❏ Enkele van de symbolen die op het apparaat en de opties worden gebruikt, zijn bedoeld om veilig en correct gebruik van het apparaat te garanderen. Ga voor meer informatie over de symbolen naar de volgende website.

<http://support.epson.net/symbols>

- ❏ Zet het apparaat en de opties op een vlak, stabiel oppervlak dat aan alle kanten groter is dan de basis van het apparaat en de opties. Als u het apparaat en de opties bij de muur zet, laat dan een opening van 10 cm vrij tussen de achterkant van het apparaat en de opties en de muur.
- ❏ Plaats het apparaat en de opties dusdanig dat de interfacekabel gemakkelijk op de computer kan worden aangesloten. Plaats of bewaar het apparaat en de opties of de lichtnetadapter niet buiten en zorg ervoor dat ze niet worden blootgesteld aan vuil, stof, water of hittebronnen. Vermijd plaatsen waar het apparaat blootgesteld kan worden aan schokken, trillingen, hoge temperaturen of luchtvochtigheid, direct zonlicht, sterke lichtbronnen of snelle wisselingen in temperatuur of luchtvochtigheid.
- ❏ Gebruik het apparaat niet als uw handen nat zijn.
- ❏ Plaats het apparaat en de opties dicht bij een stopcontact zodat de adapter gemakkelijk kan worden verwijderd.
- ❏ Plaats het adaptersnoer zodanig dat geen slijtage, inkepingen, rafels, plooien en knikken kunnen optreden. Plaats geen voorwerpen op het adaptersnoer en plaats de lichtnetadapter en het snoer zodanig dat niemand er op kan gaan staan of overheen kan lopen. Zorg er in het bijzonder voor dat het snoer aan het einde recht wordt gehouden.
- ❏ Gebruik alleen het netsnoer dat bij het product is geleverd. Gebruik het snoer niet voor andere apparatuur. Het gebruik van een ander snoer met dit product of het gebruik van het meegeleverde snoer bij andere producten kan leiden tot brand of een elektrische schok.
- ❏ Gebruik alleen de lichtnetadapter die bij uw apparaat werd geleverd. Het gebruik van een andere adapter kan brand, elektrische schokken of letsel veroorzaken.
- ❏ De lichtnetadapter is speciaal ontworpen voor gebruik met het apparaat waarbij de adapter is geleverd. Gebruik de lichtnetadapter niet voor andere elektronische apparaten, tenzij anderszins aangegeven.
- ❏ Gebruik alleen het type stroombron dat op de lichtnetadapter is aangegeven. Gebruik voor de lichtnetadapter altijd een standaard stopcontact dat voldoet aan de van toepassing zijnde lokale veiligheidsvoorschriften.
- ❏ Let bij het aansluiten van dit apparaat en de opties op een computer of ander apparaat op de juiste richting van de stekkers van de kabel. Elke stekker kan maar op één manier in het apparaat worden gestoken. Wanneer u een stekker op een verkeerde manier in het apparaat steekt, kunnen beide apparaten die via de kabel met elkaar verbonden zijn, schade oplopen.
- ❏ Gebruik geen stopcontacten in hetzelfde circuit als fotokopieerapparaten, airconditioners of andere apparaten die regelmatig worden in- en uitgeschakeld.
- ❏ Als u een verlengsnoer gebruikt voor het apparaat, mag de totale stroombelasting (in ampère) van alle apparaten die op het verlengsnoer zijn aangesloten, niet hoger zijn dan de maximale belasting van het verlengsnoer. Zorg er bovendien voor dat het totaal van de ampèrewaarden van alle apparaten die zijn aangesloten op het stopcontact, niet hoger is dan de maximumwaarde die is toegestaan voor dat stopcontact.
- ❏ De lichtnetadapter, het apparaat of de apparaatopties nooit zelf uit elkaar halen, wijzigen of proberen te repareren, behalve zoals uitdrukkelijk beschreven in de handleiding van het apparaat.
- <span id="page-8-0"></span>❏ Plaats geen voorwerpen in een van de openingen aangezien deze in aanraking kunnen komen met gevaarlijke punten waar spanning op staat of onderdelen kunnen uitschakelen. Let op voor elektrische schokken.
- ❏ Als de stekker is beschadigd, dient u het snoer te vervangen of een bevoegd elektricien te raadplegen. Als de stekker met een zekering is uitgerust, moet u bij de vervanging ervan een zekering gebruiken met het juiste formaat en vermogen.
- ❏ Ontkoppel in de volgende gevallen het apparaat, de opties en de lichtnetadapter en doe een beroep op een erkende onderhoudstechnicus: de lichtnetadapter of de stekker is beschadigd; er is vloeistof in het apparaat of de lichtnetadapter gekomen; het apparaat of de lichtnetadapter is gevallen of de behuizing is beschadigd; het apparaat of de lichtnetadapter functioneert niet normaal of presteert duidelijk anders dan normaal. (Wijzig geen instellingen waarvoor in de gebruiksaanwijzing geen instructies worden gegeven.)
- ❏ Haal de stekker van het apparaat en de lichtnetadapter uit het stopcontact voordat u het apparaat of de adapter schoonmaakt. Gebruik alleen een vochtige doek. Gebruik geen vloeibare reinigingsmiddelen of spuitbussen, tenzij uitdrukkelijk vermeld in de handleiding van het apparaat.
- ❏ Als u het apparaat gedurende langere tijd niet gebruikt, haal dan de stekker van de lichtnetadapter uit het stopcontact.
- ❏ Gooi gebruikte verbruiksgoederen na vervanging weg volgens de regels van uw lokale overheid. Haal deze niet uit elkaar.

# **Kopieerbeperkingen**

Voor een verantwoord en wettelijk gebruik van uw apparaat moet u zich houden aan de volgende beperkingen.

Het kopiëren van de volgende zaken is wettelijk verboden:

- ❏ Bankbiljetten, muntstukken en door overheden en lokale overheden uitgegeven verhandelbare effecten, staatsobligaties
- ❏ Ongebruikte postzegels, reeds van een postzegel voorziene briefkaarten en andere officiële, voorgefrankeerde poststukken
- ❏ Fiscale zegels en effecten uitgegeven volgens de geldende voorschriften

Pas op bij het kopiëren van de volgende zaken:

- ❏ Privé-effecten (zoals aandelen, waardepapieren en cheques, etc.), abonnementen, concessiebewijzen enzovoort.
- ❏ Paspoorten, rijbewijzen, bewijs van autokeuring, pasjes, voedselbonnen, tickets enzovoort.

#### *Opmerking:*

Het kopiëren van zulke materialen kan ook verboden zijn.

Verantwoord gebruik van materiaal beschermd door auteursrechten:

Misbruik van producten is mogelijk door materiaal beschermd door auteursrechten zonder toestemming te kopiëren. Tenzij u op advies van een geïnformeerd advocaat handelt, dient u verantwoordelijkheidsgevoel en respect te tonen door eerst toestemming van de eigenaar van de auteursrechten te verkrijgen voordat u gepubliceerd materiaal kopieert.

# <span id="page-9-0"></span>**Basisprincipes van de scanner**

# **Namen en functies van de onderdelen**

**Voorzijde**

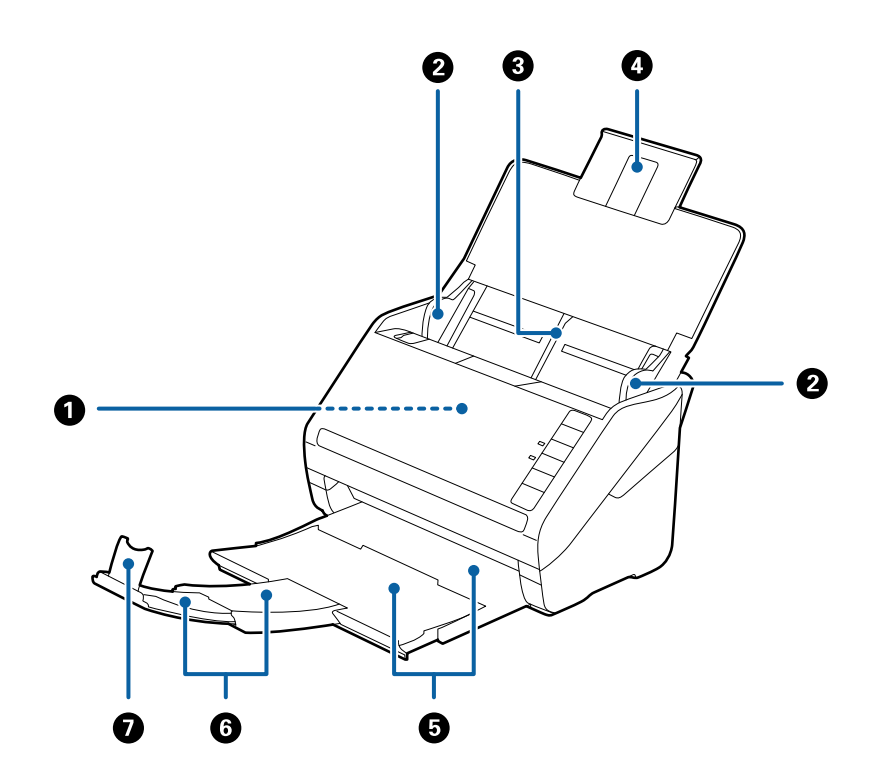

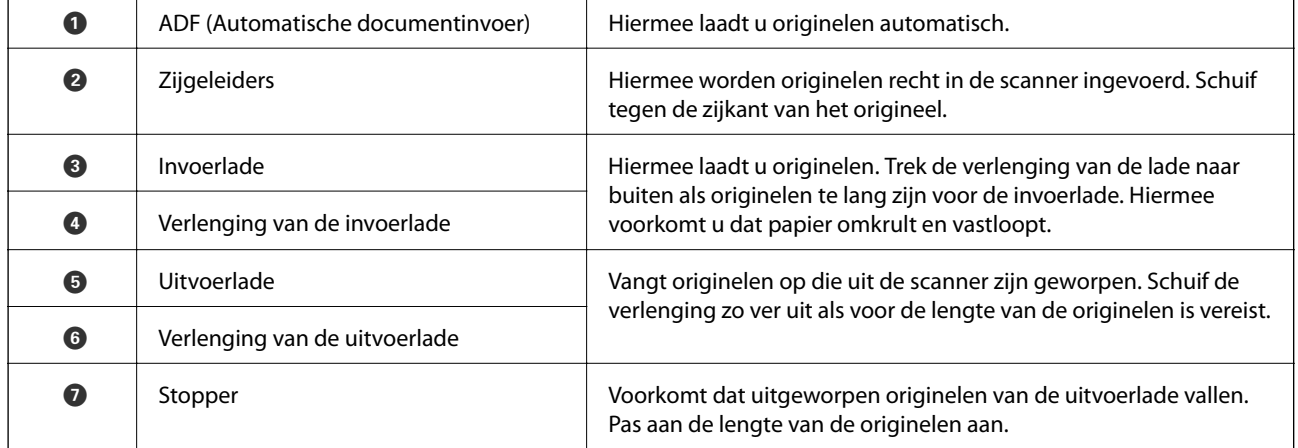

#### **Basisprincipes van de scanner**

#### **Achterkant**

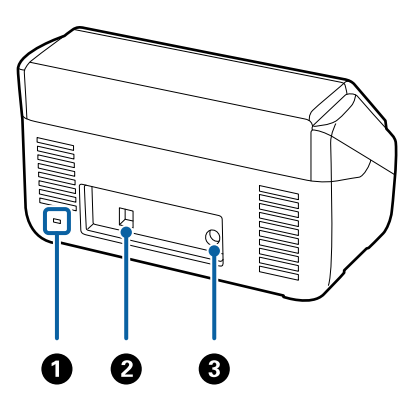

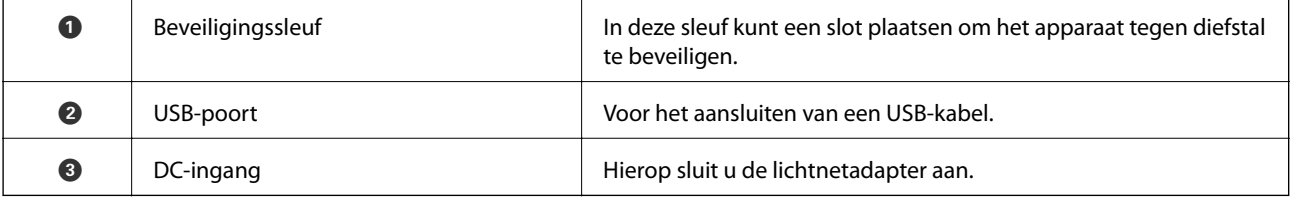

#### **Binnenkant**

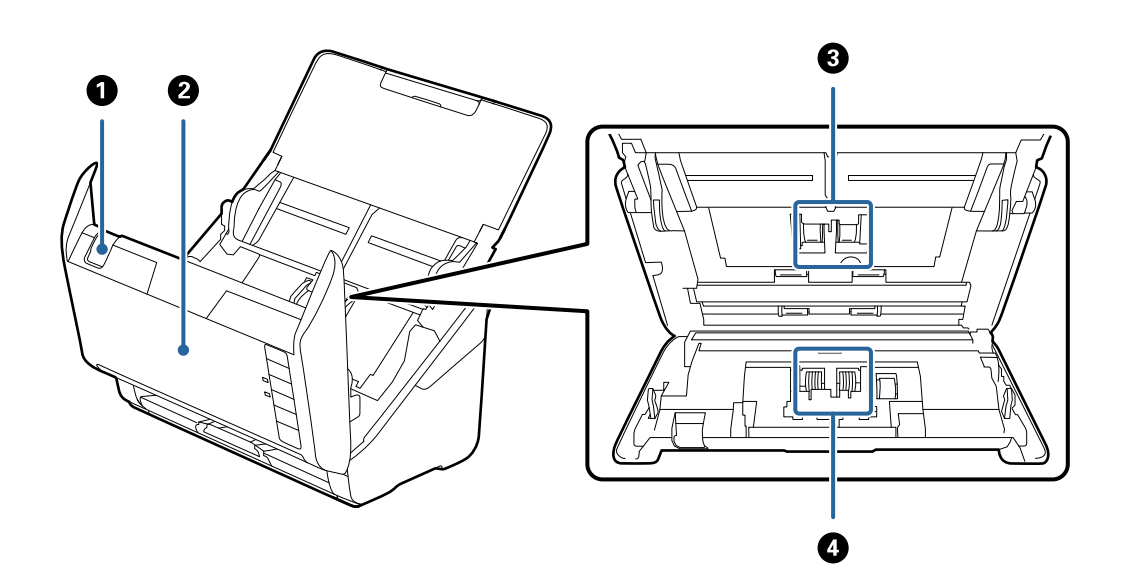

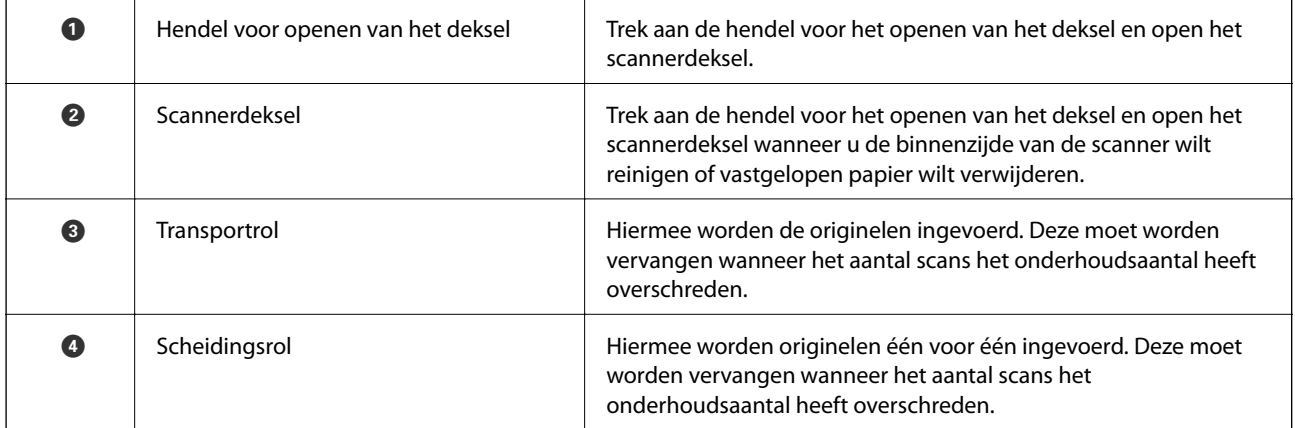

#### <span id="page-11-0"></span>**Gerelateerde informatie**

- $\blacktriangleright$  ["De binnenzijde van de scanner schoonmaken" op pagina 91](#page-90-0)
- & ["De rollerset vervangen" op pagina 96](#page-95-0)

# **Knoppen en lampjes op het bedieningspaneel**

# **Knoppen**

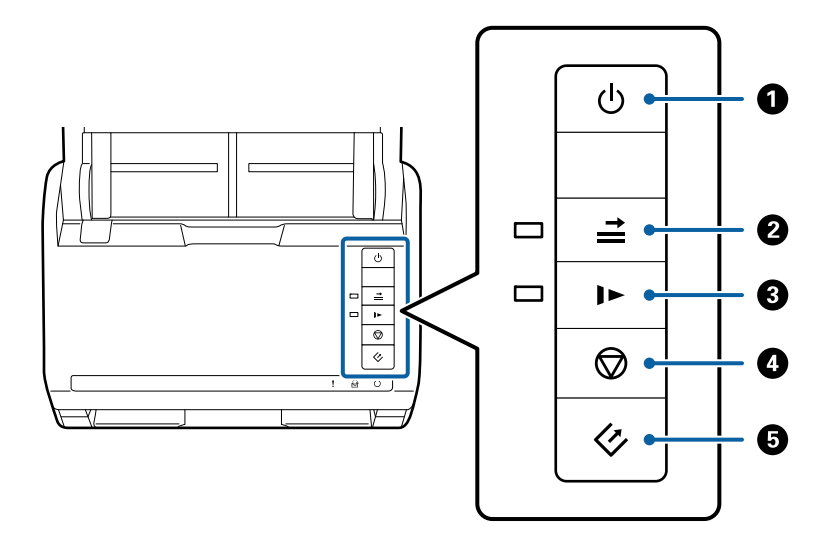

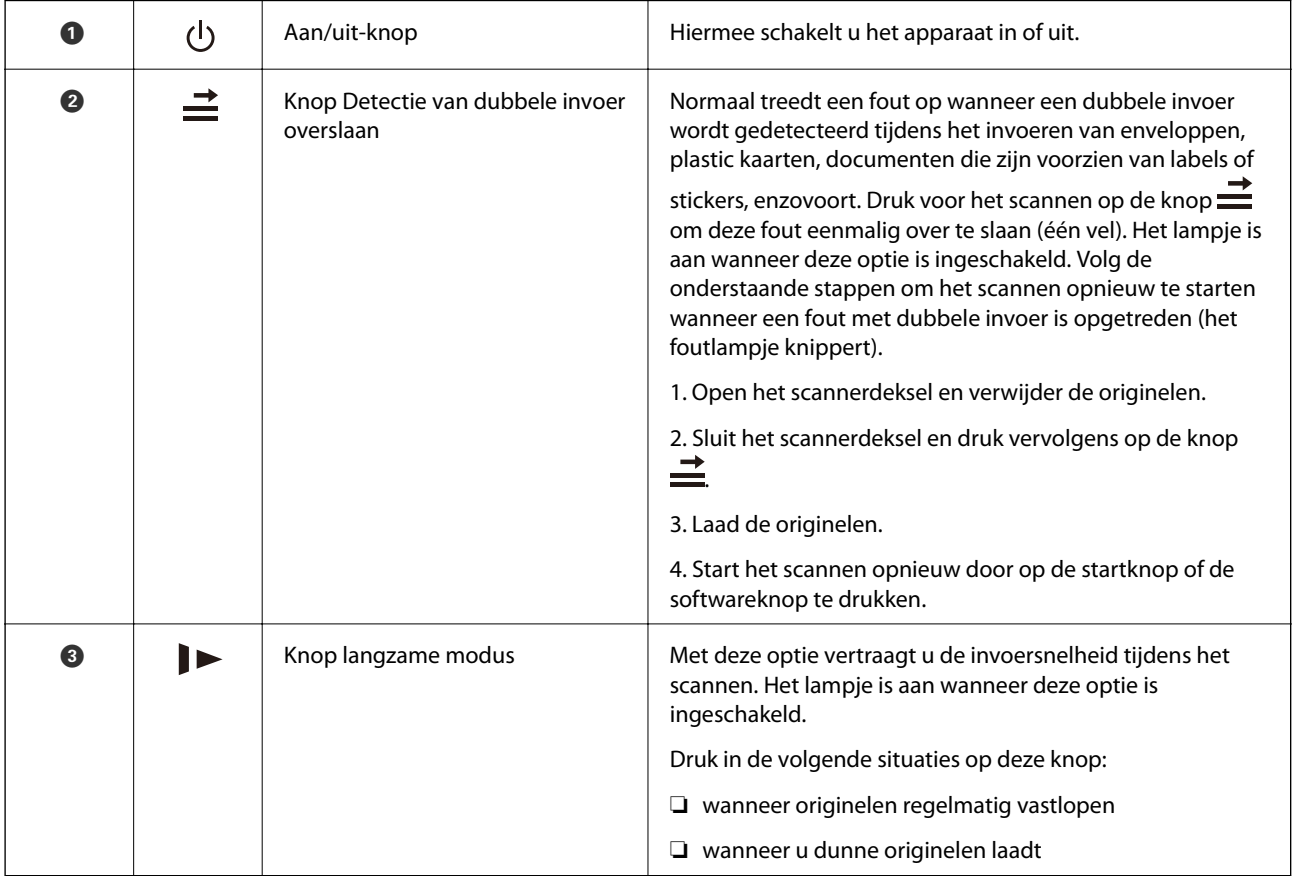

#### **Basisprincipes van de scanner**

<span id="page-12-0"></span>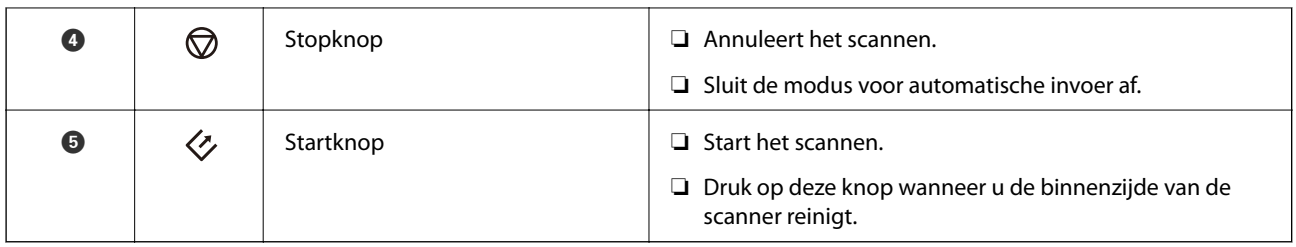

#### **Gerelateerde informatie**

- & ["Plastic kaarten plaatsen" op pagina 33](#page-32-0)
- & ["Enveloppen plaatsen" op pagina 47](#page-46-0)
- & ["Gelamineerde kaarten plaatsen" op pagina 36](#page-35-0)
- & ["De binnenzijde van de scanner schoonmaken" op pagina 91](#page-90-0)

# **Lampjes**

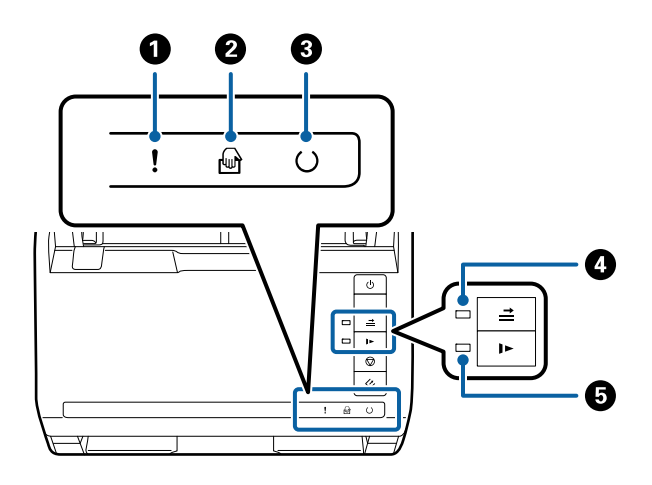

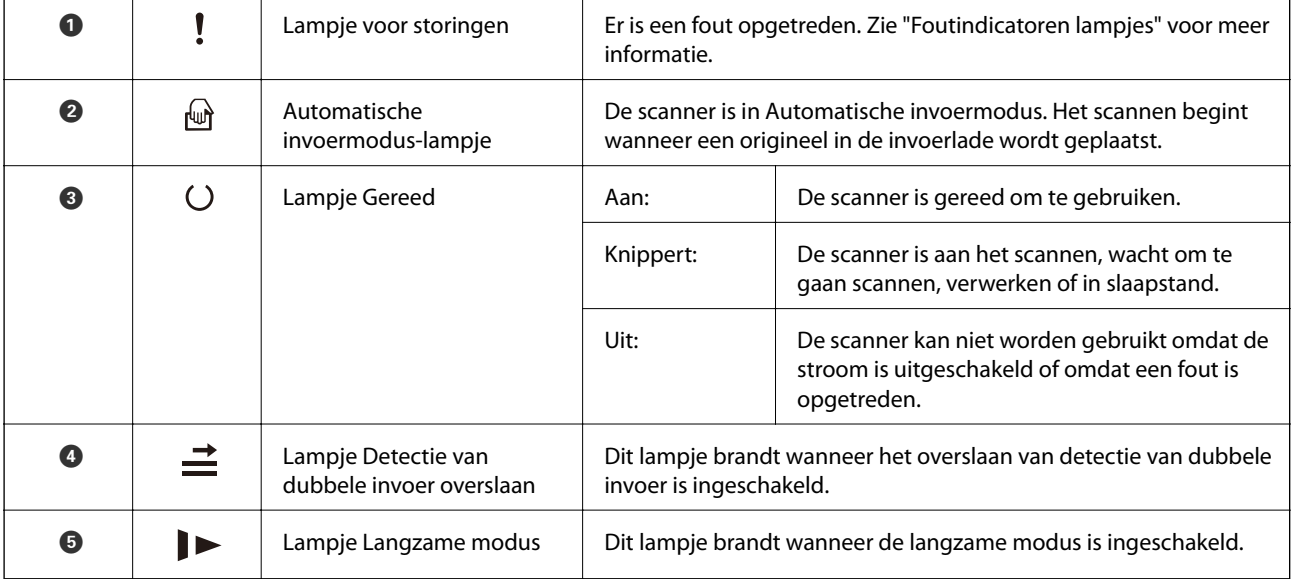

#### **Gerelateerde informatie**

 $\rightarrow$  ["Foutindicatoren" op pagina 14](#page-13-0)

<span id="page-13-0"></span>& ["Verschillende originelen van verschillende formaten plaatsen" op pagina 50](#page-49-0)

# **Foutindicatoren**

#### **Scannerfouten**

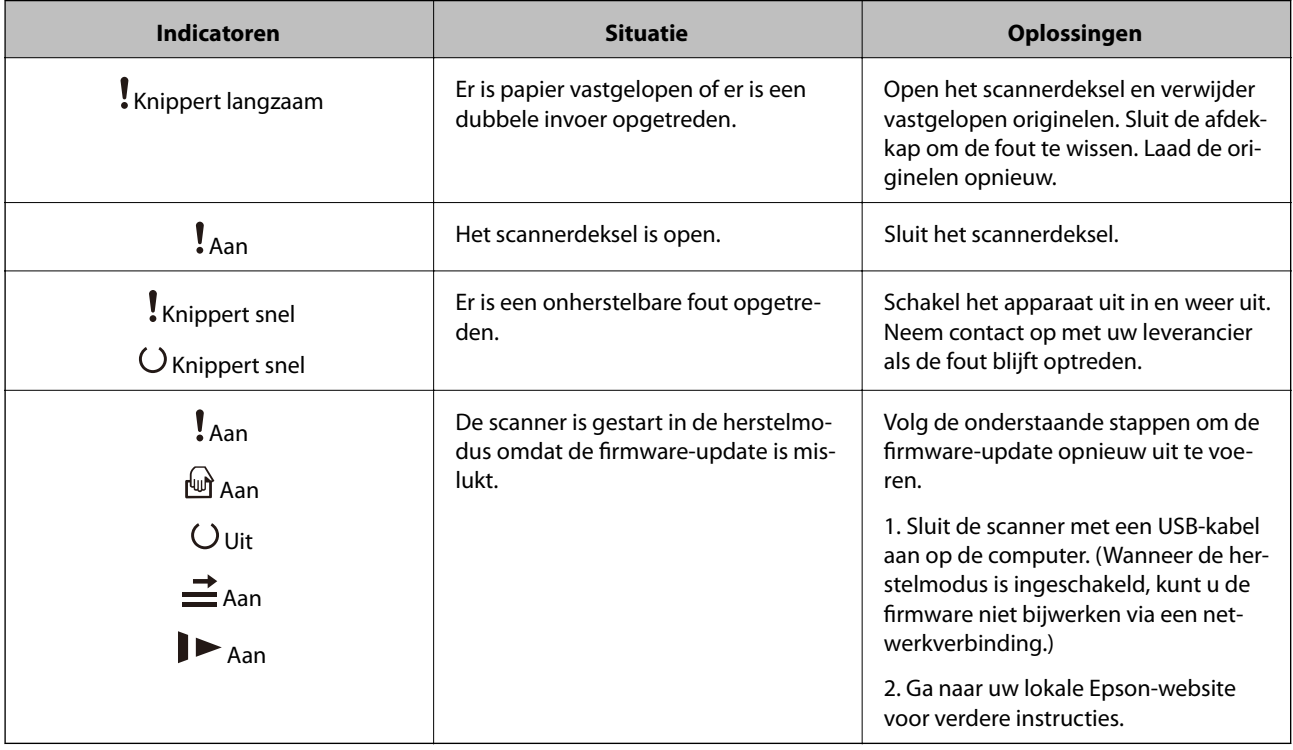

#### **Gerelateerde informatie**

& ["Vastgelopen originelen uit de scanner verwijderen" op pagina 106](#page-105-0)

# **Informatie over toepassingen**

Dit gedeelte vormt een inleiding tot de softwareproducten die voor uw scanner beschikbaar zijn. De nieuwste software kan is beschikbaar op de website van Epson.

# **Epson Scan 2**

Epson Scan 2 is een stuurprogramma waarmee u de scanner kunt bedienen. Het stuurprogramma biedt een aantal verschillende scaninstellingen. Hiermee kunt u het programma ook afzonderlijk opstarten of gebruikmaken van de TWAIN-compatibele toepassingssoftware.

Raadpleeg de Helpfunctie van Epson Scan 2 voor meer informatie over gebruik van de toepassing.

# <span id="page-14-0"></span>**Document Capture Pro/Document Capture**

Met deze toepassing kunt u pagina's opnieuw rangschikken of de rotatie voor afbeeldingsgegevens corrigeren, en de gegevens vervolgens opslaan, via e-mail verzenden, naar een server of naar een cloudservice verzenden. Als u veelgebruikte scaninstellingen opslaat met een naam als "taak", kunt u heel eenvoudig scannen door "taak" te selecteren.

Document Capture Pro is alleen voor Windows. Voor Mac OS X gebruikt u Document Capture en voor Windows Server gebruikt u Document Capture Pro Server.

Raadpleeg de Helpfunctie van Document Capture Pro voor meer informatie over gebruik van de toepassing.

# **EPSON Software Updater**

EPSON Software Updater is een toepassing die controleert op nieuwe of bijgewerkte toepassingen op internet beschikbaar zijn en deze installeert.

U kunt ook de digitale handleiding van de scanner bijwerken.

#### *Opmerking:*

Windows Server-besturingssystemen worden niet ondersteund.

# **Informatie over optionele items en verbruiksartikelen**

# **Codes voor Flatbed Scanner Dock**

De dock combineert het apparaat (de Sheet Feed Scanner) met een flatbedscanner, zodat u het apparaat als losstaande scanner kunt gebruiken. Zo kunt u karton, boekjes en andere materialen scannen die niet via de ADF kunnen worden ingevoerd.

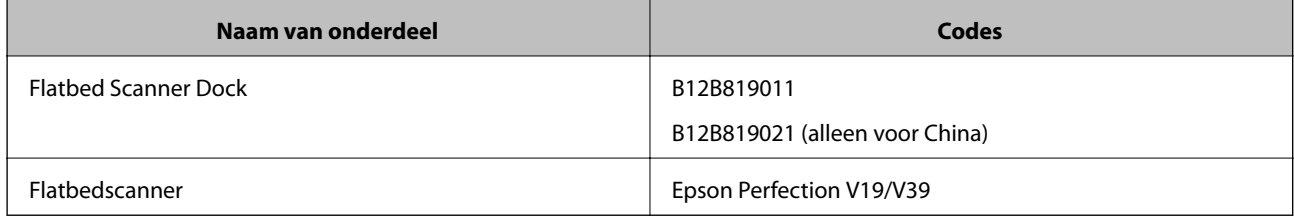

#### **Gerelateerde informatie**

& ["De Flatbed Scanner Dock gebruiken" op pagina 80](#page-79-0)

# **Codes van de Network Interface Unit**

Met Document Capture Pro kunt u scannen via een netwerk (alleen Windows). Wanneer u scanbewerkingen registreert die u vaak uitvoert, zoals opslaan, sorteren, overdragen, enz., kunt u deze onder een vaste naam opslaan, <span id="page-15-0"></span>bijvoorbeeld "taak". Hiermee kunt u de werkbelasting verlagen en de efficiëntie verhogen doordat u heel eenvoudig in het bedieningspaneel "taak" kunt selecteren. Raadpleeg de handleiding voor meer informatie.

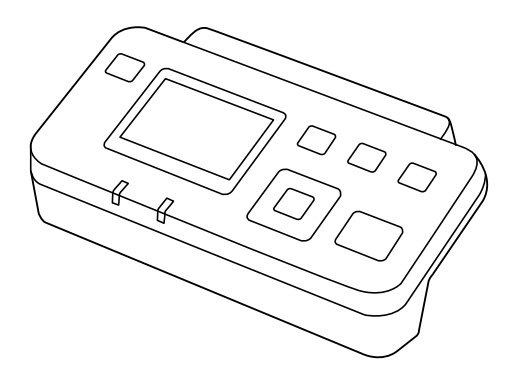

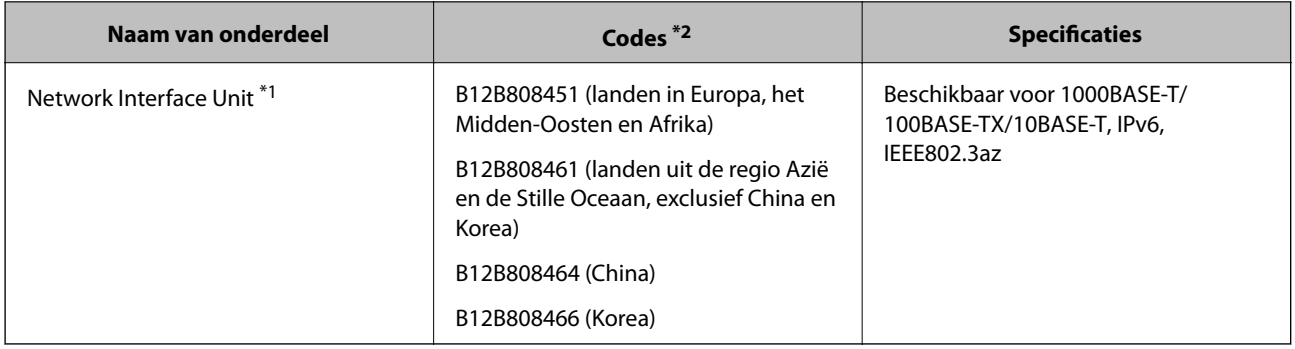

\*1 Wanneer deze unit is geplaatst, kunt u de scanner of een computer via een USB-verbinding gebruiken.

\*2 Codes kunnen verschillen afhankelijk van de regio.

# **Draagblad-codes**

Als u een Draagblad gebruikt, kunt u originelen met een onregelmatige vorm of foto's scannen die tijdens het invoeren eenvoudig kunnen beschadigen. Als u een carrier sheet dubbelvouwt, kunt u originelen scannen die groter zijn dan A4-formaat.

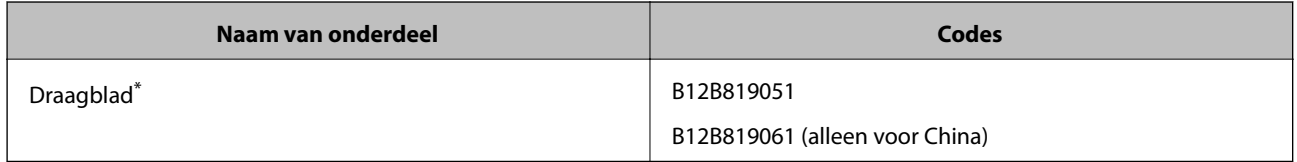

\* U kunt het carrier sheet alleen met de code gebruiken.

#### **Gerelateerde informatie**

- & ["Algemene specificaties voor te scannen originelen" op pagina 19](#page-18-0)
- & ["Originelen met een groot formaat plaatsen" op pagina 38](#page-37-0)
- & ["Originelen met een onregelmatige vorm plaatsen" op pagina 41](#page-40-0)
- & ["Foto's plaatsen" op pagina 44](#page-43-0)

# <span id="page-16-0"></span>**Codes voor de rollerset**

Onderdelen (de transportrol en de scheidingsrol) moeten worden vervangen wanneer het aantal scans het onderhoudsaantal heeft overschreden. U kunt de recentste tellerstand voor het aantal scans controleren in Epson Scan 2 Utility.

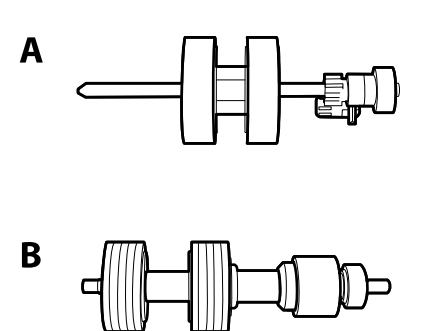

A: transportrol, B: scheidingsrol

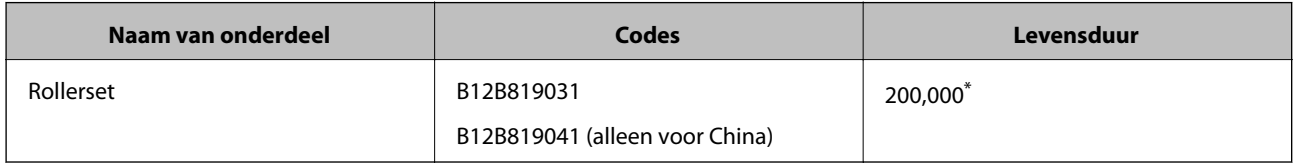

Dit aantal is bereikt door voortdurend scannen met originele papieren voor het uitvoeren van tests voor Epson en vormt een richtlijn voor de vervangingscyclus. De vervangingscyclus kan variëren afhankelijk van verschillende papiersoorten, zoals papier dat vee; papierstof produceert of papier met een ruw oppervlak waardoor de levensduur kan worden verkort.

#### **Gerelateerde informatie**

- & ["De rollerset vervangen" op pagina 96](#page-95-0)
- & ["Het aantal scans opnieuw instellen" op pagina 100](#page-99-0)

## **Codes voor reinigingssets**

Gebruik dit om de scanner binnenin schoon te maken.

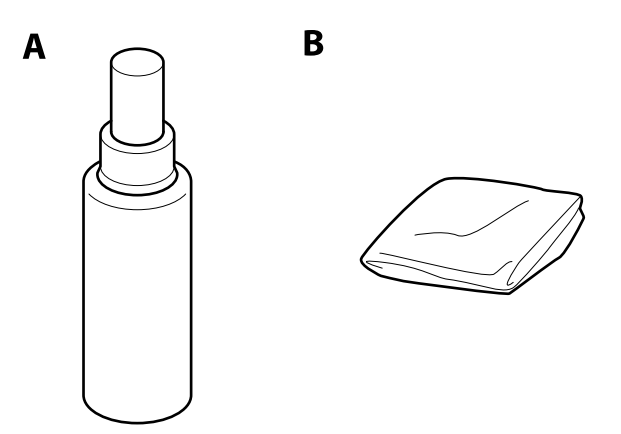

A: reinigingsmiddel, B: reinigingsdoek

#### **Basisprincipes van de scanner**

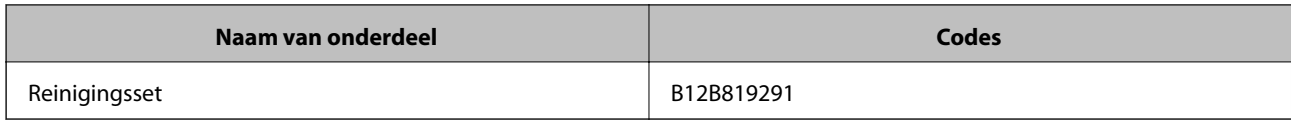

#### **Gerelateerde informatie**

 $\blacktriangleright$  ["De binnenzijde van de scanner schoonmaken" op pagina 91](#page-90-0)

# <span id="page-18-0"></span>**Specificaties van originelen**

Dit gedeelte bevat uitleg over de specificaties en voorwaarden voor originelen die in de ADF kunnen worden geladen.

# **Algemene specificaties voor te scannen originelen**

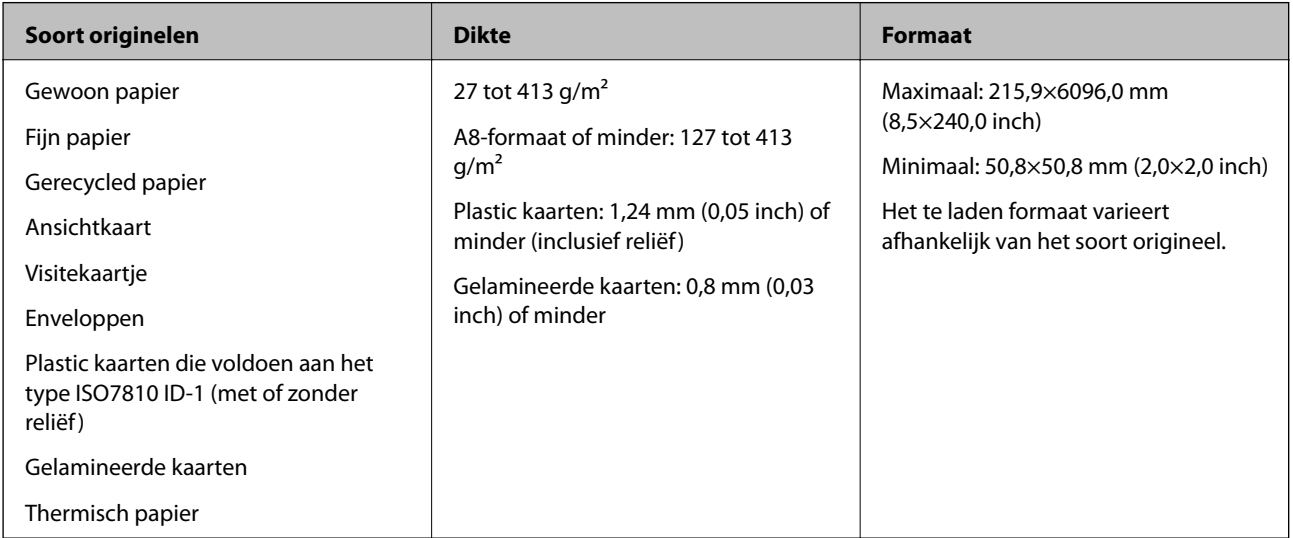

#### *Opmerking:*

❏ Alle originelen moeten aan de voorrand vlak zijn.

❏ Zorg ervoor dat vouwen aan de voorzijde van het origineel binnen de volgende marge vallen.

De A mag maximaal 3 mm zijn.

De <sup>2</sup> mag maximaal 1 mm zijn en <sup>2</sup> moet gelijk aan of minder zijn dan <sup>3</sup>. Wanneer <sup>3</sup> gelijk aan of meer is dan 10 keer de  $\bigcirc$ , kan  $\bigcirc$  meer zijn dan 1 mm.

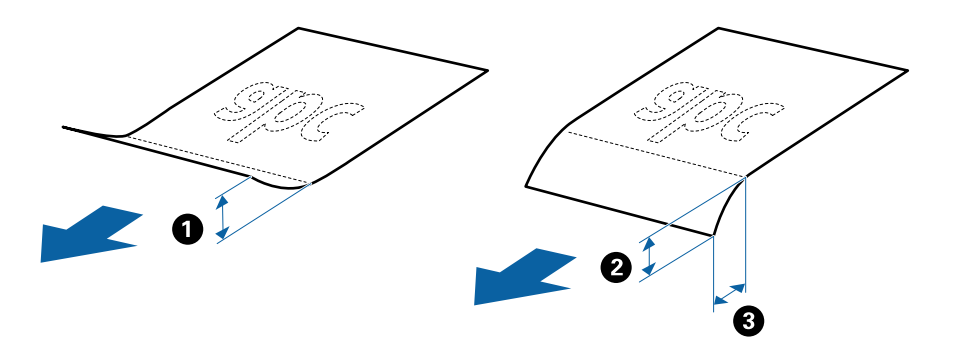

### **Specificaties van originelen met standaard formaat**

De lijst met originelen met een standaard formaat die u in de scanner kunt laden.

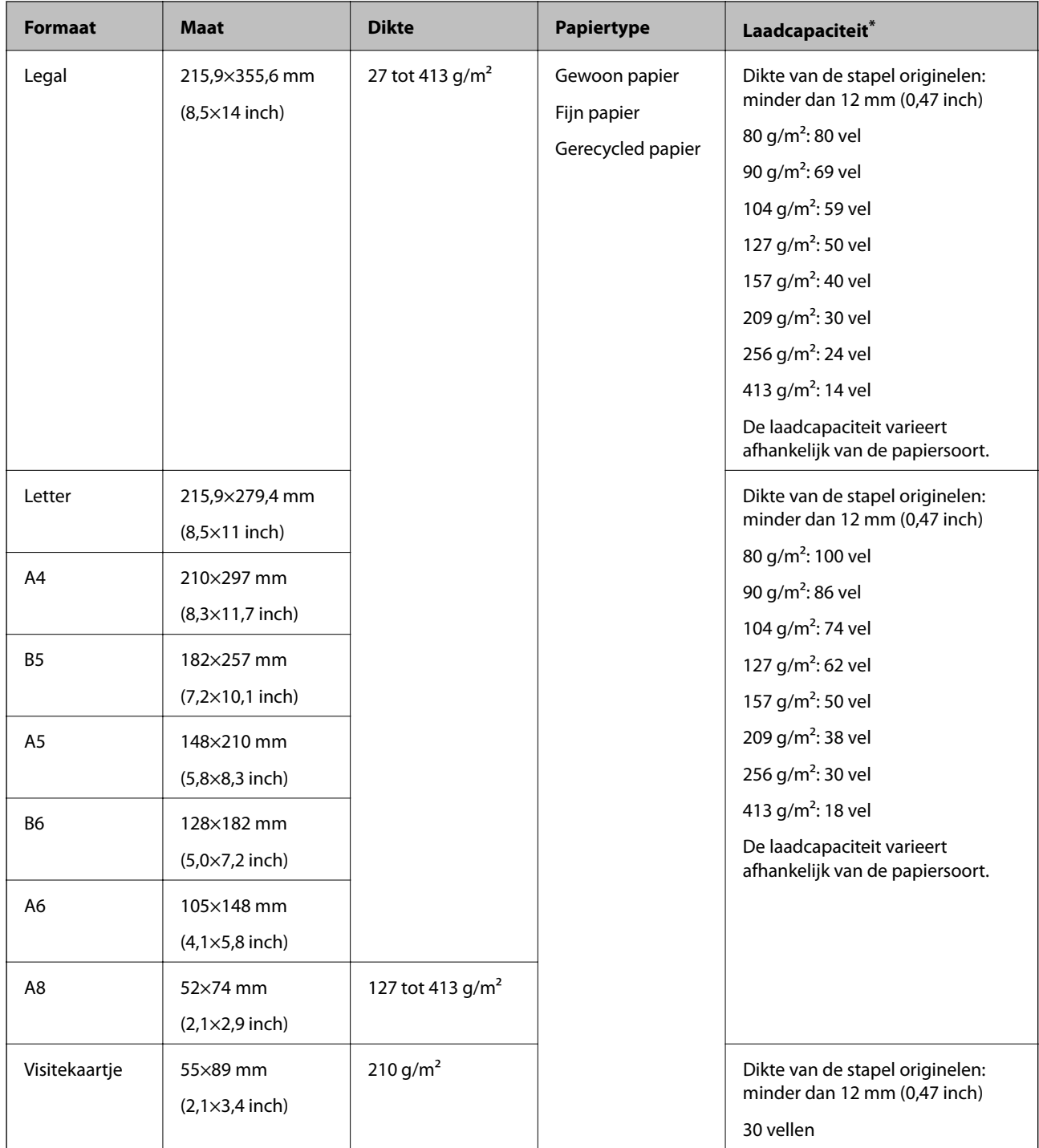

\* Tijdens het scannen kunt u de originelen aanvullen tot de maximumcapaciteit.

# **Specificaties van lang papier**

U kunt de specificaties van lang papier in de scanner laden.

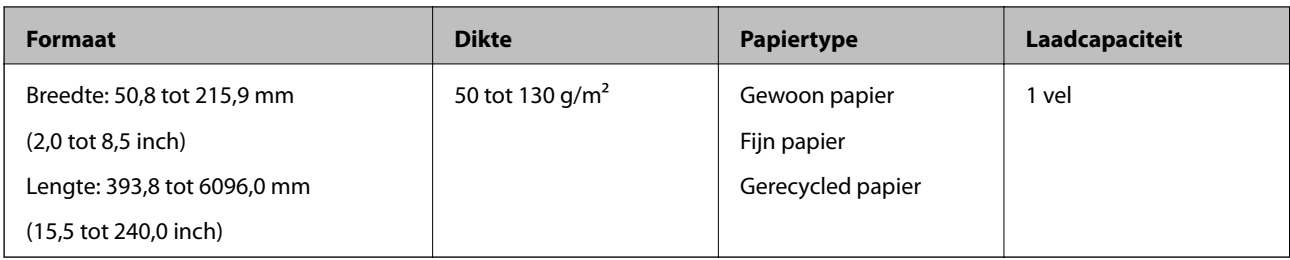

### **Specificaties van plastic kaarten**

U kunt de specificaties van plastic kaarten in de scanner laden.

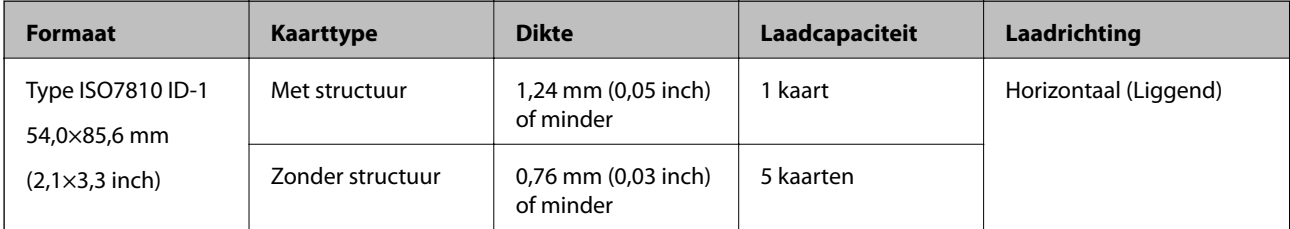

### **Specificaties van gelamineerde kaarten**

U kunt de specificaties van gelamineerde kaarten in de scanner laden.

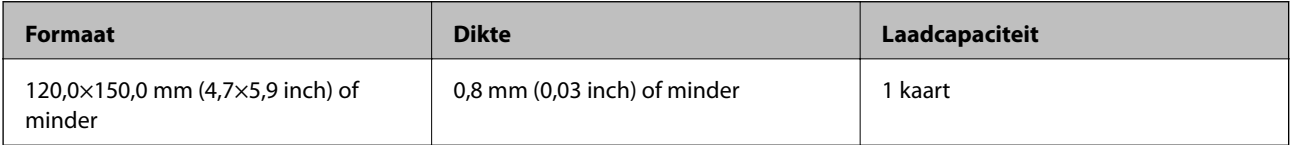

## **Specificaties voor originelen met de Draagblad**

De optionele Draagblad is een speciaal ontworpen vel waarmee originelen door de scanner kunnen worden getransporteerd. U kunt originelen die groter zijn dan A4-/Letter-formaat, belangrijke documenten of foto's die niet beschadigd mogen raken, dun papier, originelen met onregelmatige vormen, enz. scannen.

De volgende tabel bevat de voorwaarden voor het gebruik van de Draagblad.

<span id="page-21-0"></span>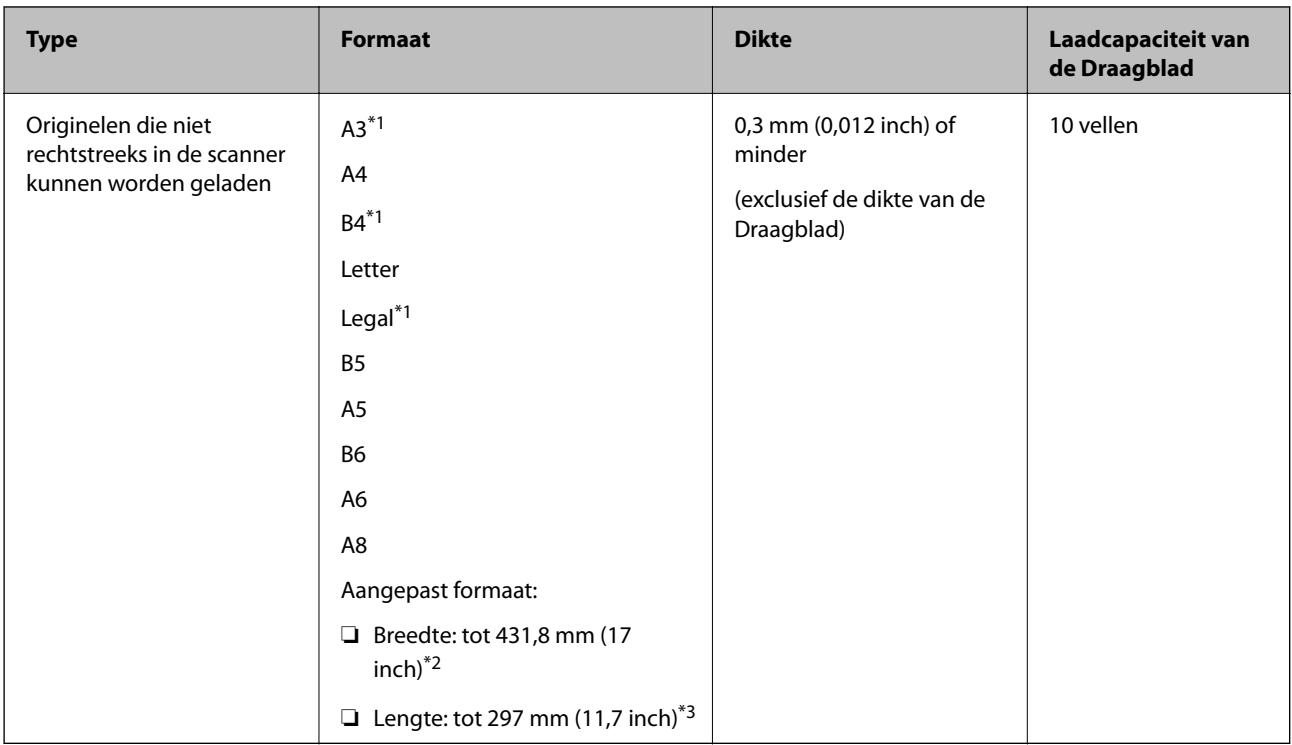

- \*1 Dubbelvouwen om te plaatsen.
- \*2 Originelen die breder zijn dan 215,9 mm (8,5 inch) moeten worden dubbelgevouwen.
- \*3 De voorrand van het origineel moet naar de bindzijde van de Draagblad zijn gericht wanneer u een origineel van circa 297 mm (11,7 inch) lang scant. De lengte van de gescande afbeelding kan anders langer zijn dan de bedoeld, omdat de scanner tot het eind van de Draagblad scant wanneer u **Automatisch detecteren** selecteert als instelling voor **Documentformaat** in Epson Scan 2.

#### **Gerelateerde informatie**

& ["Draagblad-codes" op pagina 16](#page-15-0)

### **Specificaties van enveloppen**

U kunt de specificaties van enveloppen in de scanner laden.

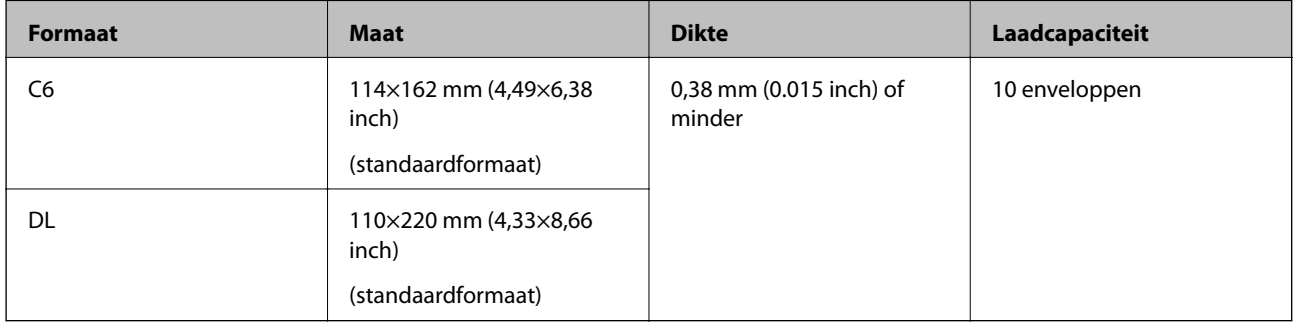

# **Soorten originelen waaraan extra aandacht moet worden besteed**

De volgende soorten originelen kunnen mogelijk niet correct worden gescand.

- <span id="page-22-0"></span>❏ Originelen met reliëf, zoals briefpapier.
- ❏ Originelen met kreukels of vouwlijnen
- ❏ Geperforeerde originelen
- ❏ Originelen met labels of stickers
- ❏ Zelfkopiërend papier
- ❏ Gekrulde originelen
- ❏ Gecoat papier

#### *Opmerking:*

- ❏ Omdat zelfkopiërend papier chemische stoffen bevat die de rollen kunnen beschadigen. Als het papier vaak vastloopt, reinigt u dan de transportrol en de scheidingsrol.
- ❏ Gekrulde originelen kunnen mogelijk beter worden gescand als u tijdens het scannen de invoersnelheid verlaagt of voor het laden de kreukels gladwrijft.
- ❏ Voor het scannen van kwetsbare originelen of originelen die gemakkelijk kreuken, wordt aangeraden de Draagblad te gebruiken (afzonderlijk verkocht).
- ❏ Voor het scannen van originelen die foutief worden gedetecteerd als dubbele invoer, drukt u voor het scannen op de knop (Detectie van dubbele invoer overslaan) of selecteert u *Uit* in *Dubbele invoer detecteren* op het tabblad *Hoofdinstellingen* in Epson Scan 2.
- ❏ Labels of stickers moeten stevig op de originelen zijn bevestigd en er mag geen lijm uitpuilen.
- ❏ Wrijf gekreukte originelen voor het scannen zo goed mogelijk glad.

#### **Gerelateerde informatie**

- & ["Basisprincipes van de scanner" op pagina 10](#page-9-0)
- & ["Onderhoud" op pagina 91](#page-90-0)

# **Soorten originelen die niet mogen worden gescand**

De volgende soorten originelen mogen niet worden gescand.

- ❏ Foto's
- ❏ Boekjes
- ❏ Originelen van een ander materiaal dan papier (zoals doorzichtig folie, stof en metaalfolie)
- ❏ Originelen met nietjes of paperclips
- ❏ Originelen met lijn
- ❏ Gescheurde originelen
- ❏ Ernstig gekreukelde of opgerolde originelen
- ❏ Transparante originelen, zoals doorzichtige vellen voor een overheadprojector
- ❏ Originelen met carbonpapier aan de achterzijde
- ❏ Originelen met natte inkt
- ❏ Originelen die zijn voorzien van plaknotities

#### <span id="page-23-0"></span>*Opmerking:*

- ❏ Voer geen foto's, waardevolle kunstwerken of belangrijke documenten die niet beschadig mogen raken rechtstreeks in de scanner. Door verkeerd invoeren kan het origineel kreuken of beschadigd raken. Gebruik voor het scannen van dergelijke originelen de Draagblad (afzonderlijk verkocht).
- ❏ Gegolfde, gekreukte of opgekrulde originelen kunnen ook worden gescand met de Draagblad (afzonderlijk verkocht).

#### **Gerelateerde informatie**

◆ ["Foto's" op pagina 43](#page-42-0)

# **Originelen plaatsen**

# **Originelen met een standaardformaat**

### **Specificaties van originelen met standaard formaat**

De lijst met originelen met een standaard formaat die u in de scanner kunt laden.

#### **Formaat Maat Dikte Papiertype Laadcapaciteit\*** Legal 215,9×355,6 mm (8,5×14 inch) 27 tot 413 g/m<sup>2</sup> Gewoon papier Fijn papier Gerecycled papier Dikte van de stapel originelen: minder dan 12 mm (0,47 inch) 80 g/m<sup>2</sup>: 80 vel 90 g/m<sup>2</sup>: 69 vel 104  $g/m^2$ : 59 vel 127  $g/m^2$ : 50 vel 157 g/m<sup>2</sup>: 40 vel 209  $q/m^2$ : 30 vel 256 g/m<sup>2</sup>: 24 vel 413 g/m<sup>2</sup>: 14 vel De laadcapaciteit varieert afhankelijk van de papiersoort. Letter 215,9×279,4 mm (8,5×11 inch) Dikte van de stapel originelen: minder dan 12 mm (0,47 inch) 80 g/m2: 100 vel 90 g/m2: 86 vel 104  $g/m^2$ : 74 vel 127  $g/m^2$ : 62 vel 157  $g/m^2$ : 50 vel 209  $g/m^2$ : 38 vel 256 g/m<sup>2</sup>: 30 vel 413 g/m<sup>2</sup>: 18 vel De laadcapaciteit varieert afhankelijk van de papiersoort. A4 210×297 mm (8,3×11,7 inch) B5 182×257 mm (7,2×10,1 inch) A5 148×210 mm (5,8×8,3 inch) B6 128×182 mm (5,0×7,2 inch) A6 105×148 mm (4,1×5,8 inch) A8 52×74 mm (2,1×2,9 inch) 127 tot 413 g/m<sup>2</sup> Visitekaartje | 55×89 mm (2,1×3,4 inch) 210 g/m<sup>2</sup> and all the stapel of Dikte van de stapel originelen: minder dan 12 mm (0,47 inch) 30 vellen

#### **Specificaties van originelen en originelen plaatsen**

Tijdens het scannen kunt u de originelen aanvullen tot de maximumcapaciteit.

# **Originelen met een standaardformaat plaatsen**

1. Open de invoerlade en schuif de verlenging van de invoerlade naar buiten. Schuif de uitvoerlade en de verlenging van de uitvoerlade uit en zet de stopper omhoog.

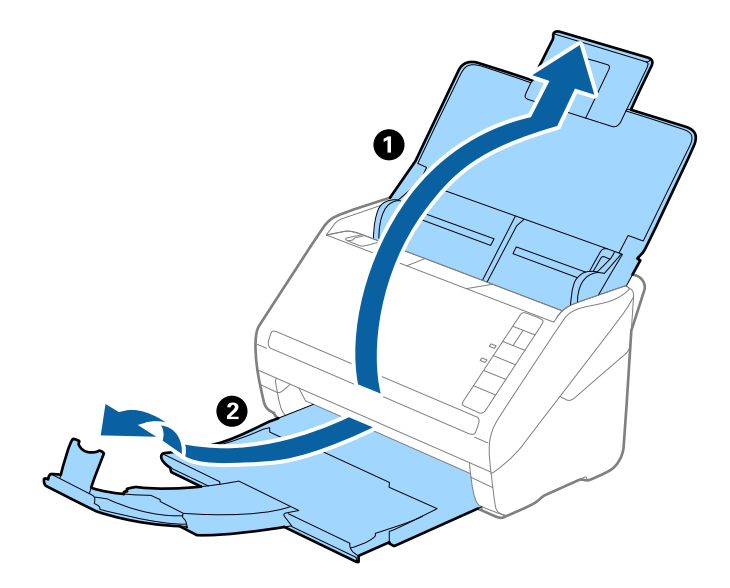

#### *Opmerking:*

- ❏ Zorg er bij originelen van A4-formaat of groter voor dat u de verlenging van de invoerlade uitschuift.
- ❏ Zorg ervoor dat u de verlenging van de uitvoerlade zo ver uittrekt dat deze iets langer is dan het origineel, en zet de stopper omhoog zodat de uitgeworpen originelen netjes worden opgestapeld in de uitvoerlade.
- ❏ De stopper kan naar voren en achteren bewegen op de verlenging van de uitvoerlade, zodat u de stopper gemakkelijk optimaal kunt instellen voor de te scannen originelen.
- ❏ Als dikke originelen op de uitvoerlade stoten en uit de scanner vallen, bergt u de uitvoerlade op en gebruikt u deze niet om de uitgeworpen originelen op te vangen.
- ❏ Als u tijdens het scannen nog steeds last hebt van uitgeworpen originelen die het oppervlak onder de scanner raken, wordt aangeraden de scanner op de rand van een tafel te zetten, waar de uitgeworpen originelen vrij kunnen vallen en u deze kunt opvangen.
- 2. Schuif de zijgeleiders op de invoerlade helemaal naar buiten.

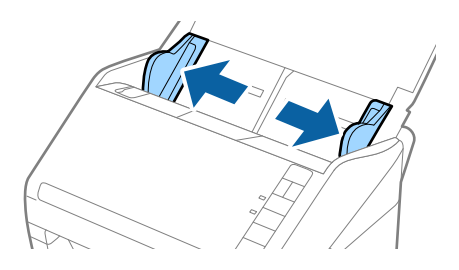

3. Waaier de originelen.

Houd de originelen aan beide zijden vast en waaier ze een paar keer uit.

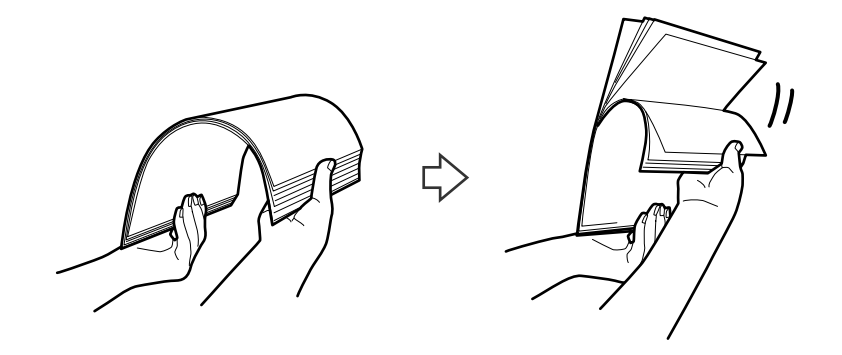

4. Leg de randen van originelen op elkaar, plaats deze met de bedrukte kant naar beneden en duw de voorkant in een wigvorm.

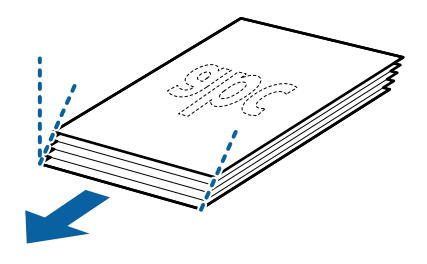

5. Laad de originelen in de invoerlade, met de voorkant naar beneden en de bovenrand in de ADF. Schuif de originelen in de ADF tot ze niet verder kunnen.

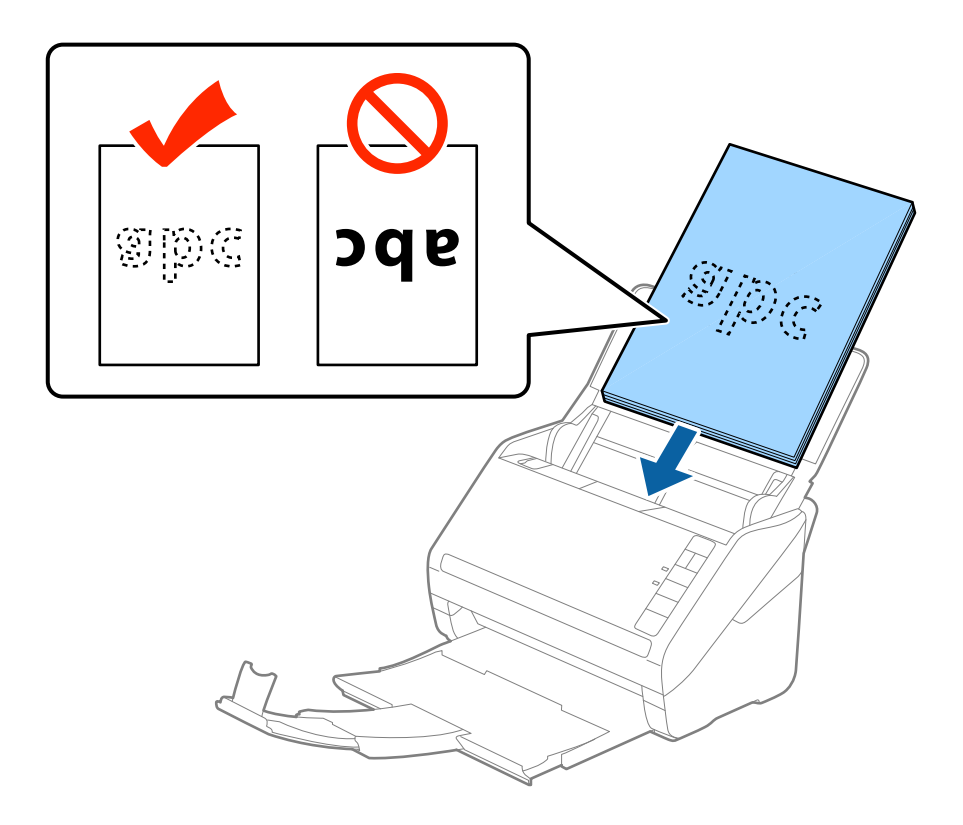

6. Schuif de zijgeleiders netjes tegen de rand van de originelen zodat er geen ruimte is tussen de originelen en de zijgeleiders. De originelen kunnen anders schuin worden ingevoerd.

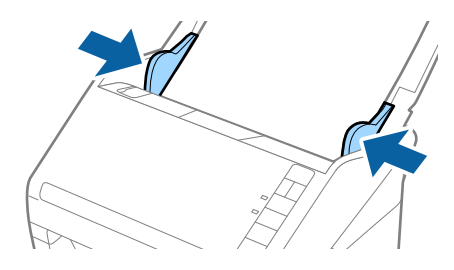

#### *Opmerking:*

❏ Wanneer u originelen met perforatie scant, bijvoorbeeld losse vellen uit een ordner, laad u de originelen met de gaten naar de zijkant of naar beneden. Binnen een rand van 30 mm (1,2 inch) vanaf het midden van de originelen mogen zich geen gaten bevinden. Er mogen zich wel gaten bevinden binnen 30 mm (1,2 inch) vanaf de voorrand van de originelen. Zorg ervoor dat de randen van de perforaties geen bramen bevatten.

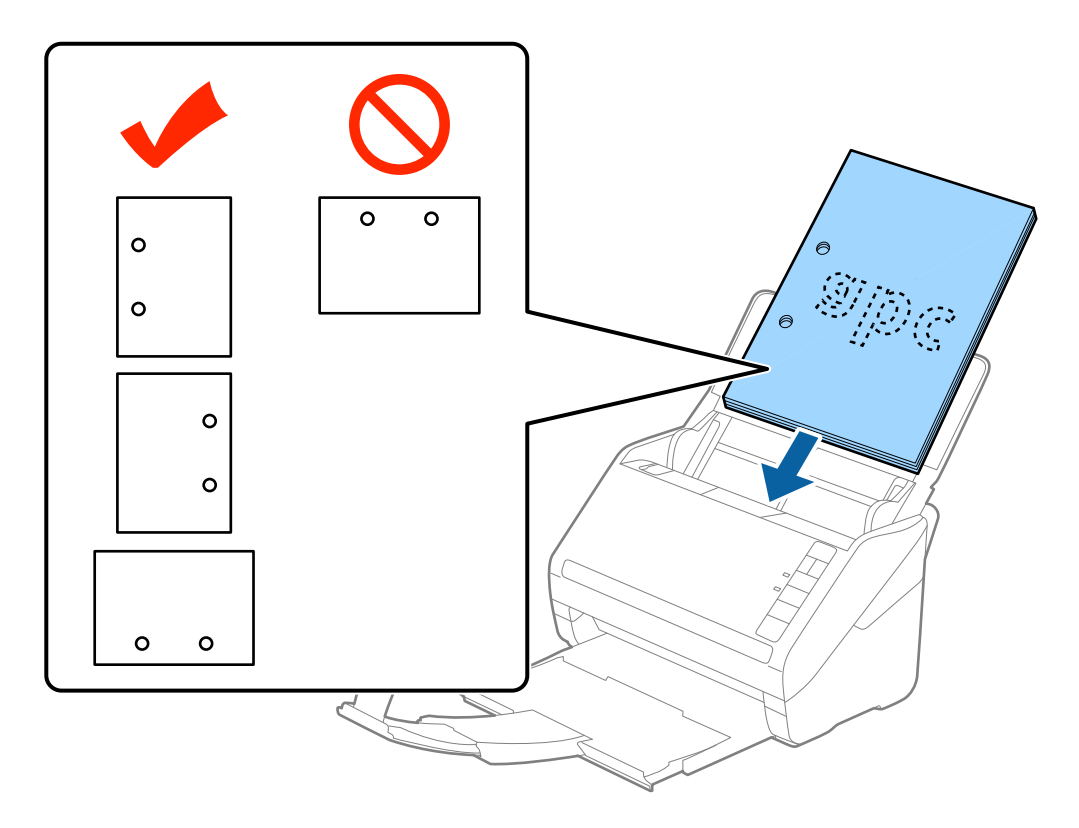

❏ Wanneer u gekreukt dun papier scant dat vastloopt of dubbel wordt ingevoerd, kunt u dit mogelijk verhelpen door op de knop  $\blacktriangleright$  (Langzame modus) te drukken om de invoersnelheid te verlagen. Als u een keer op de knop  $\blacktriangleright$ (Langzame modus) drukt, wordt de invoersnelheid verlaagd. Als u nogmaals drukt, wordt de normale invoersnelheid hervat.

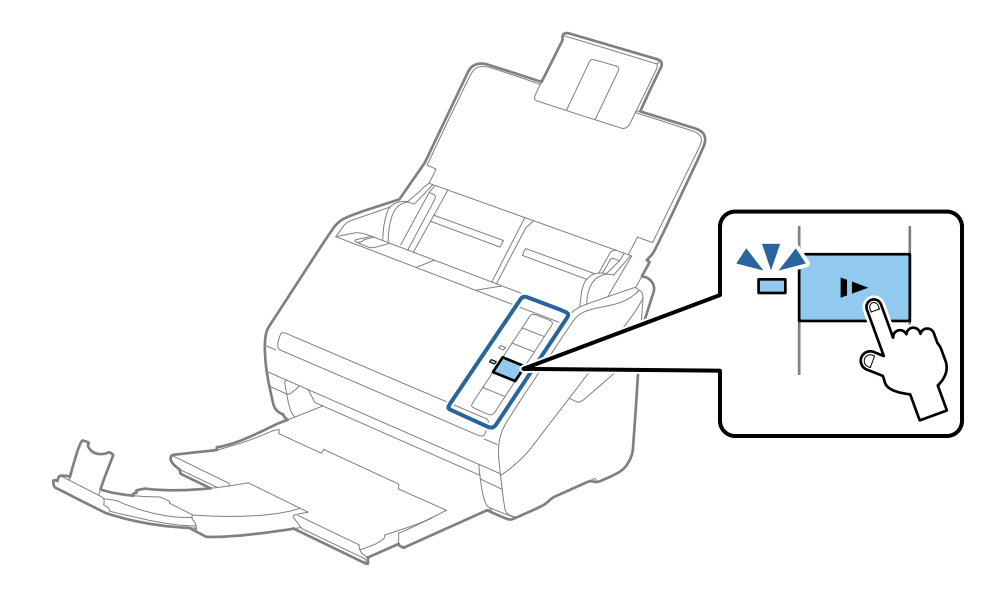

<span id="page-29-0"></span>Gebruikershandleiding

# **Lang papier**

# **Specificaties van lang papier**

U kunt de specificaties van lang papier in de scanner laden.

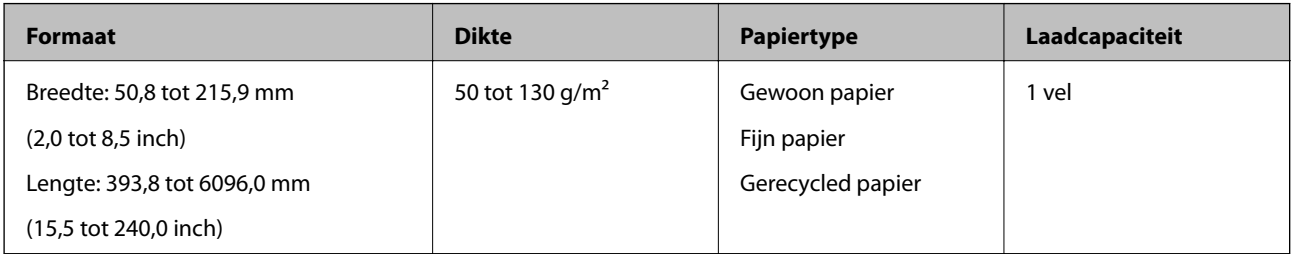

### **Lang papier plaatsen**

1. Open de invoerlade en schuif vervolgens de uitvoerlade uit.

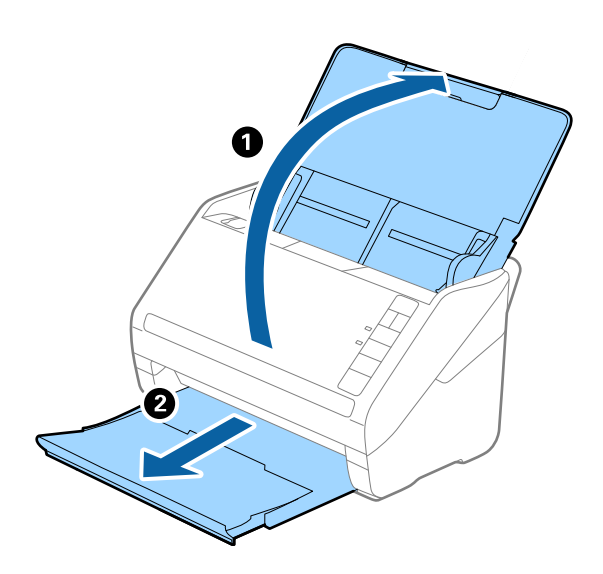

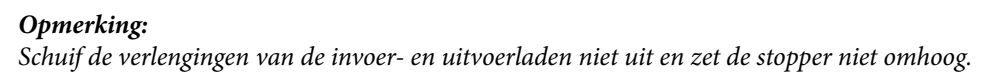

2. Schuif de zijgeleiders op de invoerlade helemaal naar buiten.

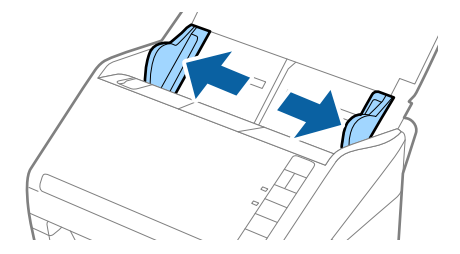

3. Laad het origineel recht in de invoerlade, met de voorkant naar beneden en de bovenrand in de ADF. Schuif het origineel in de ADF tot dit niet verder kan.

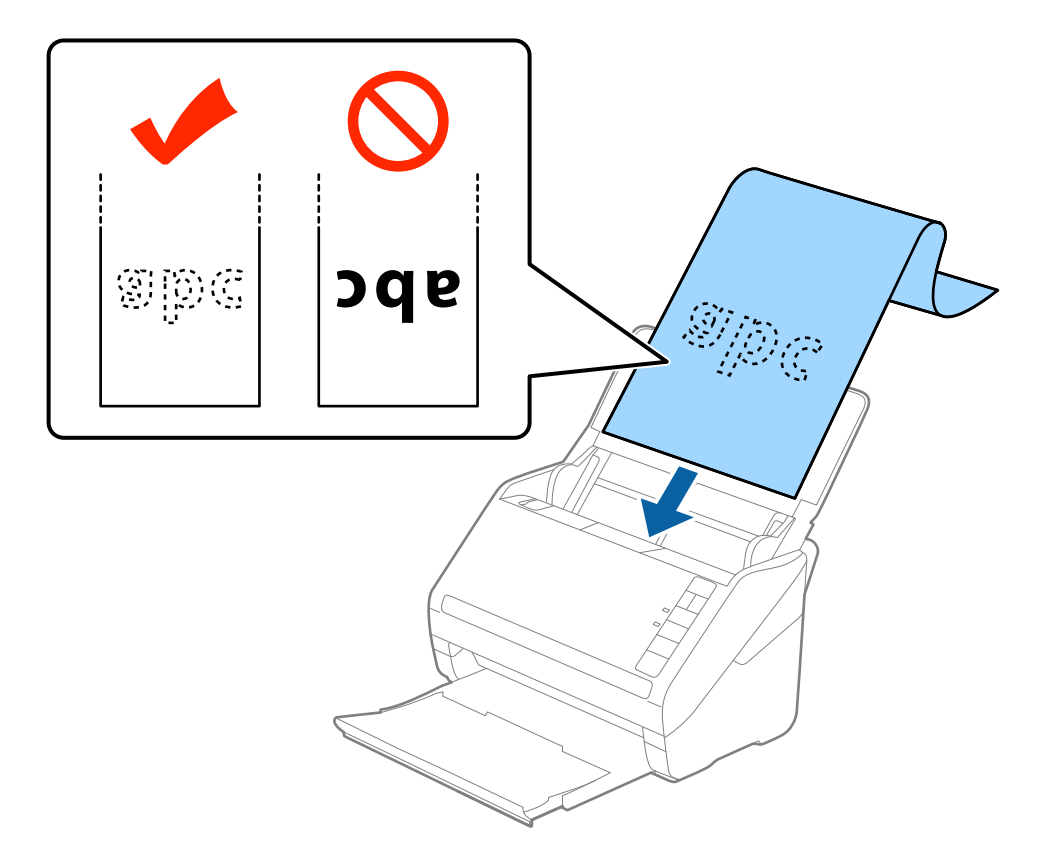

4. Schuif de zijgeleiders netjes tegen de rand van het lange papier zodat er geen ruimte is tussen de rand van het papier en de zijgeleiders. De originelen kunnen anders schuin worden ingevoerd.

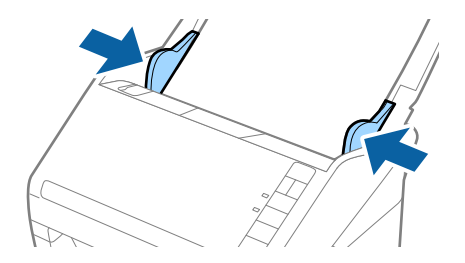

#### <span id="page-31-0"></span>*Opmerking:*

- ❏ U kunt papier scannen met een lengte tot 5461 mm (215 inch) met een resolutie van maximaal 300 dpi en langer dan 5461 mm (215 inch) tot 6096 mm (240 inch) met een resolutie van maximaal 200 dpi.
- ❏ U moet het papierformaat opgeven in Epson Scan 2. U kunt het papierformaat op drie manieren opgeven in Epson Scan 2. Als het papier tot 3048 mm (120 inch) lang is, kunt u *Autom. det.(lang papier)* selecteren om het formaat automatisch te detecteren.

Als het papier langer is dan 3048 mm (120 inch), moet u *Aanpassen* selecteren en het formaat van het papier invoeren. Als het papier tot 5461 mm (215 inch) lang is, kunt u *Papierlengte detecteren* gebruiken in plaats van de hoogte van het papier in te voeren. Als het papier langer is dan 5461 mm (215 inch), moet u zowel de breedte als de hoogte van het papier invoeren.

❏ Ondersteun lang papier aan de invoerzijde zodat het niet uit ADF valt, en aan de uitvoerzijde zodat het uitgeworpen papier niet uit de uitvoerlade valt.

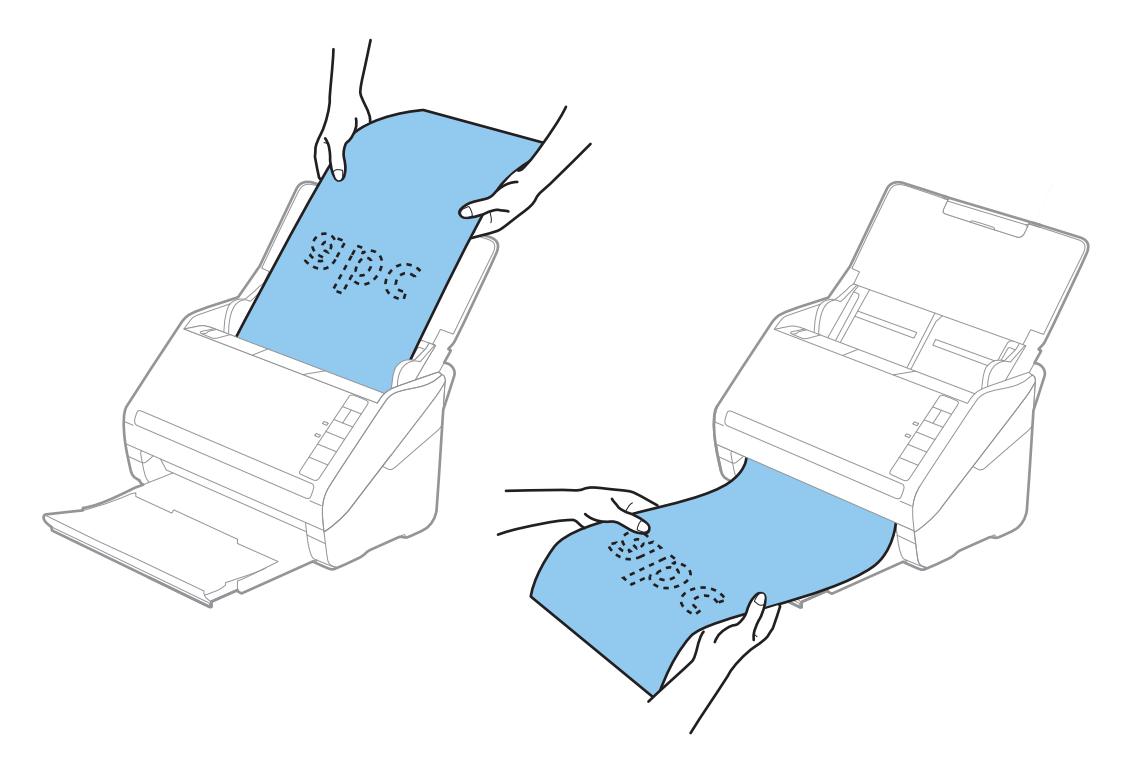

#### **Gerelateerde informatie**

 $\rightarrow$  ["Vereiste instellingen voor speciale originelen in Epson Scan 2" op pagina 55](#page-54-0)

## **Plastic kaarten**

#### **Specificaties van plastic kaarten**

U kunt de specificaties van plastic kaarten in de scanner laden.

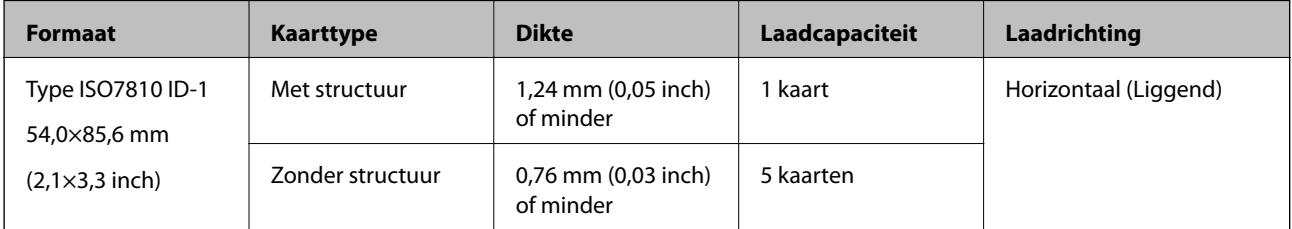

<span id="page-32-0"></span>Gebruikershandleiding

#### **Specificaties van originelen en originelen plaatsen**

### **Plastic kaarten plaatsen**

1. Open de invoerlade, schuif de uitvoerlade naar buiten en zet vervolgens de stopper omhoog.

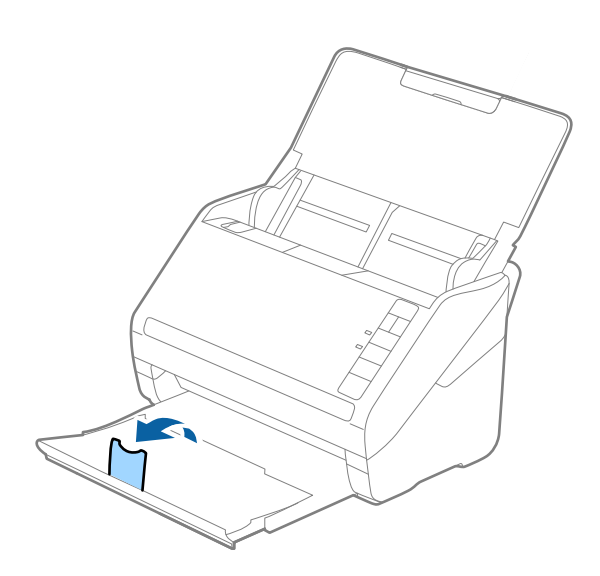

2. Schuif de zijgeleiders op de invoerlade helemaal naar buiten.

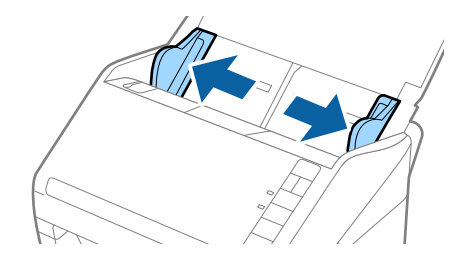

3. Laad de plastic kaarten in de invoerlade met de bovenrand in de ADF. Schuif de plastic kaarten in de ADF tot ze niet verder kunnen.

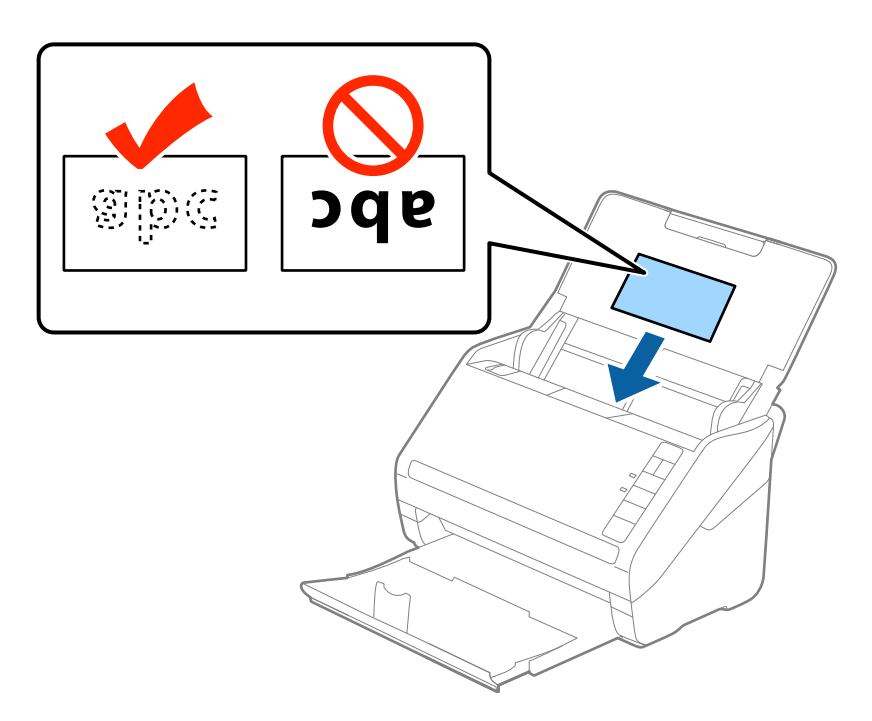

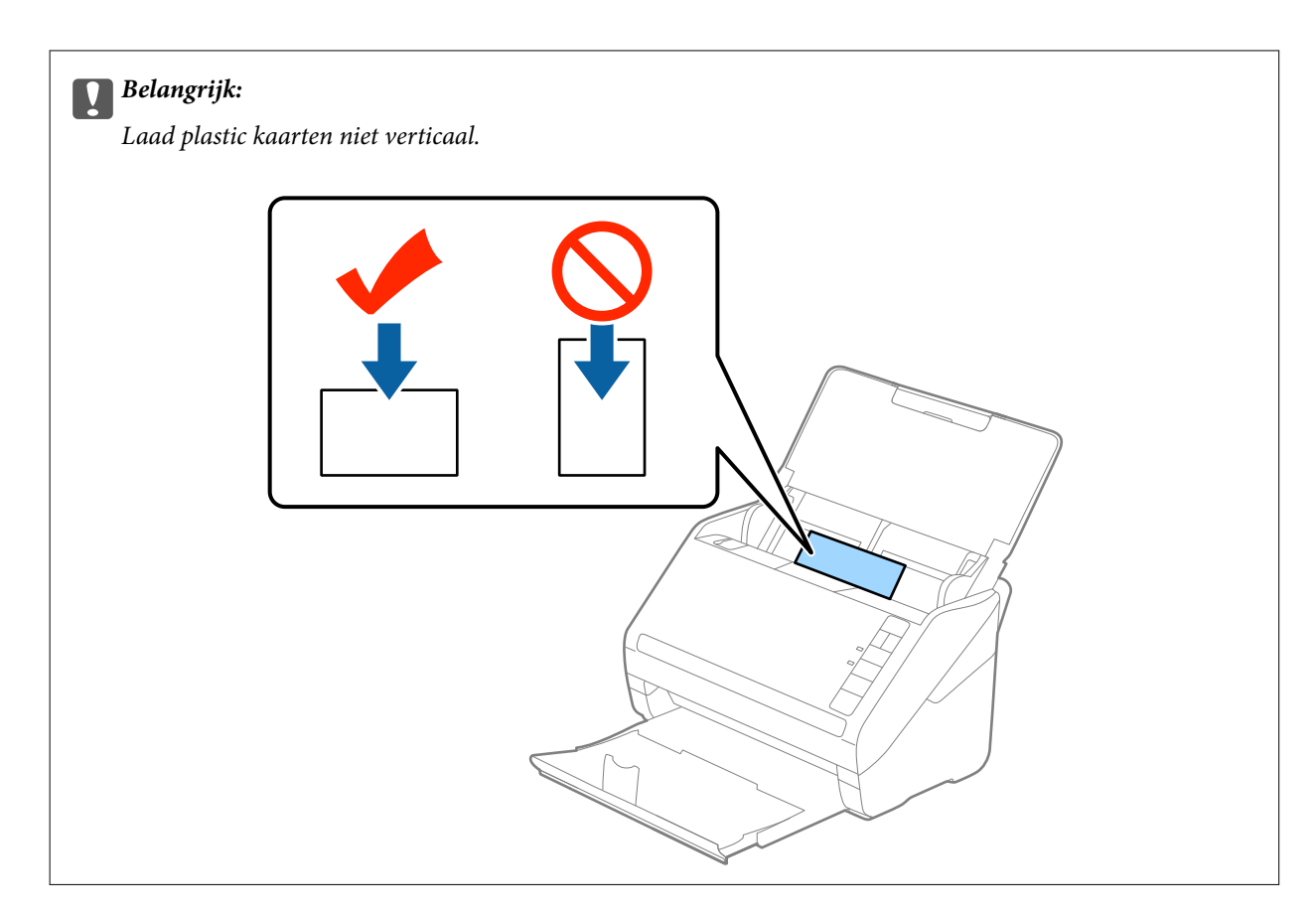

4. Pas de breedte van de zijgeleiders aan zodat deze tegen de rand van de plastic kaarten komen.

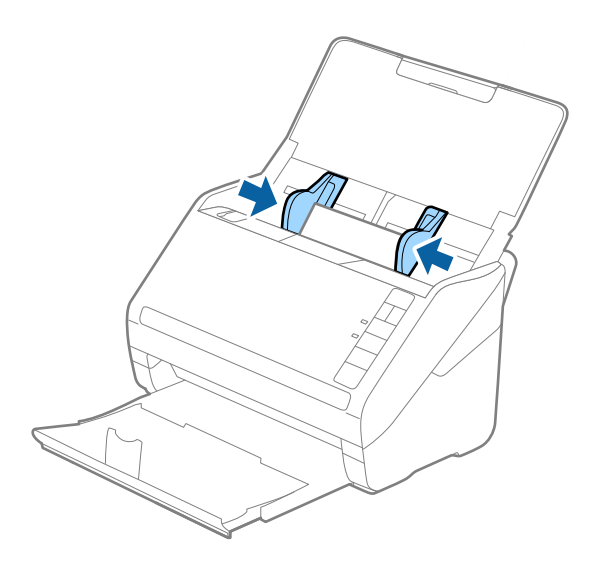

#### <span id="page-34-0"></span>*Opmerking:*

Voor het scannen van plastic kaarten selecteert u *Plastic kaart (liggend)* in *Documentformaat* of selecteert u *Uit* in *Dubbele invoer detecteren* op het tabblad *Hoofdinstellingen* in Epson Scan 2. Raadpleeg voor meer informatie de Helpfunctie van Epson Scan 2.

Als u bent vergeten *Dubbele invoer detecteren* uit te schakelen in Epson Scan 2 en een dubbele invoer optreedt, verwijdert u de kaart uit de ADF. Laad de enveloppe opnieuw, druk op de knop $\triangleq$  (Detectie van dubbele invoer overslaan) op de scanner, zoals hieronder aangegeven, om *Dubbele invoer detecteren* voor de volgende scan uit te schakelen, en scan opnieuw. De knop  $\Rightarrow$  (Detectie van dubbele invoer overslaan) schakelt **Dubbele invoer detecteren** voor één vel uit.

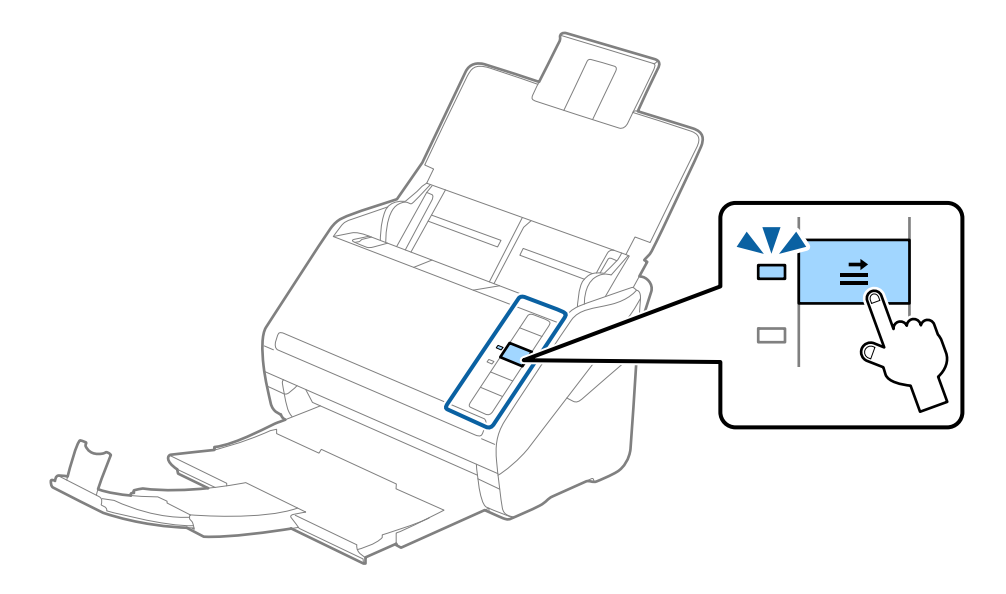

#### **Gerelateerde informatie**

 $\blacktriangleright$  ["Vereiste instellingen voor speciale originelen in Epson Scan 2" op pagina 55](#page-54-0)

## **Gelamineerde kaarten**

### **Specificaties van gelamineerde kaarten**

U kunt de specificaties van gelamineerde kaarten in de scanner laden.

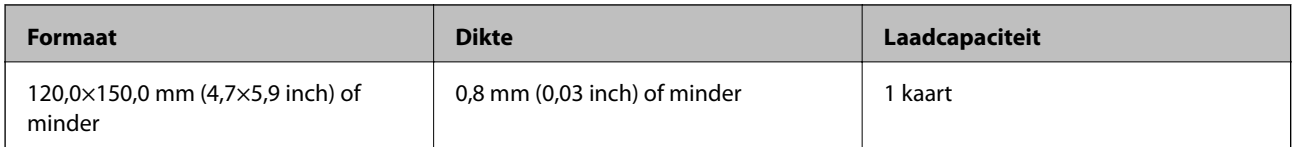

<span id="page-35-0"></span>Gebruikershandleiding

### **Gelamineerde kaarten plaatsen**

1. Open de invoerlade, schuif de uitvoerlade naar buiten en zet vervolgens de stopper omhoog.

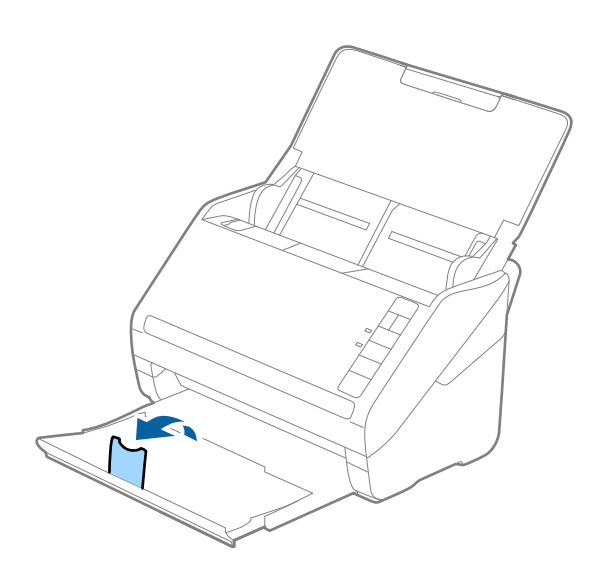

2. Schuif de zijgeleiders op de invoerlade helemaal naar buiten.

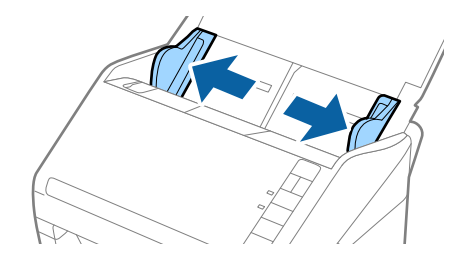

3. Laad de gelamineerde kaarten in de invoerlade met de bovenrand in de ADF. Schuif de gelamineerde kaarten in de ADF tot ze niet verder kunnen.

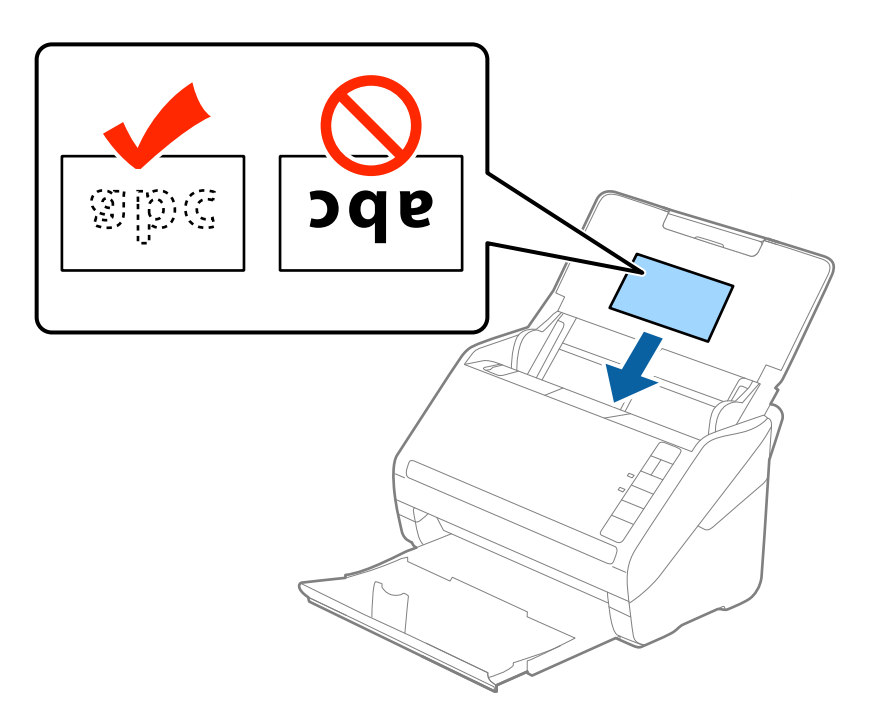
4. Pas de breedte van de zijgeleiders aan zodat deze tegen de rand van de gelamineerde kaarten komen.

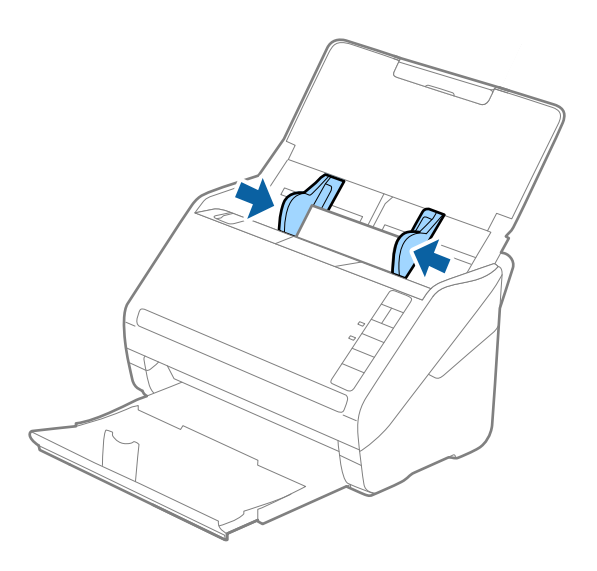

#### *Opmerking:*

- ❏ Voor het scannen van gelamineerde kaarten selecteert u *Gelamineerde kaart scannen* in het venster *Instellingen* op het tabblad *Hoofdinstellingen* in Epson Scan 2 om de nauwkeurigheid van de automatische formaatdetectie te verhogen. Raadpleeg voor meer informatie de Helpfunctie van Epson Scan 2.
- ❏ Voor het scannen van gelamineerde kaarten selecteert u *Uit* in *Dubbele invoer detecteren* op het tabblad *Hoofdinstellingen* in Epson Scan 2. Raadpleeg voor meer informatie de Helpfunctie van Epson Scan 2.

Als u bent vergeten *Dubbele invoer detecteren* uit te schakelen in Epson Scan 2 en een dubbele invoer optreedt, verwijdert u de kaart uit de ADF. Laad de enveloppe opnieuw, druk op de knop $\stackrel{\longrightarrow}{\Longrightarrow}$  (Detectie van dubbele invoer overslaan) op de scanner, zoals hieronder aangegeven, om *Dubbele invoer detecteren* voor de volgende scan uit te schakelen, en scan opnieuw. De knop  $\Rightarrow$  (Detectie van dubbele invoer overslaan) schakelt **Dubbele invoer** *detecteren* voor één vel uit.

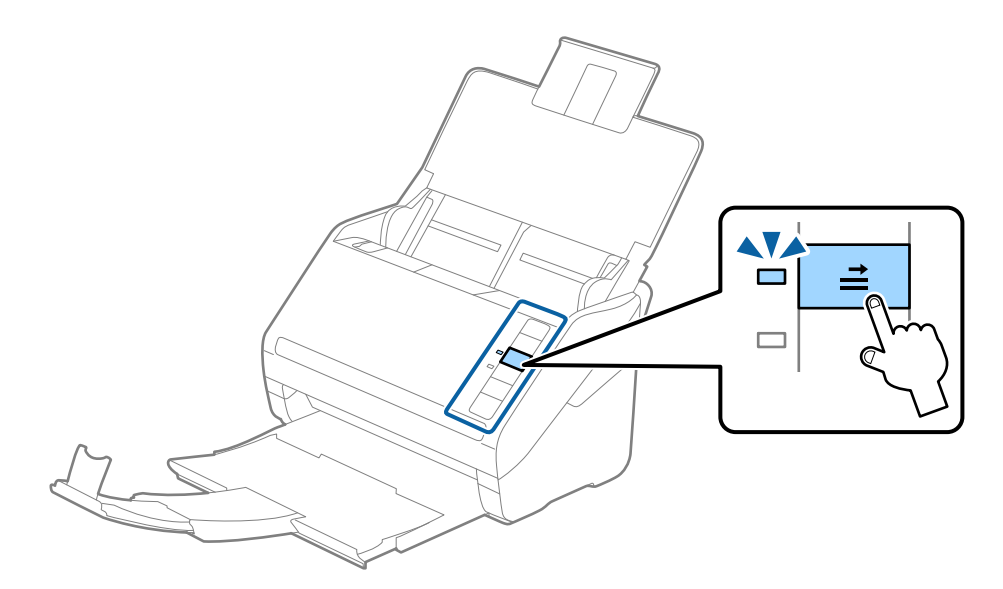

#### **Gerelateerde informatie**

 $\rightarrow$  ["Vereiste instellingen voor speciale originelen in Epson Scan 2" op pagina 55](#page-54-0)

# **Originelen met een groot formaat**

# **Specificaties van originelen met een groot formaat**

Als u gebruikmaakt van de Draagblad (afzonderlijk verkocht) en originelen dubbelvouwt, kunt u originelen scannen die groter zin dan A4-formaat, bijvoorbeeld A3- of B4-formaat.

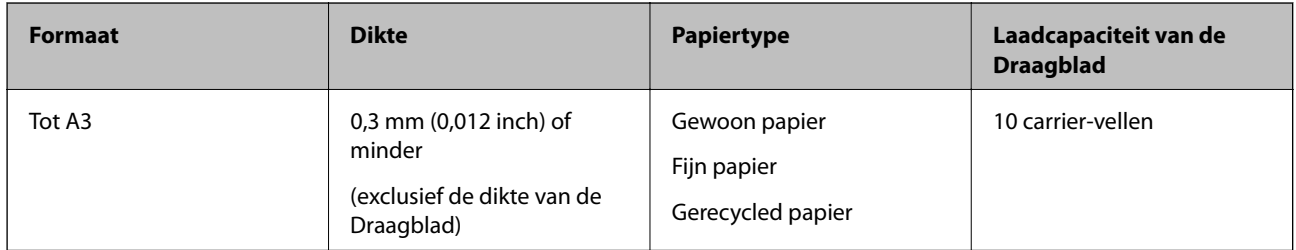

# **Originelen met een groot formaat plaatsen**

1. Open de invoerlade en schuif de verlenging van de invoerlade naar buiten. Schuif de uitvoerlade en de verlenging van de uitvoerlade uit en zet de stopper omhoog.

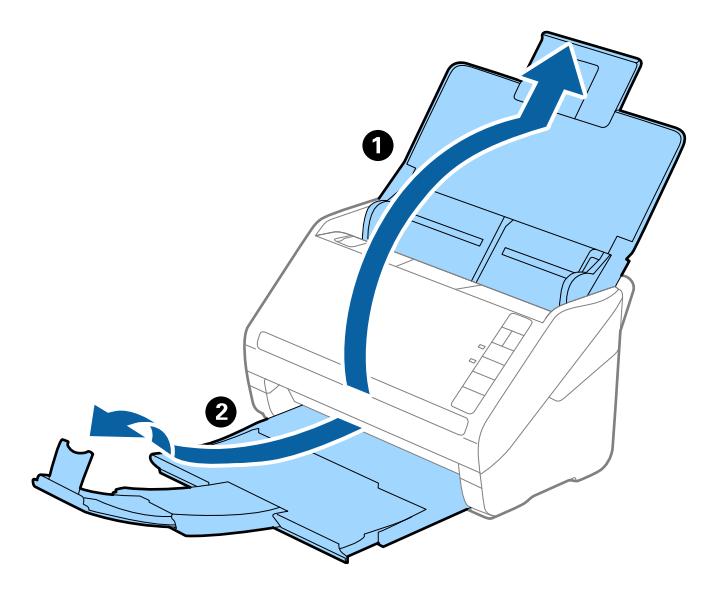

2. Schuif de zijgeleiders op de invoerlade helemaal naar buiten.

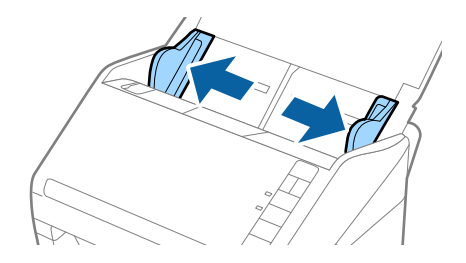

3. Plaats de Draagblad met de illustratie aan de voorzijde naar boven en plaats het origineel in de carrier sheet. Vouw het origineel dubbel met de te scannen zijde naar buiten en de juiste zijde naar voren.

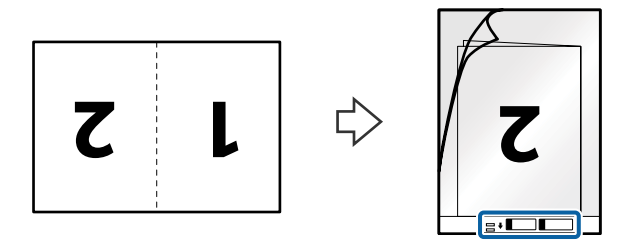

4. Laad de Draagblad in de invoerlade met de bovenrand in de ADF. Schuif de Draagblad in de ADF tot deze niet verder kan.

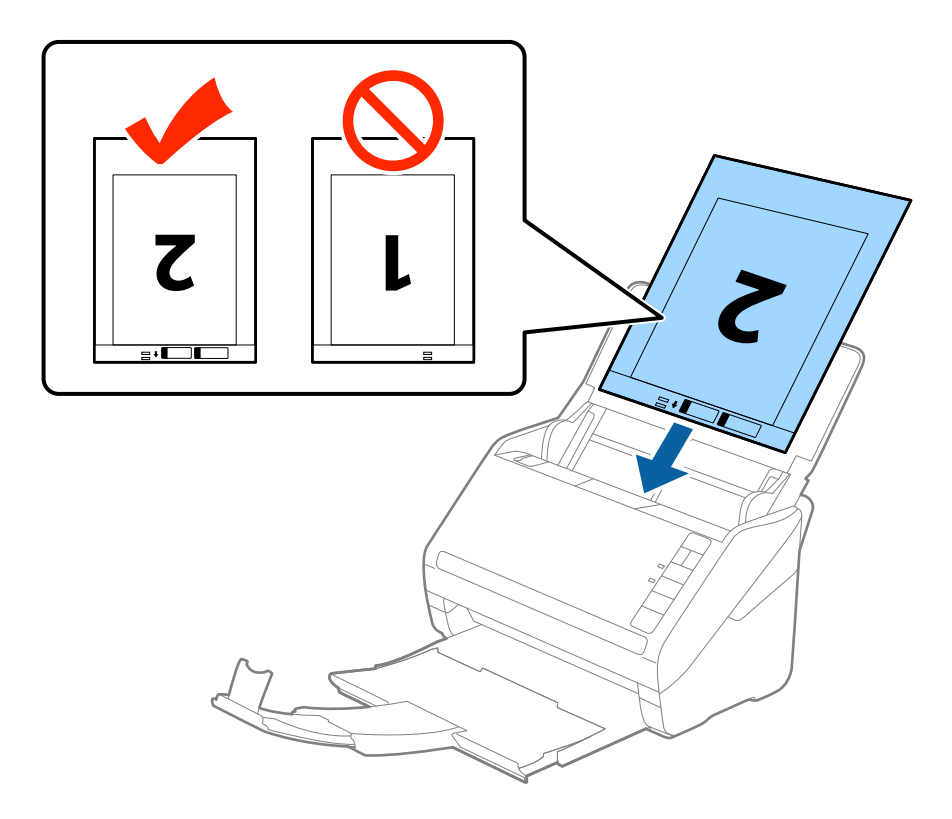

5. Schuif de zijgeleiders netjes tegen de rand van de Draagblad zodat er geen ruimte is tussen de Draagblad en de zijgeleiders. De carrier sheet kan anders schuin worden ingevoerd.

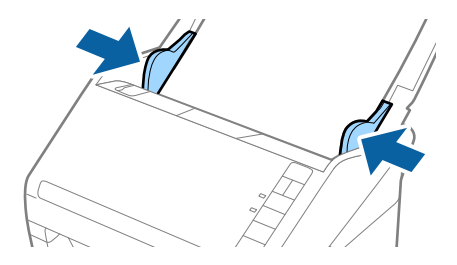

#### *Opmerking:*

- ❏ Een Draagblad die is gekrast of meer dan 3000 keer is gescand, dient u te vervangen.
- ❏ Voor het scannen en samenvoegen van beide zijden selecteert u *Dubbelzijdig* in *Scanzijde* en selecteert u *Links en rechts* in *Samenvoegen* in Epson Scan 2. Raadpleeg voor meer informatie de Helpfunctie van Epson Scan 2.
- ❏ Wanneer u een Draagblad scant door *Automatisch detecteren* te selecteren als instelling voor *Documentformaat*, wordt de afbeelding automatisch gescand door *Papier schuin* in de instelling *Scheve documenten corrigeren* toe te passen.
- ❏ De voorrand van het origineel moet naar de bindzijde van de Draagblad zijn gericht wanneer u een origineel van circa 297 mm lang scant. De lengte van de gescande afbeelding kan anders langer zijn dan de bedoeld, omdat de scanner tot het eind van de Draagblad scant wanneer u *Automatisch detecteren* selecteert als instelling voor *Documentformaat* in Epson Scan 2.
- ❏ Gebruik alleen de Draagblad die voor uw scanner is ontworpen. De Draagblad wordt automatisch door de scanner herkend via de twee kleine rechthoekige gaten aan de voorrand. Zorg ervoor dat deze gaten schoon en vrij blijven.

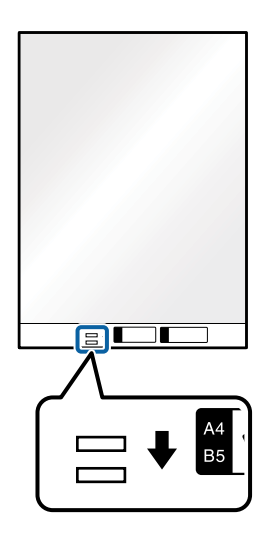

#### **Gerelateerde informatie**

- & ["Draagblad-codes" op pagina 16](#page-15-0)
- $\blacktriangleright$  ["Vereiste instellingen voor speciale originelen in Epson Scan 2" op pagina 55](#page-54-0)

# **Originelen met een onregelmatige vorm**

#### **Specificaties van originelen met een onregelmatige vorm**

Met de Draagblad (afzonderlijk verkocht), kunt u originelen scannen die gekreukt, opgekruld, erg dun of onregelmatig van vorm zijn.

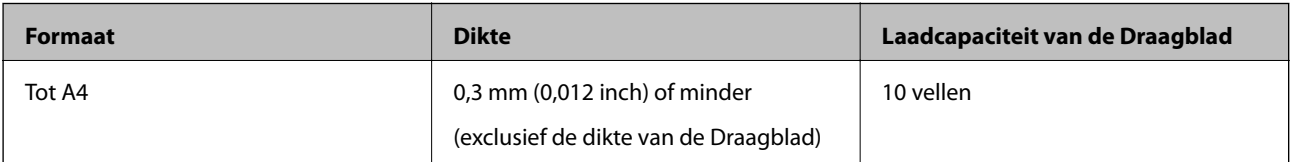

# **Originelen met een onregelmatige vorm plaatsen**

1. Open de invoerlade en schuif de verlenging van de invoerlade naar buiten. Schuif de uitvoerlade en de verlenging van de uitvoerlade uit en zet de stopper omhoog.

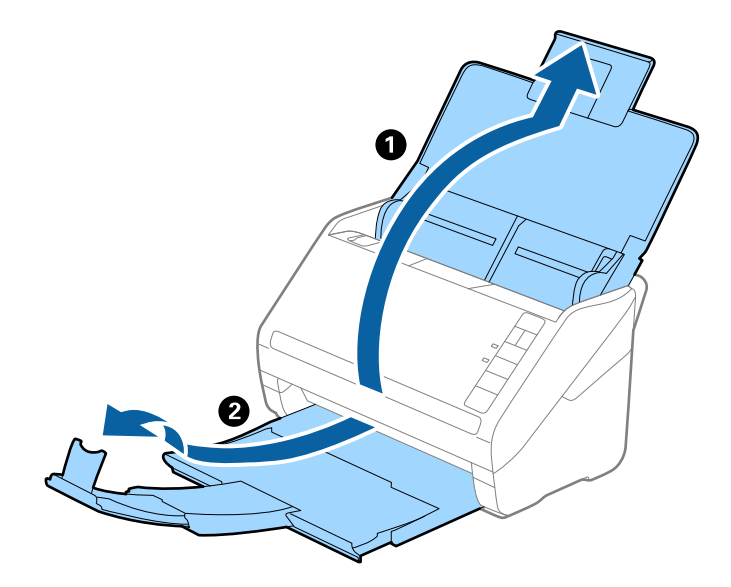

2. Schuif de zijgeleiders op de invoerlade helemaal naar buiten.

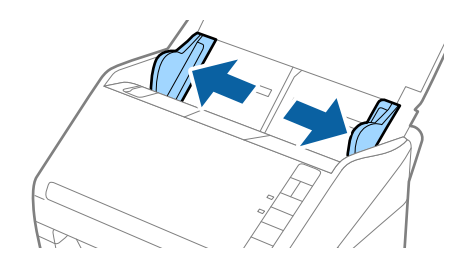

3. Plaats de Draagblad met de illustratie aan de voorzijde naar boven en plaats het origineel in het midden van de Draagblad met de te scannen zijde naar beneden.

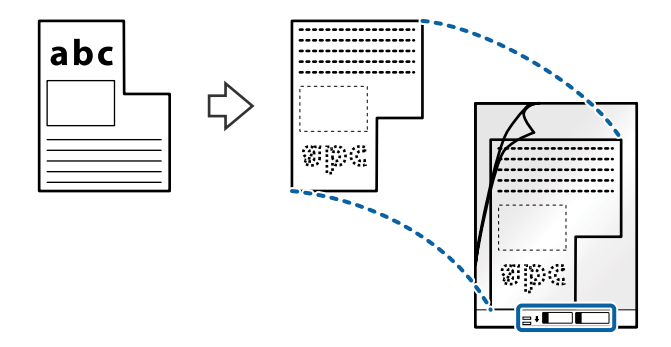

4. Laad de Draagblad in de invoerlade met de bovenrand in de ADF. Schuif de Draagblad in de ADF tot deze niet verder kan.

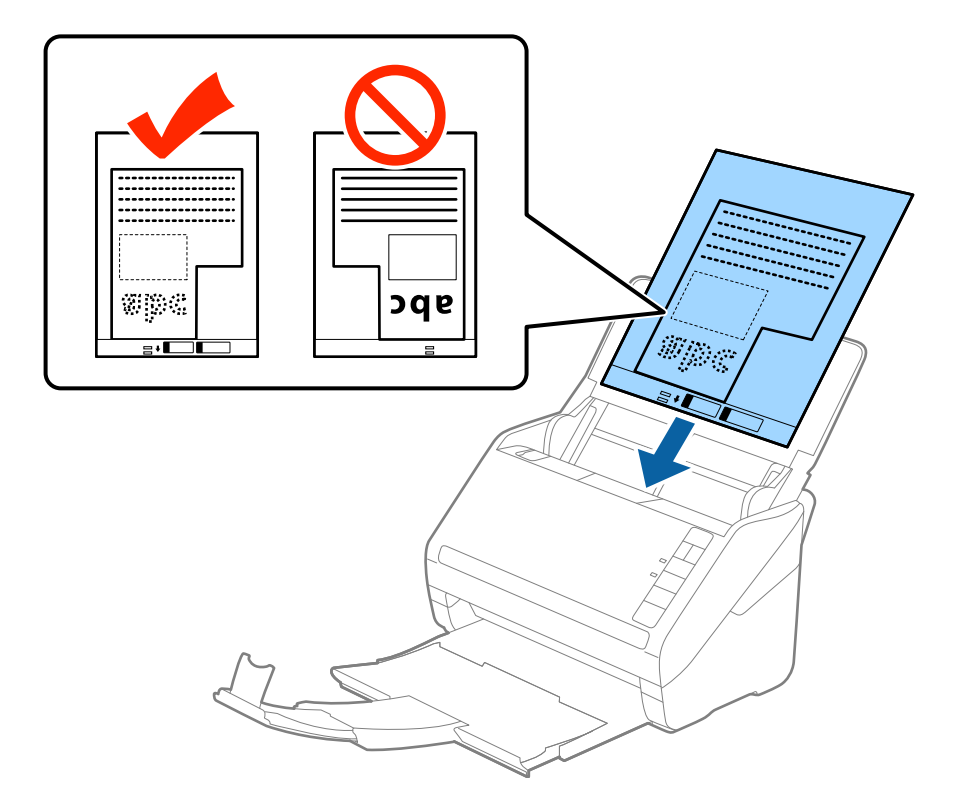

5. Schuif de zijgeleiders netjes tegen de rand van de Draagblad zodat er geen ruimte is tussen de Draagblad en de zijgeleiders. De carrier sheet kan anders schuin worden ingevoerd.

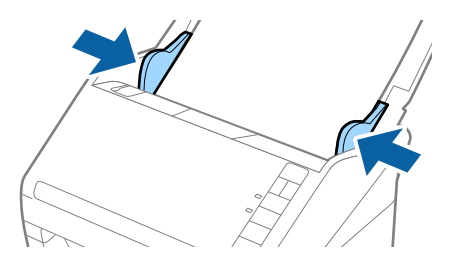

#### *Opmerking:*

- ❏ Een Draagblad die is gekrast of meer dan 3000 keer is gescand, dient u te vervangen.
- ❏ Als u in de lijst *Documentformaat* in Epson Scan 2 niet het juiste formaat kunt vinden voor het origineel dat u wilt scannen, selecteert u *Automatisch detecteren* of selecteert u *Aanpassen* om een aangepast documentformaat te maken.

Wanneer u een Draagblad scant door *Automatisch detecteren* te selecteren als instelling voor *Documentformaat*, wordt de afbeelding automatisch gescand door *Papier schuin* in de instelling *Scheve documenten corrigeren* toe te passen.

❏ Gebruik alleen de Draagblad die voor uw scanner is ontworpen. De Draagblad wordt automatisch door de scanner herkend via de twee kleine rechthoekige gaten aan de voorrand. Zorg ervoor dat deze gaten schoon en vrij blijven.

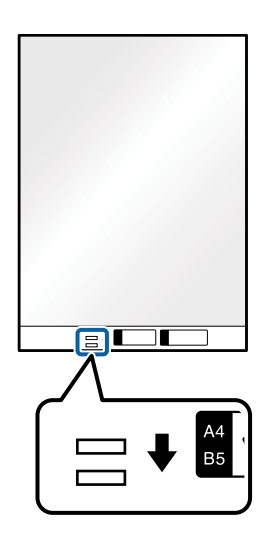

#### **Gerelateerde informatie**

- & ["Draagblad-codes" op pagina 16](#page-15-0)
- & ["Vereiste instellingen voor speciale originelen in Epson Scan 2" op pagina 55](#page-54-0)

# **Foto's**

# **Specificaties van foto's**

Met de Draagblad (afzonderlijk verkocht) kunt u foto's scannen zonder dat u bang hoeft te zijn dat ze beschadigd raken.

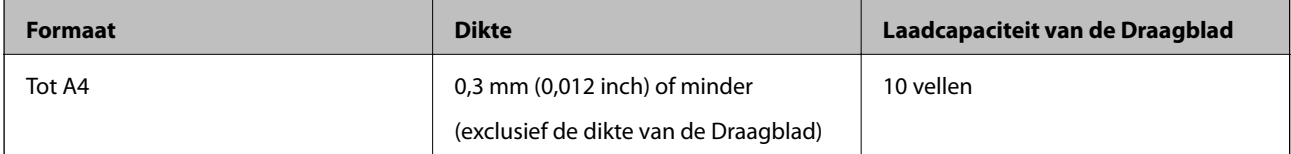

# **Foto's plaatsen**

1. Open de invoerlade en schuif de verlenging van de invoerlade naar buiten. Schuif de uitvoerlade en de verlenging van de uitvoerlade uit en zet de stopper omhoog.

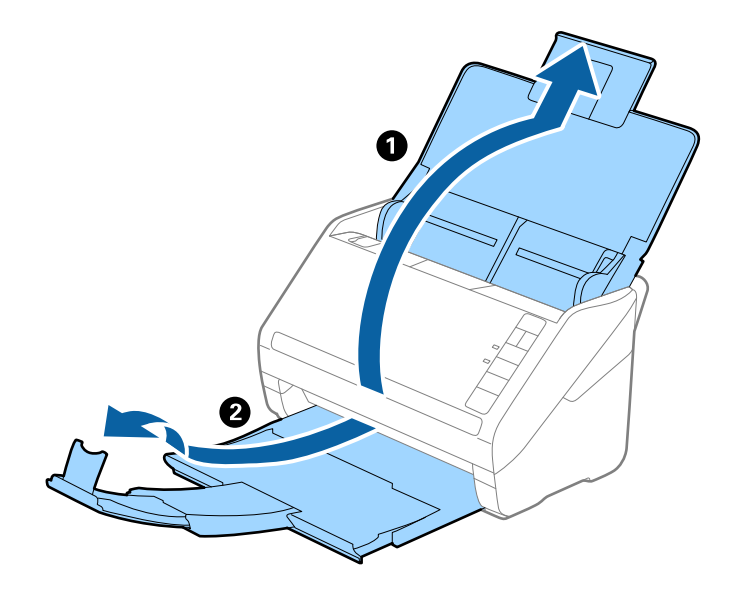

2. Schuif de zijgeleiders op de invoerlade helemaal naar buiten.

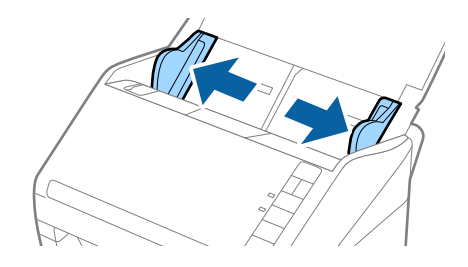

3. Plaats de Draagblad met de illustratie aan de voorzijde naar boven en plaats de foto in het midden van de Draagblad met de te scannen zijde naar beneden.

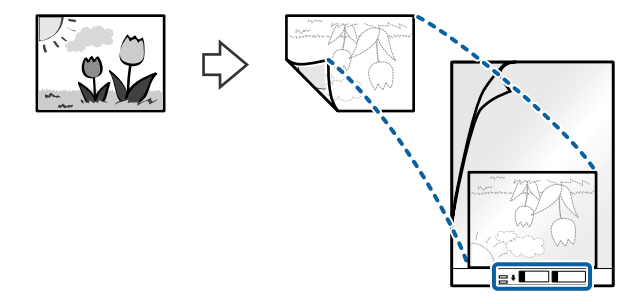

4. Laad de Draagblad in de invoerlade met de bovenrand in de ADF. Schuif de Draagblad in de ADF tot deze niet verder kan.

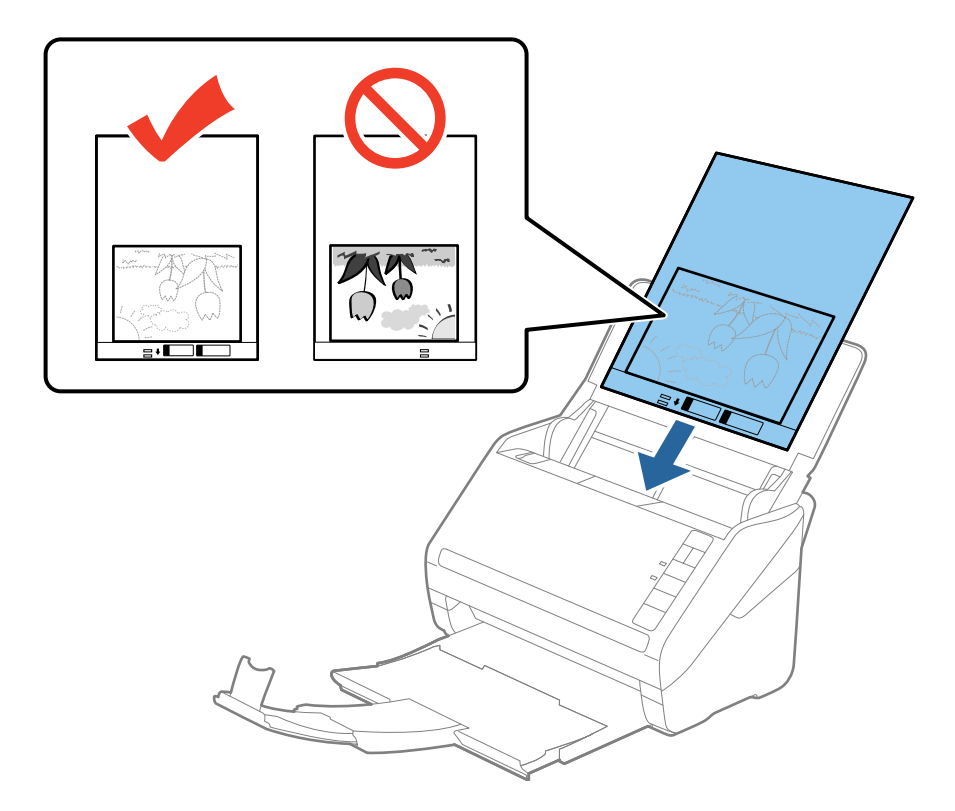

5. Schuif de zijgeleiders netjes tegen de rand van de Draagblad zodat er geen ruimte is tussen de Draagblad en de zijgeleiders. De carrier sheet kan anders schuin worden ingevoerd.

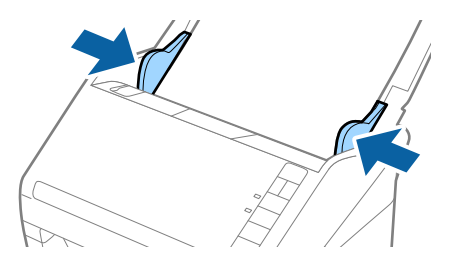

#### *Opmerking:*

- ❏ Een Draagblad die is gekrast of meer dan 3000 keer is gescand, dient u te vervangen.
- ❏ Als u in de lijst *Documentformaat* in Epson Scan 2 niet het juiste formaat kunt vinden voor het origineel dat u wilt scannen, selecteert u *Automatisch detecteren* of selecteert u *Aanpassen* om een aangepast documentformaat te maken.

Wanneer u een Draagblad scant door *Automatisch detecteren* te selecteren als instelling voor *Documentformaat*, wordt de afbeelding automatisch gescand door *Papier schuin* in de instelling *Scheve documenten corrigeren* toe te passen.

- ❏ Laat de foto's niet lang in de Draagblad zitten.
- ❏ Gebruik alleen de Draagblad die voor uw scanner is ontworpen. De Draagblad wordt automatisch door de scanner herkend via de twee kleine rechthoekige gaten aan de voorrand. Zorg ervoor dat deze gaten schoon en vrij blijven.

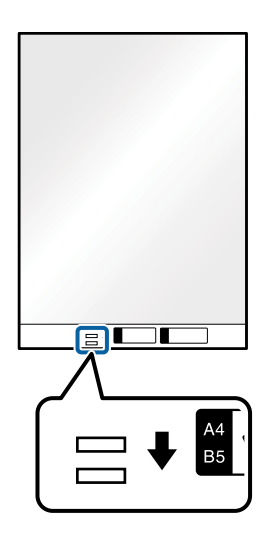

#### **Gerelateerde informatie**

- & ["Draagblad-codes" op pagina 16](#page-15-0)
- & ["Vereiste instellingen voor speciale originelen in Epson Scan 2" op pagina 55](#page-54-0)

# **Enveloppen**

### **Specificaties van enveloppen**

U kunt de specificaties van enveloppen in de scanner laden.

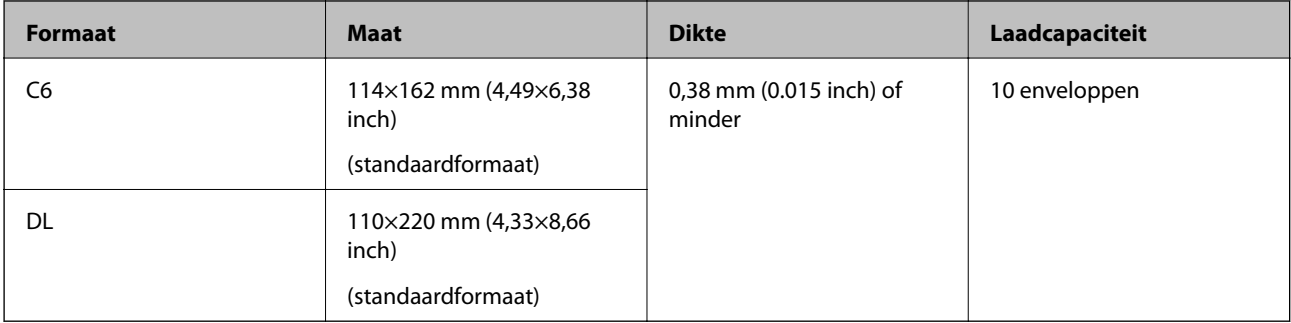

# **Enveloppen plaatsen**

1. Open de invoerlade en schuif de verlenging van de invoerlade naar buiten. Schuif de uitvoerlade en de verlenging van de uitvoerlade uit en zet de stopper omhoog.

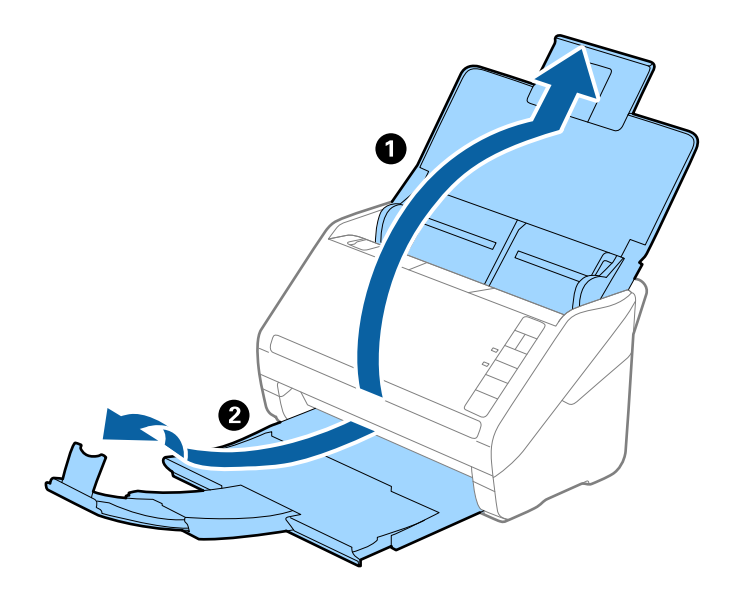

2. Schuif de zijgeleiders op de invoerlade helemaal naar buiten.

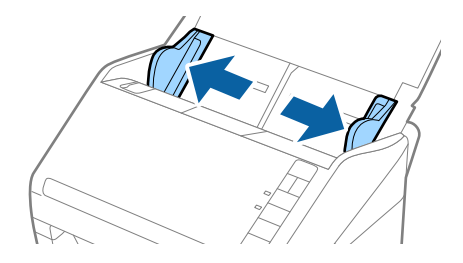

3. Laad de enveloppen met de voorzijde naar beneden in de invoerlade en zorg ervoor dat de open kant (overslagzijde) van de enveloppe opzij wijst. Enveloppen waarbij de open kant (overslagzijde) zich aan de kortere kant bevindt, kunt u laden met de open kant (overslagzijde) naar boven.

Schuif de enveloppen in de ADF tot ze niet verder kunnen.

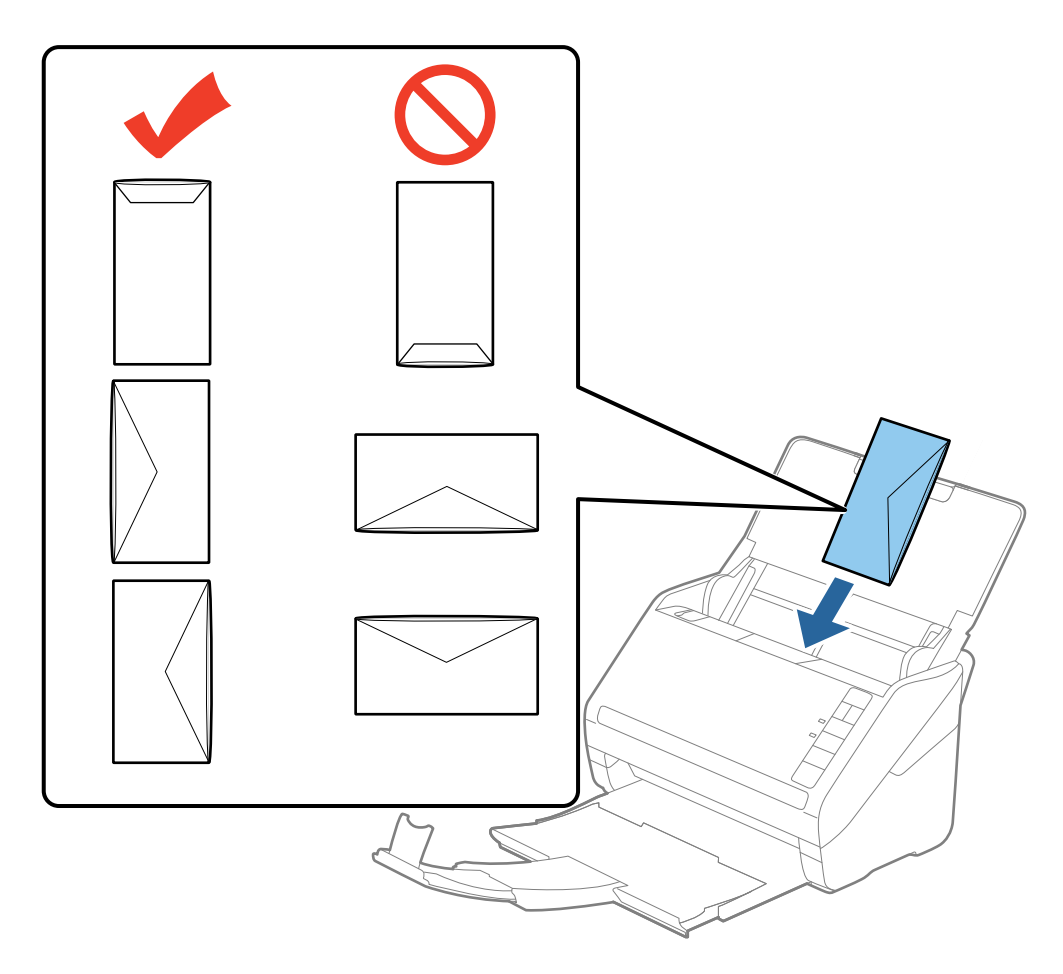

#### c*Belangrijk:*

Laad geen enveloppen die van kleefmiddelen zijn voorzien.

#### *Opmerking:*

❏ Enveloppen die niet zijn geopend met een scherpe snede aan de overslagzijde, worden mogelijk niet correct gescand.

- ❏ Enveloppen die nog niet zijn gesloten, kunnen worden geladen met de overslag open en naar boven.
- 4. Schuif de zijgeleiders netjes tegen de rand van de enveloppen zodat er geen ruimte is tussen de enveloppen en de zijgeleiders. De enveloppen kunnen anders schuin worden ingevoerd.

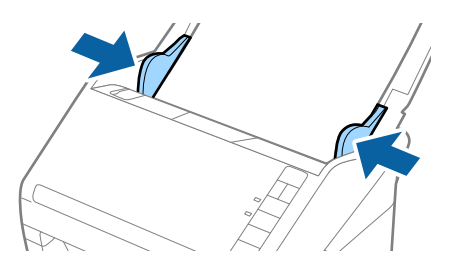

#### *Opmerking:*

- ❏ Voor het scannen van enveloppen wordt aangeraden de juiste rotatiehoek of *Automatisch* in *Roteren* op het tabblad *Hoofdinstellingen* in Epson Scan 2 te selecteren voordat u gaat scannen. Raadpleeg voor meer informatie de Helpfunctie van Epson Scan 2.
- ❏ Voor het scannen van enveloppen selecteert u *Uit* in *Dubbele invoer detecteren* op het tabblad *Hoofdinstellingen* in Epson Scan 2. Raadpleeg voor meer informatie de Helpfunctie van Epson Scan 2.

Als u bent vergeten *Dubbele invoer detecteren* uit te schakelen in Epson Scan 2 en een dubbele invoer optreedt, verwijdert u de enveloppe uit de ADF. Laad de enveloppe opnieuw, druk op de knop $\Rightarrow$  (Detectie van dubbele invoer overslaan) op de scanner, zoals hieronder aangegeven, om *Dubbele invoer detecteren* voor de volgende scan uit te schakelen, en scan opnieuw. De knop (Detectie van dubbele invoer overslaan) schakelt *Dubbele invoer detecteren* voor één vel uit.

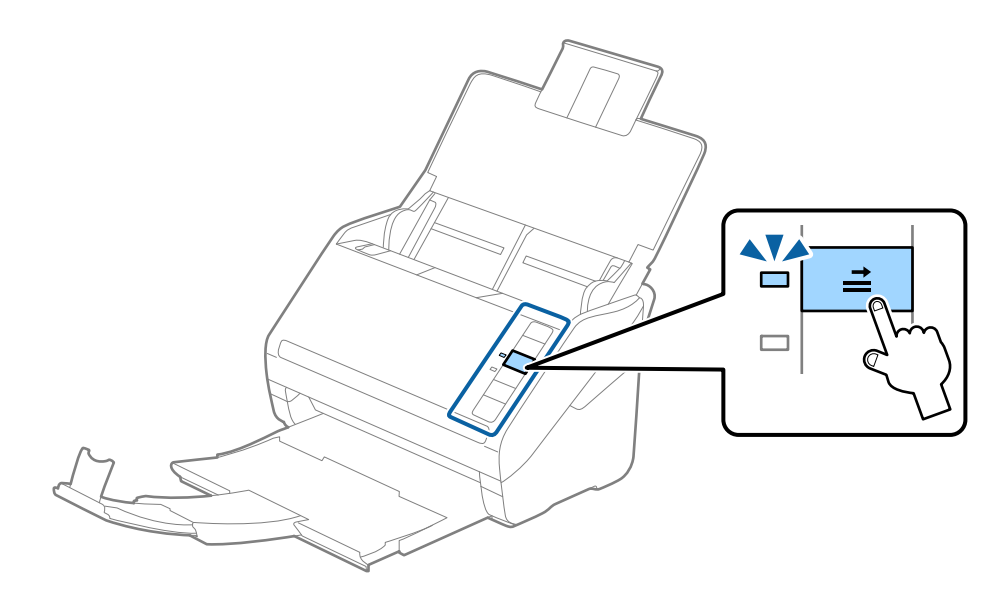

#### **Gerelateerde informatie**

& ["Vereiste instellingen voor speciale originelen in Epson Scan 2" op pagina 55](#page-54-0)

# **Verschillende originelen door elkaar**

#### **Specificaties van originelen van gemengde grootte**

U kunt originelen van gemengde grootte laden van 50,8×50,8 mm (2,0×2,0 inch) tot A4- (of Letter)-formaat. U kunt tevens papier met verschillende dikte laden.

#### *Opmerking:*

❏ Afhankelijk van de combinatie van papiersoorten en -formaten, worden de originelen mogelijk niet correct ingevoerd, maar scheef worden ingevoerd of vastlopen. Het wordt aangeraden de scan van een scheef ingevoerd origineel te controleren.

❏ U kunt ook originelen van gemengde grootte scannen door ze één voor één te laden via de *Automatische invoermodus*.

# **Verschillende originelen van verschillende formaten plaatsen**

1. Open de invoerlade en schuif de verlenging van de invoerlade naar buiten. Schuif de uitvoerlade en de verlenging van de uitvoerlade uit en zet de stopper omhoog.

#### *Opmerking:*

Als zich tussen de originelen dikke originelen bevinden, bergt u de uitvoerlade op en gebruikt u deze niet om de uitgeworpen originelen op te vangen. Zo voorkomt u dat de dikke originelen op de uitvoerlade stoten en uit de scanner vallen.

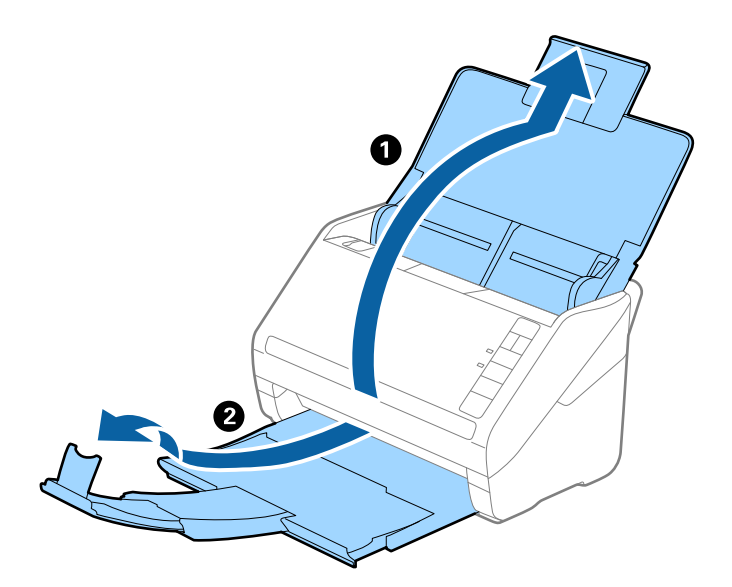

2. Schuif de zijgeleiders op de invoerlade helemaal naar buiten.

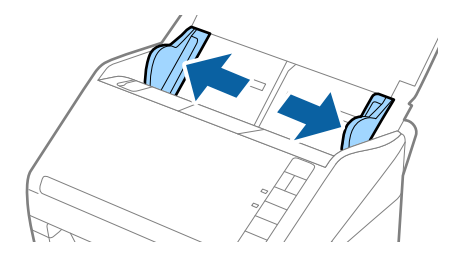

3. Laad de originelen in het midden van de uitvoerlade in aflopende volgorde van papierformaat. Plaats de breedste originelen achterin en de smalste voorin.

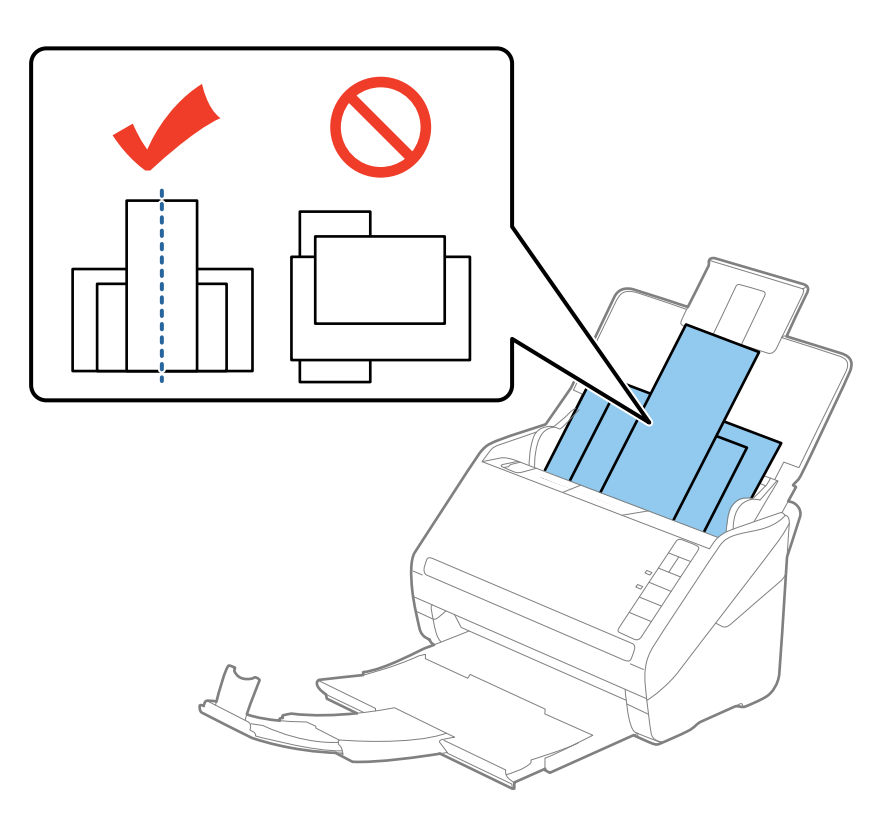

#### *Opmerking:*

- ❏ Laad de originelen in de invoerlade met de voorzijde naar beneden en plaats de bovenrand onder een lichte hoek in de ADF.
- ❏ Schuif de originelen in de ADF tot ze niet verder kunnen.
- 4. Pas de breedte van de zijgeleiders aan het breedste origineel aan.

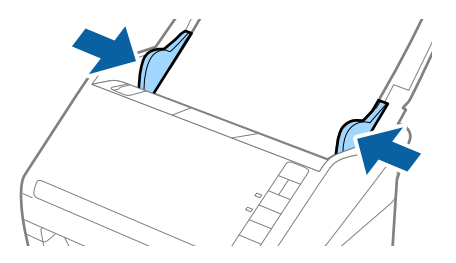

#### **Gerelateerde informatie**

& ["Originelen van gemengde grootte of verschillende soorten originelen één voor één scannen \(Automatische](#page-62-0) [invoermodus\)" op pagina 63](#page-62-0)

# **Basisbediening scannen**

# **Scannen met Epson Scan 2**

U kunt originelen scannen met gedetailleerde instellingen die geschikt zijn voor tekstdocumenten.

- 1. Plaats het origineel op de scanner.
- 2. Start Epson Scan 2.
	- ❏ Windows 10

Klik op de knop Start en selecteer vervolgens **Alle apps** > **EPSON** > **Epson Scan 2**.

❏ Windows 8.1/Windows 8/Windows Server 2012 R2/Windows Server 2012

Voer de naam van de toepassing in de charm Zoeken in en selecteer vervolgens het weergegeven pictogram.

❏ Windows 7/Windows Vista/Windows XP/Windows Server 2008 R2/Windows Server 2008/Windows Server 2003 R2/Windows Server 2003

Klik op de knop Start en selecteer **Alle programma's** of **Programma's** > **EPSON** > **Epson Scan 2** > **Epson Scan 2**.

❏ Mac OS X

Selecteer **Ga** > **Toepassingen** > **Epson Software** > **Epson Scan 2**.

Gebruikershandleiding

3. Configureer de instellingen in het tabblad **Hoofdinstellingen**.

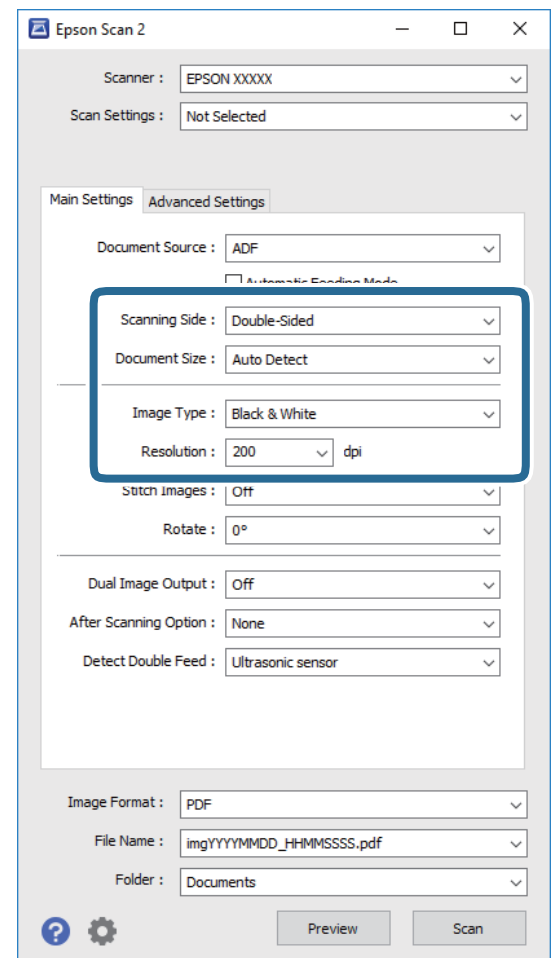

- ❏ **Scanzijde**: selecteer de kant van het origineel dat u wilt scannen.
- ❏ **Documentformaat**: selecteer de grootte van het origineel dat u hebt geplaatst.
- ❏ **Beeldtype**: selecteer de kleur voor de gescande afbeelding.
- ❏ **Resolutie**: selecteer de resolutie.

#### *Opmerking:*

*ADF* wordt automatisch ingesteld als de *Documentbron*.

- 4. Configureer indien nodig andere scaninstellingen.
	- ❏ U kunt een voorbeeldweergave van de gescande afbeelding bekijken door op de knop **Voorbeeldscan** te klikken. Het voorbeeldvenster wordt geopend en een voorbeeld van de afbeelding wordt weergegeven. Er wordt een voorbeeld gegenereerd en het origineel wordt uit de ADF uitgeworpen. Plaats het uitgeworpen origineel opnieuw.
- ❏ Op het tabblad **Geavanceerde instellingen** kunt u de afbeelding aanpassen met gedetailleerde instellingen die geschikt zijn voor tekstdocumenten, zoals.
	- ❏ **Verscherpen**: selecteer deze optie om de contouren van de afbeelding te verscherpen of versterken.
	- ❏ **Ontrasteren**: selecteer om moiré (webachtige schaduwen) te verwijderen dat verschijnt wanneer u gedrukt papier, zoals een tijdschrift, scant.
	- ❏ **Tekst verbeteren**: selecteer deze optie om wazige letters in het origineel helder en scherp te maken.
	- ❏ **Gebieden autom. Scheiden**: selecteer deze optie om letters duidelijker en afbeeldingen vloeiend te maken wanneer u een document dat afbeeldingen bevat in zwart-wit scant.

#### *Opmerking:*

Sommige items zijn mogelijk niet beschikbaar, afhankelijk van andere instellingen die u hebt geconfigureerd.

5. Configureer de instellingen voor het opslaan van bestanden.

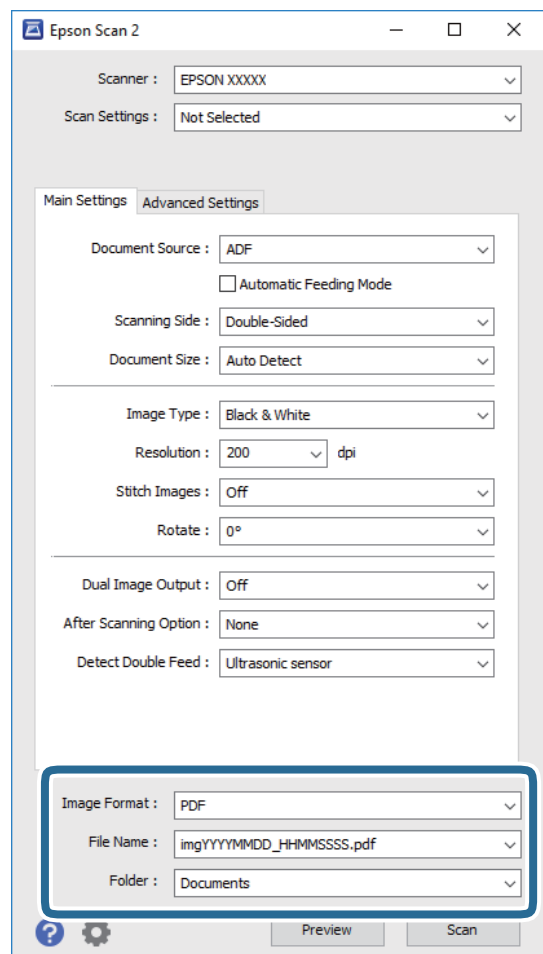

❏ **Beeldformaat**: selecteer de indeling waarin u wilt opslaan uit de lijst.

U kunt gedetailleerde instellingen configureren voor elke opslagindeling, behalve BITMAP en PNG. Nadat u de indeling hebt geselecteerd waarin u wilt opslaan, selecteert u in de lijst **Opties**.

- ❏ **Bestandsnaam**: controleer de weergegeven naam waaronder het bestand wordt opgeslagen. U kunt instellingen voor de bestandsnaam wijzigen door in de lijst **Instellingen** te selecteren.
- ❏ **Map**: selecteer in de lijst de map waarin de gescande afbeelding moet worden opgeslagen. U kunt een andere map selecteren of een nieuwe map maken door in de lijst **Selecteren** te selecteren.

<span id="page-54-0"></span>6. Klik op **Scannen**.

De gescande afbeelding wordt in de door u opgegeven map opgeslagen.

#### **Gerelateerde informatie**

- & ["Originelen plaatsen" op pagina 24](#page-23-0)
- $\blacktriangleright$  ["Epson Scan 2" op pagina 14](#page-13-0)
- & ["Een resolutie instellen die past bij het scandoel" op pagina 56](#page-55-0)
- & ["Functies voor beeldafstellingen" op pagina 64](#page-63-0)
- & ["Gescande pagina's bewerken met Epson Scan 2" op pagina 71](#page-70-0)

# **Vereiste instellingen voor speciale originelen in Epson Scan 2**

Wanneer u speciale originelen scant, dient u bepaalde items in te stellen op het tabblad **Hoofdinstellingen** in Epson Scan 2.

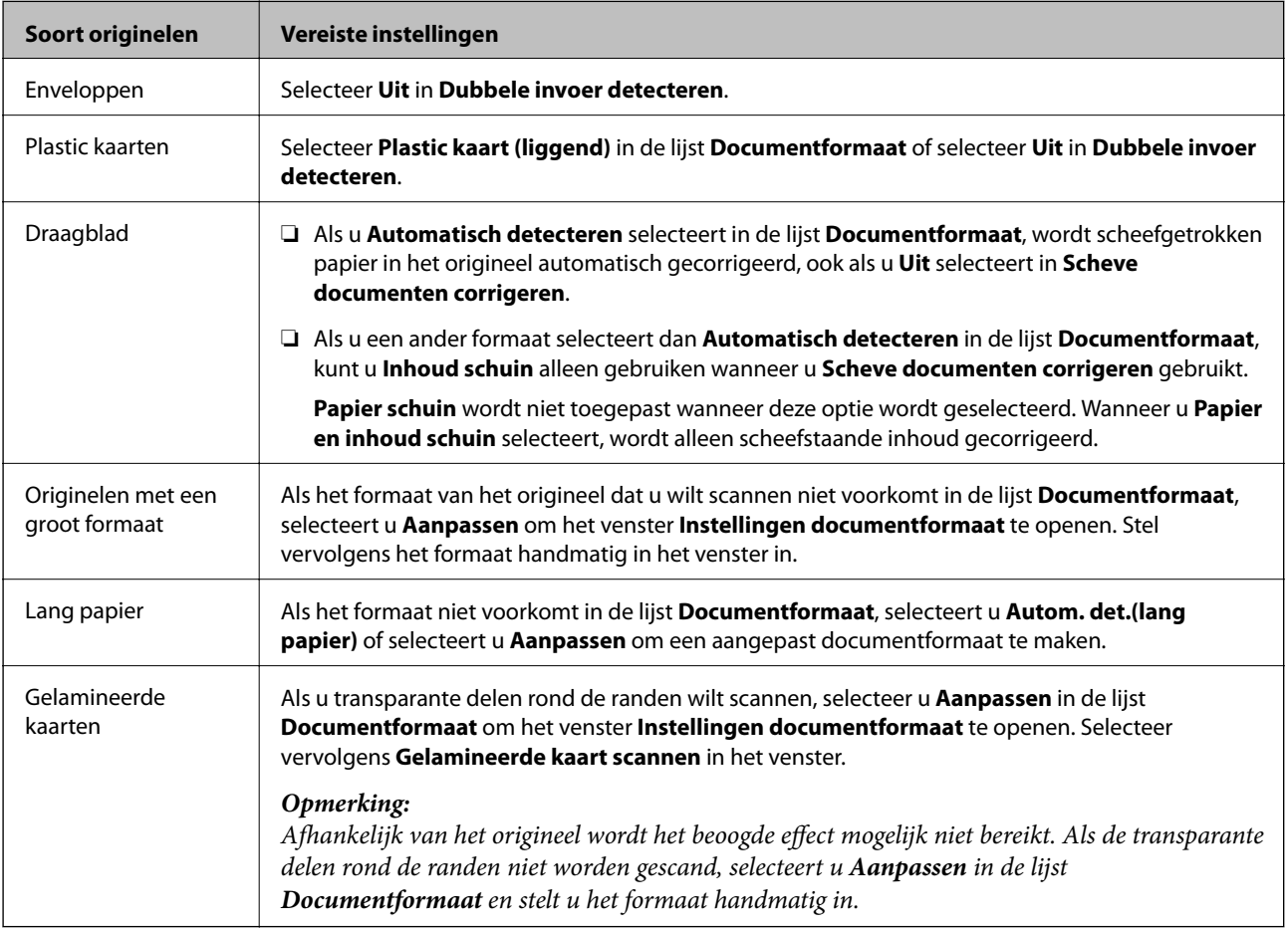

#### **Gerelateerde informatie**

& ["Originelen plaatsen" op pagina 24](#page-23-0)

# <span id="page-55-0"></span>**Een resolutie instellen die past bij het scandoel**

# **Voordelen en nadelen van het verhogen van de resolutie**

Resolutie duidt op het aantal pixels (kleinste gebied van een afbeelding) voor elke inch (25,4 mm), en wordt gemeten in dpi (punten per inch). Het voordeel van het verhogen van de resolutie is dat de details in de afbeelding fijn worden. Het nadeel is dat het bestand te groot wordt.

- ❏ Het bestand wordt groot
	- (Wanneer u de resolutie verdubbelt, wordt het bestand ongeveer vier keer groter.)
- ❏ Het scannen, opslaan en lezen van de afbeeldingen duurt lang
- ❏ Het versturen en ontvangen van e-mails duurt lang
- ❏ De afbeelding wordt te groot voor het scherm of om af te drukken op het papier

### **Lijst met aanbevolen resoluties om te voldoen aan uw doel**

Raadpleeg de tabel en stel de juiste resolutie in voor uw gescande afbeelding.

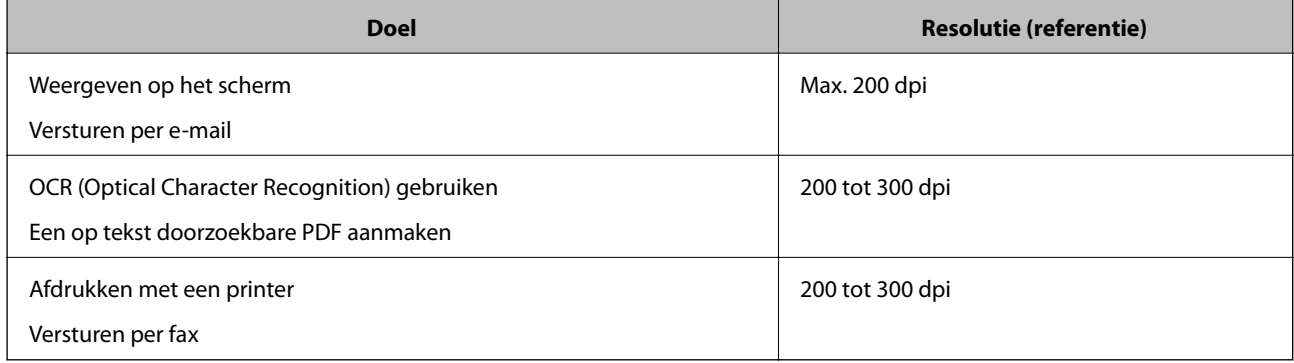

# **Scannen met Document Capture Pro (Windows)**

Met deze toepassing kunt u verschillende taken uitvoeren, zoals de afbeelding opslaan op de computer, verzenden via e-mail, afdrukken en uploaden naar een server of een cloudservice. U kunt ook verschillende methoden gebruiken om de documenten te sorteren in afzonderlijke bestanden, zoals het detecteren van barcodes of tekens op de pagina's. U kunt de scaninstellingen voor een taak ook opslaan om de scanbewerkingen te vereenvoudigen. Raadpleeg de Helpfunctie voor meer informatie over Document Capture Pro.

- 1. Plaats het origineel op de scanner.
- 2. Start Document Capture Pro.
	- ❏ Windows 10

Klik op de knop Start en selecteer vervolgens **Alle apps** > **Epson Software** > **Document Capture Pro**.

❏ Windows 8.1/Windows 8

Voer de naam van de toepassing in de charm Zoeken in en selecteer vervolgens het weergegeven pictogram.

❏ Windows 7/Windows Vista/Windows XP

Klik op de knop Start en selecteer **Alle programma's** of **Programma's** > **Epson Software** > **Document Capture Pro**.

#### *Opmerking:*

U kunt de scanner die u wilt gebruiken, selecteren in de lijst met scanners.

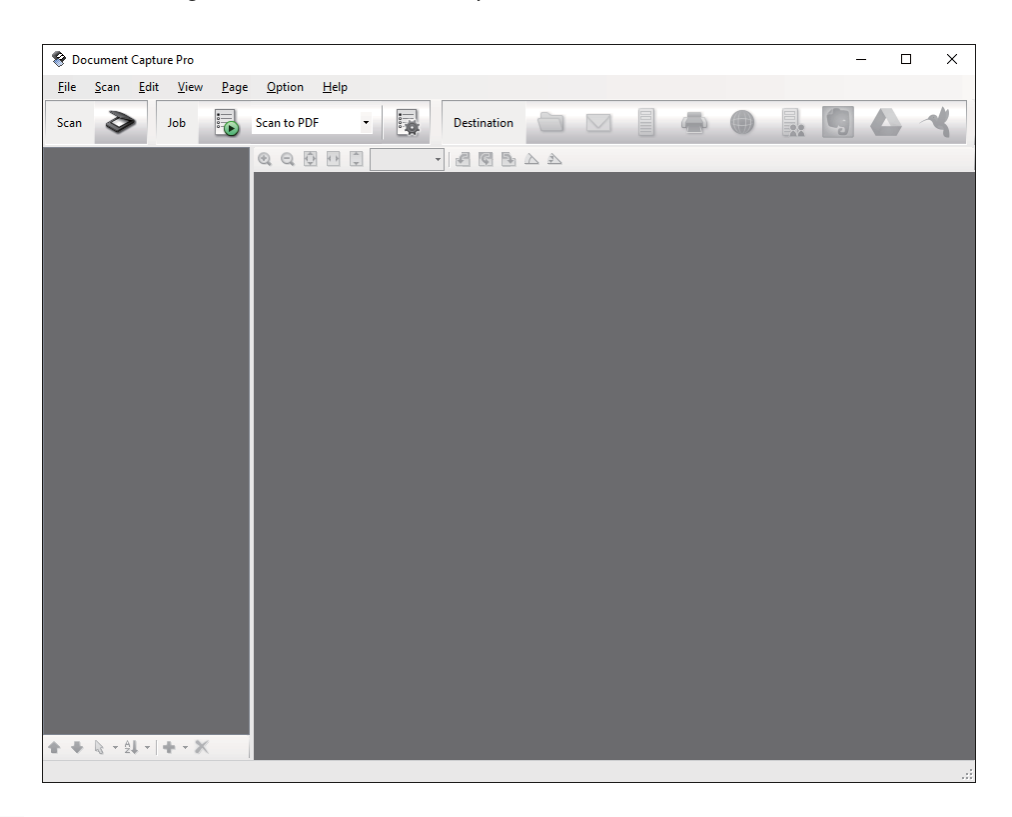

3. Klik op  $\geq$ .

Het venster **Scan** wordt weergegeven.

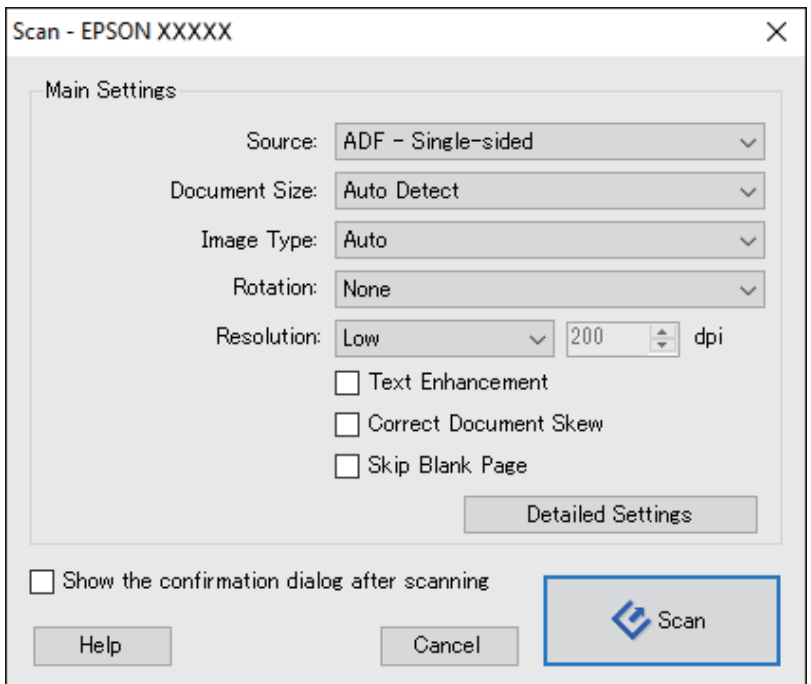

- 4. Programmeer de volgende instellingen.
	- ❏ **Bron**: selecteer de bron waar het origineel wordt geplaatst.
	- ❏ **Documentformaat**: selecteer de grootte van het origineel dat u hebt geplaatst.
	- ❏ **Beeldtype**: selecteer de kleur die u wilt gebruiken om de gescande afbeelding op te slaan.
	- ❏ **Rotatie**: selecteer de rotatiehoek afhankelijk van het origineel dat u wilt scannen.
	- ❏ **Resolutie**: selecteer de resolutie.

#### *Opmerking:*

U kunt de afbeelding aanpassen met de volgende opties.

- ❏ *Tekst verbeteren*: selecteer deze optie om wazige letters in het origineel helder en scherp te maken.
- ❏ *Scheefheid document corrigeren*: selecteer de juiste schuinte van het origineel.
- ❏ *Blanco pagina overslaan*: selecteer deze optie om blanco pagina's over te slaan als deze zich in het origineel bevinden.
- ❏ De knop *Gedetailleerde instellingen*: selecteer om de functie Epson Scan 2 te gebruiken om gescande afbeeldingen aan te passen.
- 5. Klik op **Scan**.

Het gescande document wordt weergegeven in Document Capture Pro.

- 6. Controleer de gescande afbeeldingen en bewerk ze naar wens.
- 7. Klik op een van de bestemmingspictogrammen wanneer u de afbeelding hebt gecontroleerd.

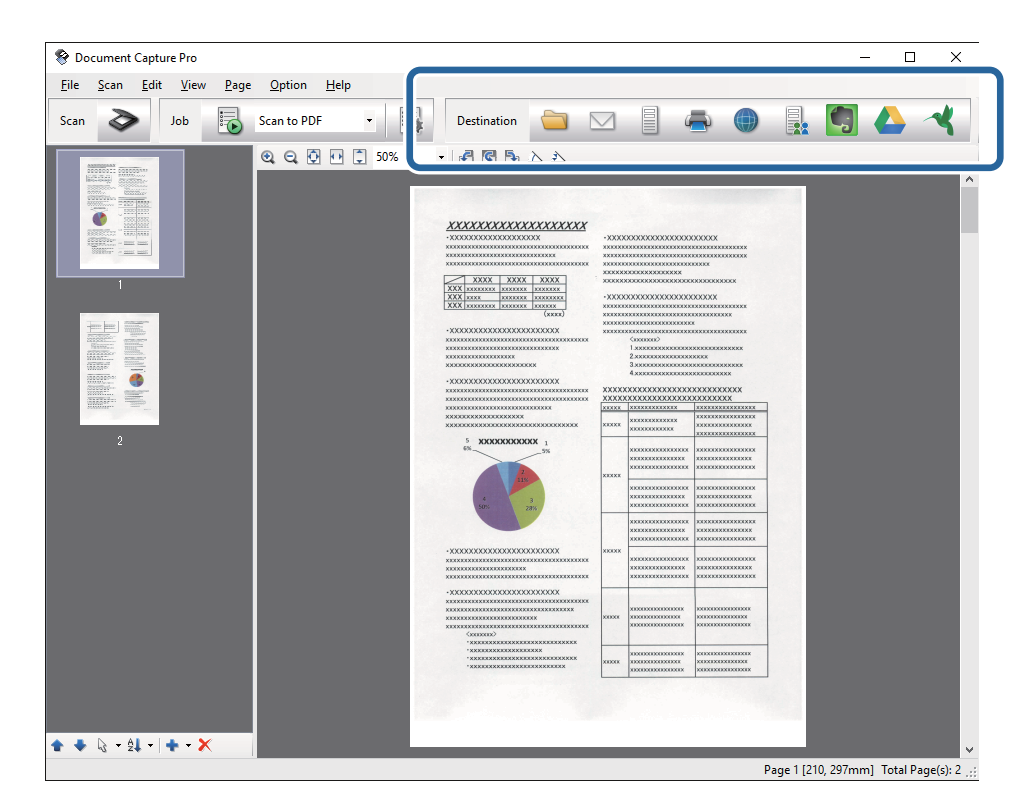

Afhankelijk van het pictogram dat u hebt geselecteerd, wordt een van de vensters volgende vensters weergegeven; **Opslaan als**, **Overdrachtinstellingen**, of een ander venster.

#### *Opmerking:*

- ❏ Als u wilt uploaden naar een cloudservice, moet u uw cloud service account vooraf instellen.
- ❏ Als u Evernote wilt gebruiken als bestemming, downloadt u de Evernote-toepassing van de website van de Evernote Corporation en installeert u deze voordat u deze functie gebruikt.
- ❏ Klik in het venster *Opslaan als* of *Overdrachtinstellingen* op *Bestandsnaam en Instellingen scheiding* en selecteer vervolgens *Gebruik taakscheiding* om de documenten in afzonderlijke bestanden te sorteren met verschillende detectiemethoden, zoals streepjescodes of tekst in de gescande afbeeldingen.
- 8. Programmeer de instellingen voor elk item in het venster en klik dan op **Versturen** of **OK**.
- 9. Volg de instructies op het scherm.

Afhankelijk van de functie die u hebt geselecteerd, wordt de gescande afbeelding opgeslagen in een map, als bijlage toegevoegd aan een e-mail, geüpload naar een cloudservice enz.

#### **Gerelateerde informatie**

- & ["Originelen plaatsen" op pagina 24](#page-23-0)
- & ["Document Capture Pro/Document Capture" op pagina 15](#page-14-0)
- & ["Een resolutie instellen die past bij het scandoel" op pagina 56](#page-55-0)

# **Scannen met Document Capture (Mac OS X)**

Met deze toepassing kunt u verschillende taken uitvoeren, zoals de afbeelding opslaan op de computer, verzenden via e-mail, afdrukken en uploaden naar een server of een cloudservice. U kunt de scaninstellingen voor een taak opslaan om de scanbewerkingen te vereenvoudigen. Raadpleeg de Helpfunctie voor meer informatie over Document Capture.

#### *Opmerking:*

Gebruik de functie Snelle gebruikerswisseling niet terwijl u de scanner gebruikt.

1. Plaats het origineel op de scanner.

2. Start Document Capture.

Selecteer **Finder** > **Ga** > **Programma's** > **Epson Software** > **Document Capture**.

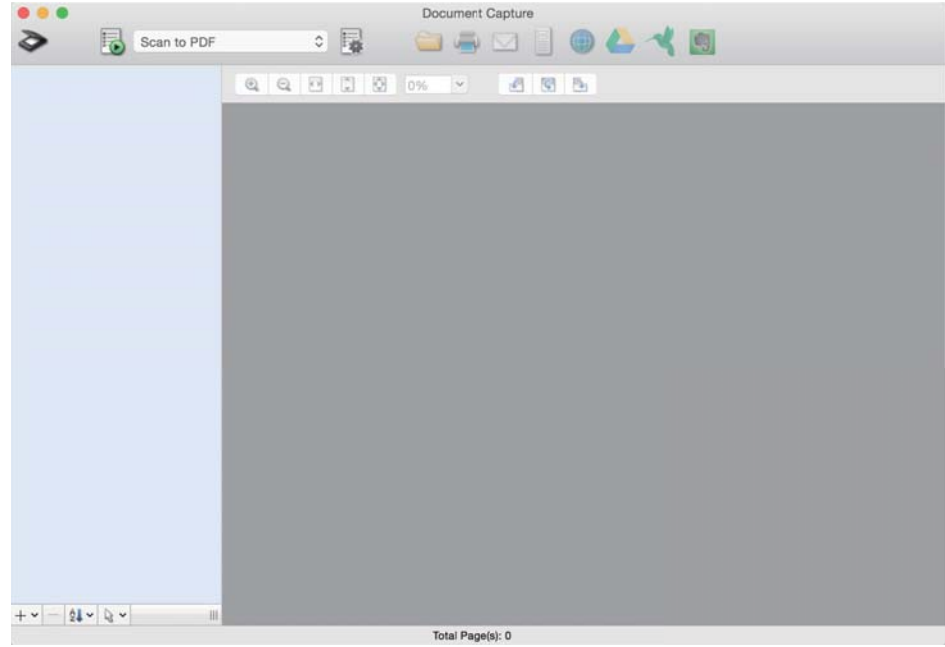

#### *Opmerking:*

U kunt de scanner die u wilt gebruiken, selecteren in de lijst met scanners.

3. Klik op  $\geq$ .

Het venster **Scaninstellingen** wordt weergegeven.

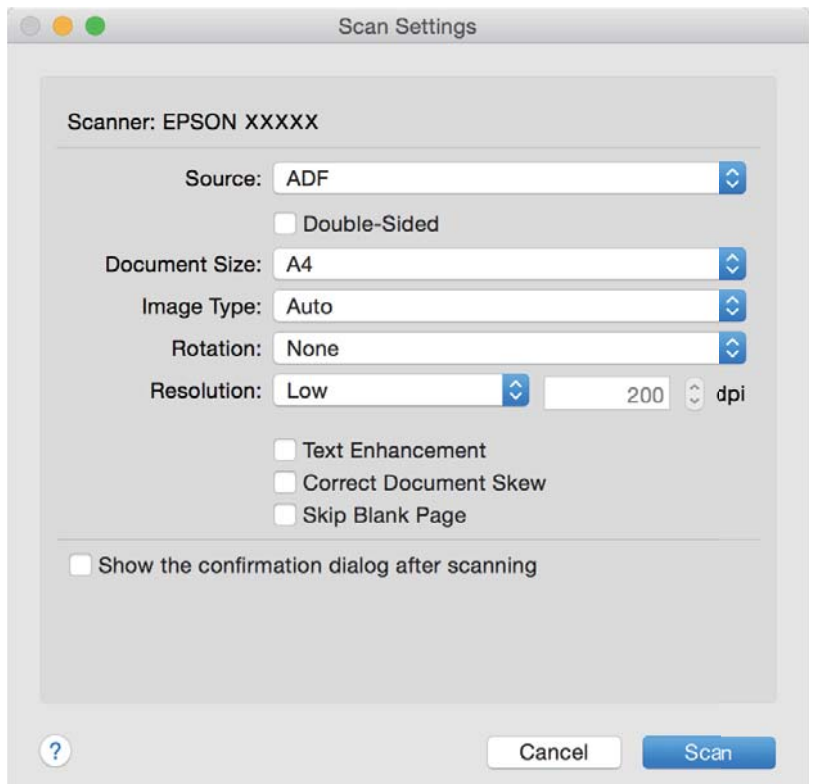

- 4. Programmeer de volgende instellingen.
	- ❏ **Bron**: selecteer de bron waar het origineel wordt geplaatst.
	- ❏ **Documentformaat**: selecteer de grootte van het origineel dat u hebt geplaatst.
	- ❏ **Beeldtype**: selecteer de kleur die u wilt gebruiken om de gescande afbeelding op te slaan.
	- ❏ **Rotatie**: selecteer de rotatiehoek afhankelijk van het origineel dat u wilt scannen.
	- ❏ **Resolutie**: selecteer de resolutie.

#### *Opmerking:*

U kunt de afbeelding aanpassen met de volgende opties.

- ❏ *Tekst verbeteren*: selecteer deze optie om wazige letters in het origineel helder en scherp te maken.
- ❏ *Scheefheid document corrigeren*: selecteer de juiste schuinte van het origineel.
- ❏ *Blanco pagina overslaan*: selecteer deze optie om blanco pagina's over te slaan als deze zich in het origineel bevinden.
- 5. Klik op **Scan**.

Het gescande document wordt weergegeven in Document Capture.

- 6. Controleer de gescande afbeeldingen en bewerk ze naar wens.
- 7. Klik op een van de bestemmingspictogrammen wanneer u de afbeelding hebt gecontroleerd.

Afhankelijk van het pictogram dat u hebt geselecteerd, wordt een van de vensters voor het overdragen van de instellingen weergegeven.

#### *Opmerking:*

❏ Als u wilt uploaden naar een cloudservice, moet u uw cloud service account vooraf instellen.

- ❏ Als u Evernote wilt gebruiken als bestemming, downloadt u de Evernote-toepassing van de website van de Evernote Corporation en installeert u deze voordat u deze functie gebruikt.
- 8. Programmeer de instellingen voor elk item in het venster en klik dan op **Versturen** of **OK**.
- 9. Volg de instructies op het scherm.

Afhankelijk van de functie die u hebt geselecteerd, wordt de gescande afbeelding opgeslagen in een map, als bijlage toegevoegd aan een e-mail, geüpload naar een cloudservice enz.

#### **Gerelateerde informatie**

- & ["Originelen plaatsen" op pagina 24](#page-23-0)
- & ["Document Capture Pro/Document Capture" op pagina 15](#page-14-0)
- & ["Een resolutie instellen die past bij het scandoel" op pagina 56](#page-55-0)

# **Scannen met een scannerknop**

U kunt scannen met de knop op uw scanner.

#### *Opmerking:*

- ❏ Controleer of Epson Scan 2 is geïnstalleerd op de computer en of de scanner correct op de computer is aangesloten.
- ❏ Wanneer Document Capture Pro (Windows) of Document Capture (Mac OS X) op de computer is geïnstalleerd, kunt u de taak toewijzen aan een knop op de scanner en de taak uitvoeren door op de knop te drukken.
- 1. Plaats het origineel op de scanner.
- 2. Druk op de knop $\Diamond$ .

#### *Opmerking:*

Wanneer u Document Capture Pro (Windows) of Document Capture (Mac OS X) gebruikt, start het apparaat de taak die is toegewezen in het venster *Taakinstellingen*.

#### **Gerelateerde informatie**

- & ["Originelen plaatsen" op pagina 24](#page-23-0)
- $\blacktriangleright$  ["Knoppen" op pagina 12](#page-11-0)
- & ["Document Capture Pro/Document Capture" op pagina 15](#page-14-0)
- & ["Scannen met specifieke scaninstellingen \(taak\)" op pagina 78](#page-77-0)

# <span id="page-62-0"></span>**Geavanceerd scannen**

# **Originelen van gemengde grootte of verschillende soorten originelen één voor één scannen (Automatische invoermodus)**

U kunt originelen van verschillende grootte of verschillende soorten originelen één voor één scannen met de Automatische invoermodus. In deze modus begint de scanner automatisch te scannen wanneer originelen in de ADF worden geladen.

- 1. Start Epson Scan 2.
- 2. Selecteer **Automatische invoermodus** op het tabblad **Hoofdinstellingen**.

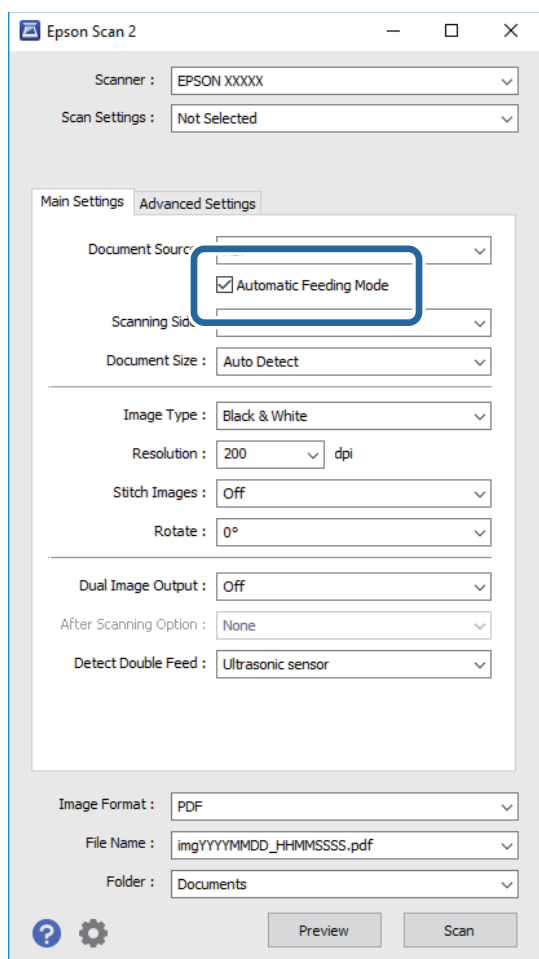

- 3. Configureer andere instellingen voor scannen in het hoofdvenster van Epson Scan 2.
- 4. Klik op **Scannen**.

Automatische invoermodus start.

<span id="page-63-0"></span>Het lampje **o**p scanner gaat aan en het venster **Automatische invoermodus** wordt op de computer weergegeven.

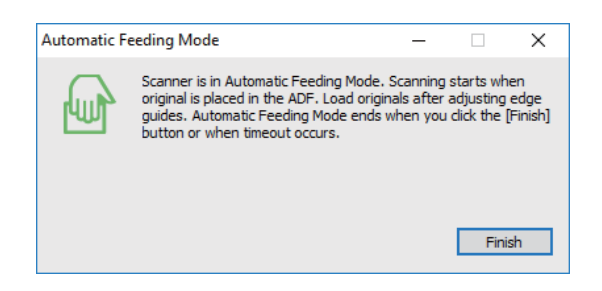

5. Pas de zijgeleiders aan en plaats het origineel vervolgens in de ADF.

Het scannen wordt automatisch gestart.

6. Nadat het scannen is gestopt, plaatst u het volgende origineel in de ADF.

Herhaal dit proces totdat u alle originelen hebt gescand.

#### *Opmerking:*

- ❏ Als u originelen wilt scannen die worden gedetecteerd als dubbele invoer, bijvoorbeeld plastic kaarten of enveloppen, drukt u op de knop $\equiv$  voordat u het origineel plaatst. Hiermee slaat u de detectie van dubbele invoer over.
- ❏ Als u originelen wilt scannen waarvan de kans groot is dat ze zullen vastlopen, bijvoorbeeld erg dun papier, drukt op de knop  $\blacktriangleright$  voordat u het origineel plaatst. Hiermee verlaagt u de scansnelheid.
- 7. Nadat u alle originelen hebt gescand, drukt u op de knop  $\bigcirc$  op de scanner om de Automatische invoermodus te sluiten.

#### *Opmerking:*

- ❏ U kunt de Automatische invoermodus ook sluiten door op *Voltooien* te drukken in het venster *Automatische invoermodus* dat op de computer wordt weergegeven.
- ❏ U kunt time-outinstellingen configureren om *Automatische invoermodus* af te sluiten.

Selecteer *Instellingen* in de lijst *Documentbron* om het venster *Instellingen documentbron* te openen. Stel *Time-out automatische invoermodus (minuten)* in het venster in.

De gescande afbeelding wordt in de door u opgegeven map opgeslagen.

#### **Gerelateerde informatie**

& ["Originelen plaatsen" op pagina 24](#page-23-0)

# **Gescande afbeeldingen maken die aan uw behoeften voldoen**

# **Functies voor beeldafstellingen**

U kunt gescande afbeeldingen aanpassen met de functies op het tabblad **Geavanceerde instellingen** in Epson Scan 2.

Met uitzondering van enkele functies, kunt u de resultaten van uw aanpassingen in het voorbeeldvenster bekijken.

#### **Geavanceerd scannen**

#### *Opmerking:*

Sommige items zijn mogelijk niet beschikbaar, afhankelijk van andere instellingen die u hebt geconfigureerd.

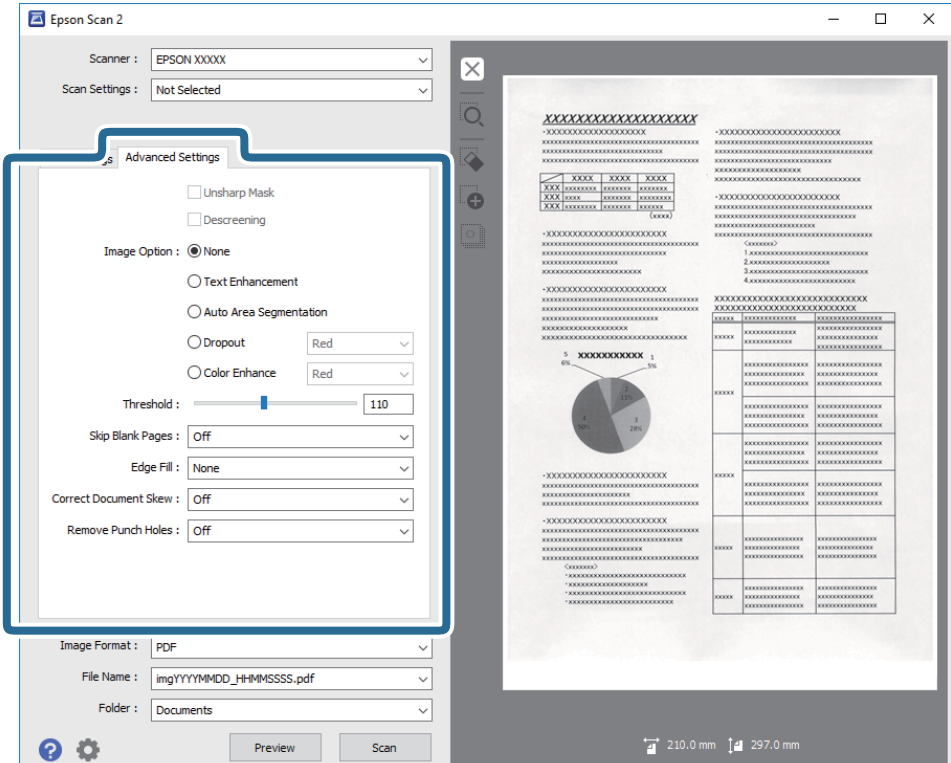

#### **Gerelateerde informatie**

 $\blacktriangleright$  ["Verscherpen" op pagina 66](#page-65-0)

U kunt de omtreklijnen van de afbeelding verbeteren en verscherpen.

 $\blacktriangleright$  ["Ontrasteren" op pagina 66](#page-65-0)

U kunt moiré (webachtige schaduwen) verwijderen dat verschijnt wanneer u gedrukt papier, zoals een tijdschrift, scant.

 $\blacktriangleright$  ["Tekst verbeteren" op pagina 67](#page-66-0)

U kunt wazige letters in het origineel helder en scherp maken. U kunt tevens de verschuiving of ongelijkheid van de achtergrond verminderen.

& ["Gebieden autom. Scheiden" op pagina 67](#page-66-0)

U kunt letters duidelijk maken en afbeeldingen vloeiend maken bij het uitvoeren van scans in zwart en wit voor een document dat afbeeldingen bevat.

 $\blacktriangleright$  ["Drop-out" op pagina 68](#page-67-0)

U kunt de opgegeven kleur verwijderen uit de gescande afbeelding en deze vervolgens opslaan in grijstinten of in zwart-wit. U kunt bijvoorbeeld tijdens het scannen markeringen of notities verwijderen die in de marge zijn geschreven.

& ["Kleur verbeteren" op pagina 68](#page-67-0)

U kunt de voor de gescande afbeelding opgegeven kleur verbeteren en deze vervolgens opslaan in grijswaarden of zwart-wit. U kunt bijvoorbeeld letters of lijnen verbeteren die lichte kleuren hebben.

& ["Helderheid" op pagina 68](#page-67-0)

U kunt de helderheid voor de gehele afbeelding aanpassen.

 $\blacktriangleright$  ["Contrast" op pagina 69](#page-68-0)

U kunt het contrast voor de gehele afbeelding aanpassen. Als u het contrast vergroot, worden de heldere gebieden helderder, en de donkere gebieden donkerder. Als u echter het contrast vermindert, zijn de verschillen tussen de heldere en donkere gebieden van de afbeelding minder duidelijk.

<span id="page-65-0"></span>◆ ["Gamma" op pagina 69](#page-68-0)

U kunt het gamma (helderheid van het tussenbereik) voor de gehele afbeelding aanpassen. Als de afbeelding te licht of te donker is, kunt u de helderheid aanpassen.

& ["Drempelwaarde" op pagina 69](#page-68-0)

U kunt de rand aanpassen voor monochroom binair (zwart-wit). Als u de drempelwaarde verhoogt, worden de zwarte gebieden groter. Als u de drempelwaarde verlaagt, worden de witte gebieden groter.

- & ["Blanco pagina's overslaan" op pagina 70](#page-69-0) Eventuele lege pagina's in het origineel kunt u overslaan.
- $\blacktriangleright$  ["Rand bijkleuren" op pagina 70](#page-69-0) U kunt de schaduw verwijderen die werd aangemaakt rond de gescande afbeelding.
- & ["Scheve documenten corrigeren" op pagina 70](#page-69-0) U kunt de schuinte van het origineel corrigeren.
- & ["Perforatie verwijderen" op pagina 71](#page-70-0) U kunt de schaduwen van gaten op de gescande afbeelding verwijderen bij het scannen van originelen van geperforeerde gaten.

# **Verscherpen**

U kunt de omtreklijnen van de afbeelding verbeteren en verscherpen.

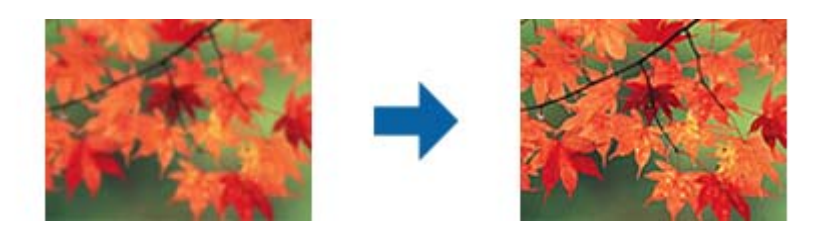

#### *Opmerking:*

Deze functie is niet beschikbaar bij het selecteren van het tabblad *Hoofdinstellingen* > *Beeldtype* > *Zwart-wit*.

# **Ontrasteren**

U kunt moiré (webachtige schaduwen) verwijderen dat verschijnt wanneer u gedrukt papier, zoals een tijdschrift, scant.

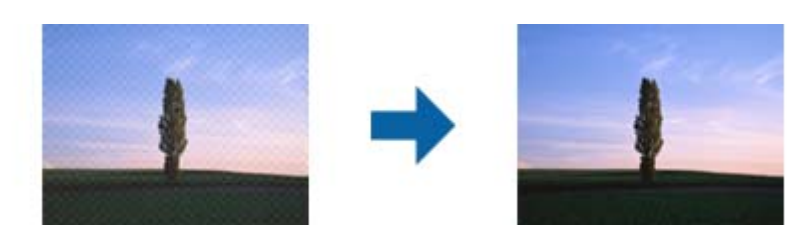

Bekijk de afbeelding op 100% (1:1) als u deze wilt controleren op moiré. Als uitgezoomd wordt weergegeven, lijkt deze ruw en lijkt het mogelijk of deze moiré bevat.

#### **Geavanceerd scannen**

#### <span id="page-66-0"></span>*Opmerking:*

- ❏ Wanneer u deze functie wilt gebruiken, stelt u de *Resolutie* op het tabblad *Hoofdinstellingen* in op maximaal 600 dpi.
- ❏ Deze functie is niet beschikbaar wanneer u op het tabblad *Hoofdinstellingen* > *Beeldtype* > *Zwart-wit* selecteert.
- ❏ Het effect van deze functie kan niet worden gecontroleerd in het voorbeeldvenster.
- ❏ Met deze functie verzacht u de scherpte van de gescande afbeelding.

### **Beeldoptie**

U kunt het effect selecteren voor de gescande afbeelding.

#### *Tekst verbeteren*

U kunt wazige letters in het origineel helder en scherp maken. U kunt tevens de verschuiving of ongelijkheid van de achtergrond verminderen.

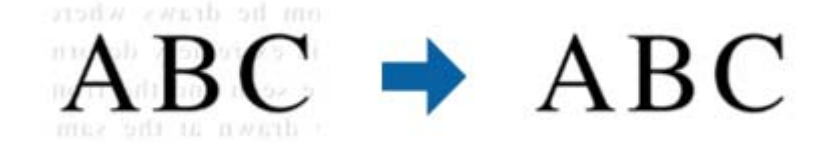

U kunt het niveau van het effect instellen bij het selecteren van het tabblad **Hoofdinstellingen** > **Beeldtype** > **Kleur** of **Grijs**.

#### *Opmerking:*

Voor het gebruik van deze functie, moet u de *Resolutie* op het tabblad *Hoofdinstellingen* instellen op 600 dpi of minder.

#### *Gebieden autom. Scheiden*

U kunt letters duidelijk maken en afbeeldingen vloeiend maken bij het uitvoeren van scans in zwart en wit voor een document dat afbeeldingen bevat.

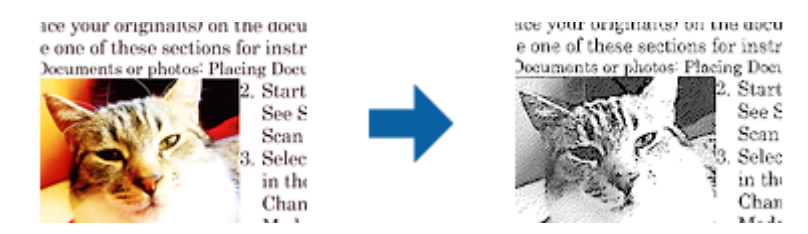

U kunt de kwaliteit van het afbeeldingsdeel van het origineel aanpassen vanuit **Helderheid** en **Contrast**.

#### *Opmerking:*

- ❏ U kunt alleen instellingen maken voor deze functie bij het selecteren van het tabblad *Hoofdinstellingen* > *Beeldtype* > *Zwart-wit*.
- ❏ Voor het gebruik van deze functie, moet u *Resolutie* op het tabblad *Hoofdinstellingen* instellen op 600 dpi of minder.

#### <span id="page-67-0"></span>*Drop-out*

U kunt de opgegeven kleur verwijderen uit de gescande afbeelding en deze vervolgens opslaan in grijstinten of in zwart-wit. U kunt bijvoorbeeld tijdens het scannen markeringen of notities verwijderen die in de marge zijn geschreven.

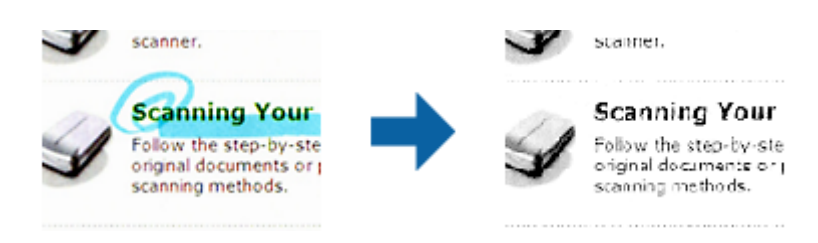

Als u **Aanpassen** selecteert in de kleurenlijst in **Drop-out**, kunt u de instellingen configureren voor de kleur die u wilt verwijderen en het resultaat meteen controleren in het voorbeeldvenster (alleen voor Windows).

#### *Opmerking:*

Deze functie is niet beschikbaar wanneer u op het tabblad *Hoofdinstellingen* > *Beeldtype* > *Automatisch* of *Kleur* selecteert.

#### *Kleur verbeteren*

U kunt de voor de gescande afbeelding opgegeven kleur verbeteren en deze vervolgens opslaan in grijswaarden of zwart-wit. U kunt bijvoorbeeld letters of lijnen verbeteren die lichte kleuren hebben.

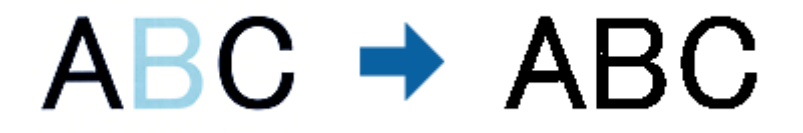

Als u **Aanpassen** selecteert in de lijst met kleuren in **Kleur verbeteren**, kunt u instellingen maken voor de kleur die u wilt verbeteren terwijl u het voorbeeldvenster controleert (alleen voor Windows).

#### *Opmerking:*

Deze functie is niet beschikbaar bij het selecteren van het tabblad *Hoofdinstellingen* > *Beeldtype* > *Automatisch* of *Kleur*.

# **Helderheid**

U kunt de helderheid voor de gehele afbeelding aanpassen.

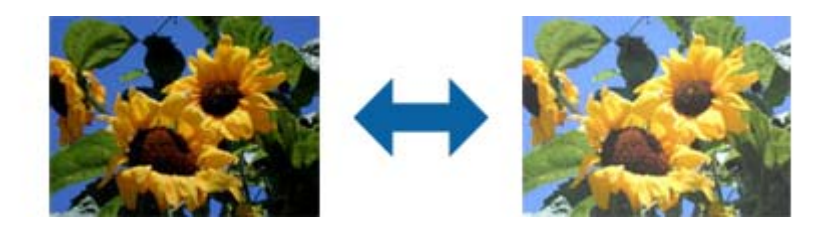

#### *Opmerking:*

Deze functie is niet beschikbaar afhankelijk van de instellingen op het tabblad *Hoofdinstellingen* > *Beeldtype* of de instellingen op het tabblad *Geavanceerde instellingen*.

# <span id="page-68-0"></span>**Contrast**

U kunt het contrast voor de gehele afbeelding aanpassen. Als u het contrast vergroot, worden de heldere gebieden helderder, en de donkere gebieden donkerder. Als u echter het contrast vermindert, zijn de verschillen tussen de heldere en donkere gebieden van de afbeelding minder duidelijk.

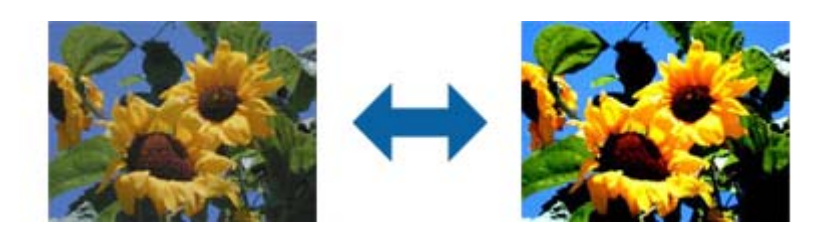

#### *Opmerking:*

Deze functie is niet beschikbaar afhankelijk van de instellingen op het tabblad *Hoofdinstellingen* > *Beeldtype* of de instellingen op het tabblad *Geavanceerde instellingen*.

### **Gamma**

U kunt het gamma (helderheid van het tussenbereik) voor de gehele afbeelding aanpassen. Als de afbeelding te licht of te donker is, kunt u de helderheid aanpassen.

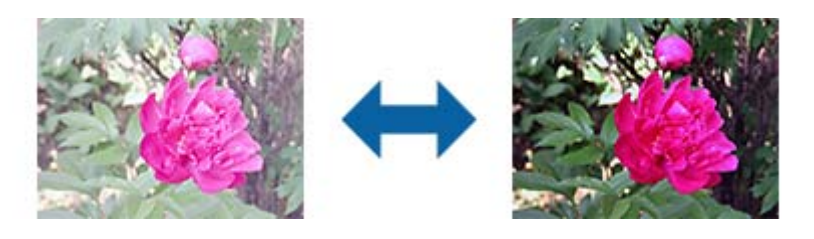

#### *Opmerking:*

Deze functie is niet beschikbaar afhankelijk van de instellingen op het tabblad *Hoofdinstellingen* > *Beeldtype* of de instellingen op het tabblad *Geavanceerde instellingen*.

# **Drempelwaarde**

U kunt de rand aanpassen voor monochroom binair (zwart-wit). Als u de drempelwaarde verhoogt, worden de zwarte gebieden groter. Als u de drempelwaarde verlaagt, worden de witte gebieden groter.

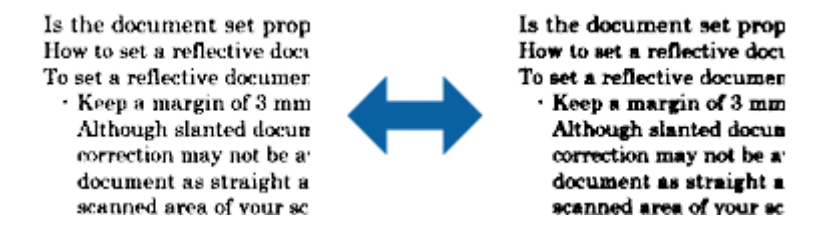

#### *Opmerking:*

Deze functie is mogelijk niet beschikbaar, afhankelijk van de instellingen op het tabblad *Hoofdinstellingen* > *Beeldtype* of de instellingen op het tabblad *Geavanceerde instellingen*.

### <span id="page-69-0"></span>**Blanco pagina's overslaan**

Eventuele lege pagina's in het origineel kunt u overslaan.

U kunt de hoeveelheid detectie van lege pagina's selecteren. Als u dit op een hoog niveau instelt, kunt u alle originelen met lichte of afwijkende kleuren als lege pagina's overslaan.

Als het resultaat niet is zoals verwacht is, selecteert u **Blanco pagina's overslaan** > **Instellingen**, en pas vervolgens **Door gebr gedef niveau** aan. Selecteer opnieuw **Blanco pagina's overslaan** > **Door gebr gedef niveau**.

#### *Opmerking:*

❏ Sommige pagina's kunnen abusievelijk worden overgeslagen als lege pagina's.

❏ Deze functie is niet beschikbaar bij het scannen van dubbelzijdige originelen die worden samengevoegd.

# **Rand bijkleuren**

U kunt de schaduw verwijderen die werd aangemaakt rond de gescande afbeelding.

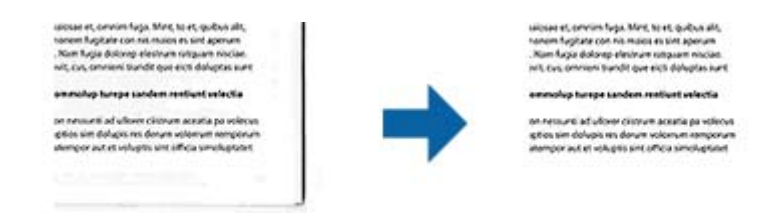

Voor dubbelzijdig scannen worden de instellingen voor het bereik voor opvullen van de randen gespiegeld voor de achterkant van het origineel.

Als u **Instellingen** selecteert, wordt het scherm **Niveau Rand bijkleuren** weergegeven en kunt u het bereik voor opvullen van de randen aanpassen voor de bovenkant, onderkant, linkerkant en rechterkant.

#### *Opmerking:*

Het effect van deze functie kan niet worden gecontroleerd in het voorbeeldvenster.

# **Scheve documenten corrigeren**

U kunt de schuinte van het origineel corrigeren.

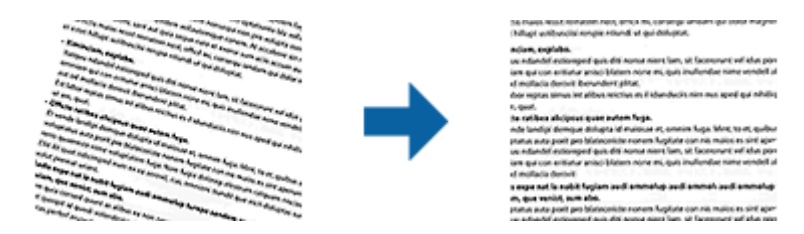

#### **Uit**

De schuinte van het origineel wordt niet gecorrigeerd.

#### **Papier schuin**

Corrigeert de schuinte van originelen die schuin zijn ingevoerd.

#### **Geavanceerd scannen**

#### <span id="page-70-0"></span>**Inhoud schuin**

Corrigeert de schuinte van de inhoud van een origineel dat bijvoorbeeld schuin op de pagina is afgedrukt.

#### **Papier en inhoud schuin**

Corrigeert de schuinte van het origineel dat schuin is ingevoerd en van de inhoud van het origineel.

#### *Opmerking:*

- ❏ Wanneer u deze functie gebruikt, worden gebieden die schuin zijn ingevoerd met wit gecorrigeerd.
- ❏ Wanneer u deze functie wilt gebruiken, stelt u de *Resolutie* op het tabblad *Hoofdinstellingen* in op maximaal 600 dpi.
- ❏ Documenten waarvan de inhoud te schuin staat, kunnen mogelijk niet worden gecorrigeerd.
- ❏ Het effect van deze functie kan niet worden gecontroleerd in het voorbeeldvenster.

# **Perforatie verwijderen**

U kunt de schaduwen van gaten op de gescande afbeelding verwijderen bij het scannen van originelen van geperforeerde gaten.

U kunt de schaduwen verwijderen van ronde of vierkante perforatiegaten die zich binnen een bereik van 20 mm (0,79 in.) van de randen van het origineel bevinden.

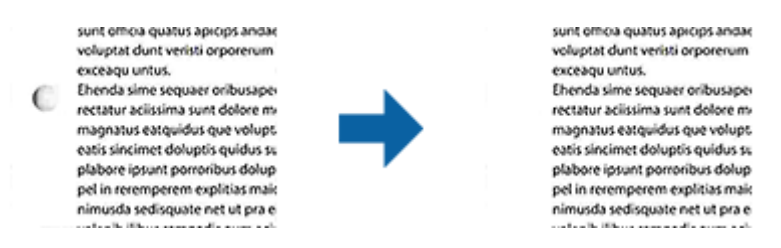

#### *Opmerking:*

- ❏ Deze functie is alleen beschikbaar bij het scannen van witte of licht gekleurde originelen.
- ❏ Afhankelijk van de gescande originelen kunnen de schaduwen van de perforatiegaten wellicht niet worden verwijderd.
- ❏ Het effect van deze functie kan niet worden gecontroleerd in het voorbeeldvenster.

# **Gescande pagina's bewerken met Epson Scan 2**

U kunt pagina's van gescande afbeeldingen bewerken met de functies op het tabblad **Hoofdinstellingen** in Epson Scan 2.

# **Samenvoegen**

U kunt de afbeeldingen op de voor- en achterkant samenvoegen bij het scannen van beide zijden van het origineel. Selecteer de opmaak voor het samenvoegen van de afbeeldingen.

#### *Opmerking:*

Deze functie is beschikbaar wanneer u *Dubbelzijdig* hebt geselecteerd in *Scanzijde*.

### **Roteren**

U kunt het origineel rechtsom draaien en het scannen. Selecteer de draaihoek afhankelijk van het origineel dat u wilt scannen.

#### *Opmerking:*

Als u *Automatisch* selecteert en het origineel scant, wordt de afbeelding geroteerd door het detecteren van de stand van de tekstinformatie. Dit kan echter enige tijd duren afhankelijk van de beeldgrootte, enzovoort.

*Automatisch* is alleen beschikbaar als het EPSON Scan OCR-component (Windows) of EPSON Scan 2 OCR-component (Mac OS X) is geïnstalleerd.

# **Opslaan als een Searchable PDF**

U kunt gescande afbeeldingen opslaan als een Searchable PDF. Dit is een pdf-bestand waarin zoekbare tekstgegevens zijn ingebed.

#### *Opmerking:*

- ❏ Tekst in het origineel wordt herkend met Optical Character Recognition (OCR, optische tekenherkenning) en in de gescande afbeelding ingebed.
- ❏ Deze functie is alleen beschikbaar wanneer de OCR-component van EPSON Scan (Windows) of Epson Scan 2 (Mac OS X) is geïnstalleerd.
- 1. Plaats het origineel op de scanner.
- 2. Start Epson Scan 2.
- 3. Configureer instellingen voor elk item op het tabblad **Hoofdinstellingen**.
- 4. Klik op **Voorbeeldscan**.
- 5. Plaats het uitgeworpen origineel opnieuw wanneer u de ADF gebruikt.
- 6. Controleer de voorbeeldweergave en pas indien nodig op het tabblad **Geavanceerde instellingen** de instellingen aan.
- 7. Selecteer **Searchable PDF** in de lijst **Beeldformaat**.
- 8. Selecteer **Opties** uit de lijst **Beeldformaat** om het venster **Afbeeldingsformaatopties** te openen.
- 9. Selecteer het tabblad **Tekst** in het venster **Afbeeldingsformaatopties**.
- 10. Controleer of de taal van het origineel is geselecteerd in de lijst **Taal**.
- 11. Klik op **OK** om het venster **Afbeeldingsformaatopties** te sluiten.
- 12. Controleer de naam waaronder het bestand wordt opgeslagen, dat wordt weergegeven in **Bestandsnaam**.
- 13. Selecteer de map waarin de gescande afbeelding moet worden opgeslagen in de lijst **Map**.
- 14. Klik op **Scannen**.

De gescande afbeelding wordt opgeslagen als een Searchable PDF.
### **Gerelateerde informatie**

- & ["Scannen met Epson Scan 2" op pagina 52](#page-51-0)
- & ["Originelen plaatsen" op pagina 24](#page-23-0)
- & ["Tekst wordt niet correct herkend wanneer ik opsla als een Searchable PDF" op pagina 112](#page-111-0)

## **Opslaan als bestand in Office-indeling (alleen voor Windows)**

Met Document Capture Pro kunt u gescande afbeeldingen opslaan in een bestand met een Microsoft® Officeindeling.

U kunt de volgende indelingen selecteren.

- ❏ Microsoft® Word (.docx)
- ❏ Microsoft® Excel® (.xlsx)
- ❏ Microsoft® PowerPoint® (.pptx)

### *Opmerking:*

Deze functie is alleen beschikbaar wanneer de OCR-component van EPSON Scan is geïnstalleerd.

- 1. Plaats het origineel op de scanner.
- 2. Start Document Capture Pro.
- 3. Klik op  $\geq$ .

Het venster **Scan** wordt weergegeven.

- 4. Programmeer de scaninstellingen en klik vervolgens op **Scan**.
- 5. Controleer de gescande afbeeldingen en bewerk ze naar wens.

6. Klik op een van de bestemmingspictogrammen wanneer u de afbeelding hebt gecontroleerd.

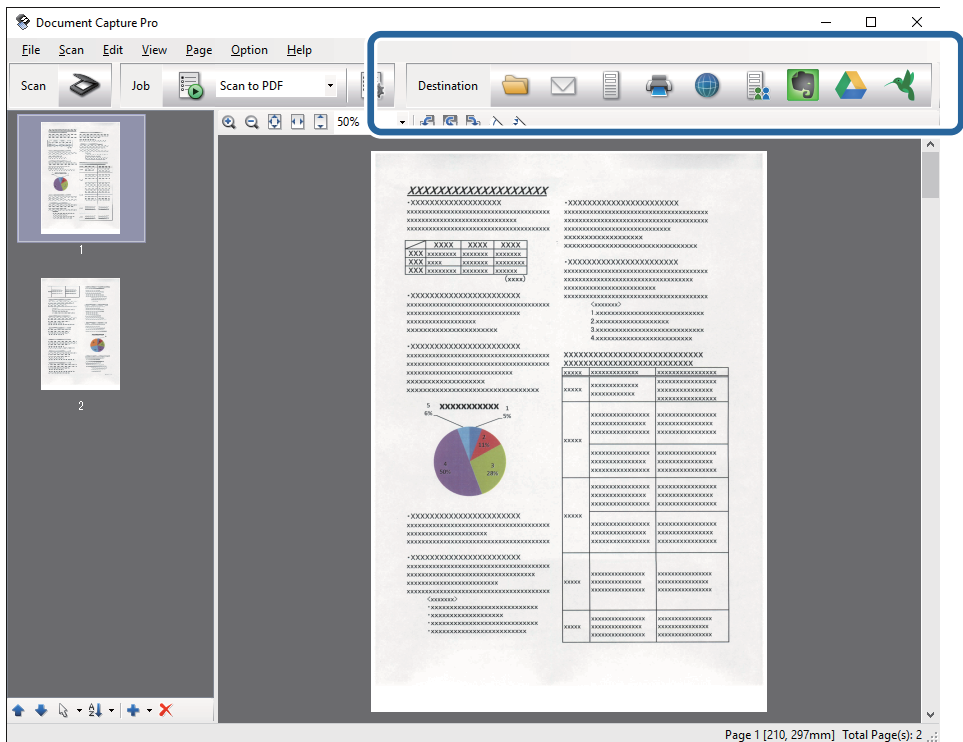

Het venster **Opslaan als**, **Overdrachtinstellingen** of een ander venster wordt geopend.

- 7. Selecteer de gewenste Office-indeling voor het bestand dat u wilt opslaan in de lijst **Bestandstype**.
- 8. Klik op **Opties** om het venster **Gedetailleerde instellingen** weer te geven.
- 9. Programmeer de instellingen voor elk item en klik vervolgens op **OK** om het venster **Gedetailleerde instellingen** te sluiten.
- 10. Configureer indien gewenst andere instellingen en klik vervolgens op **Versturen** of **OK**. De gescande afbeelding wordt opgeslagen als bestand met Office-indeling.

### **Gerelateerde informatie**

- & ["Scannen met Document Capture Pro \(Windows\)" op pagina 56](#page-55-0)
- & ["Originelen plaatsen" op pagina 24](#page-23-0)

# **Verschillende methoden voor opslaan en overdragen**

## **Sorteren en opslaan van gescande afbeeldingen in een aparte map (alleen voor Windows)**

Met Document Capture Pro kunt u gescande afbeeldingen automatisch sorteren en opslaan naar een aparte map.

### **Geavanceerd scannen**

Voor het sorteren van gescande afbeeldingen kunt u verschillende methoden gebruiken, zoals blanco vellen tussen de originelen of streepjescodes op de originelen.

- 1. Plaats de originelen met de indicatoren, zoals blanco pagina's tussen de pagina's waar u de gescande afbeeldingen wilt scheiden.
- 2. Start Document Capture Pro.
- 3. Klik op  $\geq$ .

Het venster **Scan** wordt weergegeven.

- 4. Programmeer de scaninstellingen en klik vervolgens op **Scan**.
- 5. Controleer de gescande afbeeldingen en bewerk ze naar wens.
- 6. Selecteer de doellocatie als u klaar bent met het controleren van de afbeelding.

Het venster **Opslaan als** of **Overdrachtinstellingen** wordt weergegeven.

- 7. Klik op **Bestandsnaam en Instellingen scheiding**.
- 8. Selecteer **Gebruik taakscheiding** en klik vervolgens op **Instellingen scheiding**.
- 9. Selecteer de scheidingsmethode en de methode voor het opgeven van een mapnaam in het venster **Instellingen taakscheiding** en klik vervolgens op **OK**.
- 10. Configureer andere instellingen in het venster **Bestandsnaam en Instellingen scheiding** en klik vervolgens op **OK**.
- 11. Configureer andere instellingen in het venster **Opslaan als** of het venster **Overdrachtinstellingen** en klik vervolgens op **OK** of **Versturen**.

De gescande afbeeldingen worden gescheiden opgeslagen, op basis van de geselecteerde scheidingsmethode.

### **Gerelateerde informatie**

- & ["Scannen met Document Capture Pro \(Windows\)" op pagina 56](#page-55-0)
- & ["Originelen plaatsen" op pagina 24](#page-23-0)

## **Naar een cloudservice scannen**

U kunt gescande afbeeldingen naar een cloudservice uploaden met Document Capture Pro (Windows) of Document Capture (Mac OS X).

### *Opmerking:*

- ❏ Maak voordat u deze functie gebruikt een account bij een cloudservice.
- ❏ Als u Evernote wilt gebruiken als bestemming, downloadt u de Evernote-toepassing van de website van de Evernote Corporation en installeert u deze voordat u deze functie gebruikt.
- 1. Plaats het origineel op de scanner.
- 2. Start Document Capture Pro (Windows) of Document Capture (Mac OS X).

3. Klik op  $\geq$ .

Het venster **Scan** wordt weergegeven.

- 4. Programmeer de scaninstellingen en klik vervolgens op **Scan**.
- 5. Controleer de gescande afbeeldingen en bewerk ze naar wens.
- 6. Klik op het doelpictogram als u klaar bent met het controleren van de afbeelding.

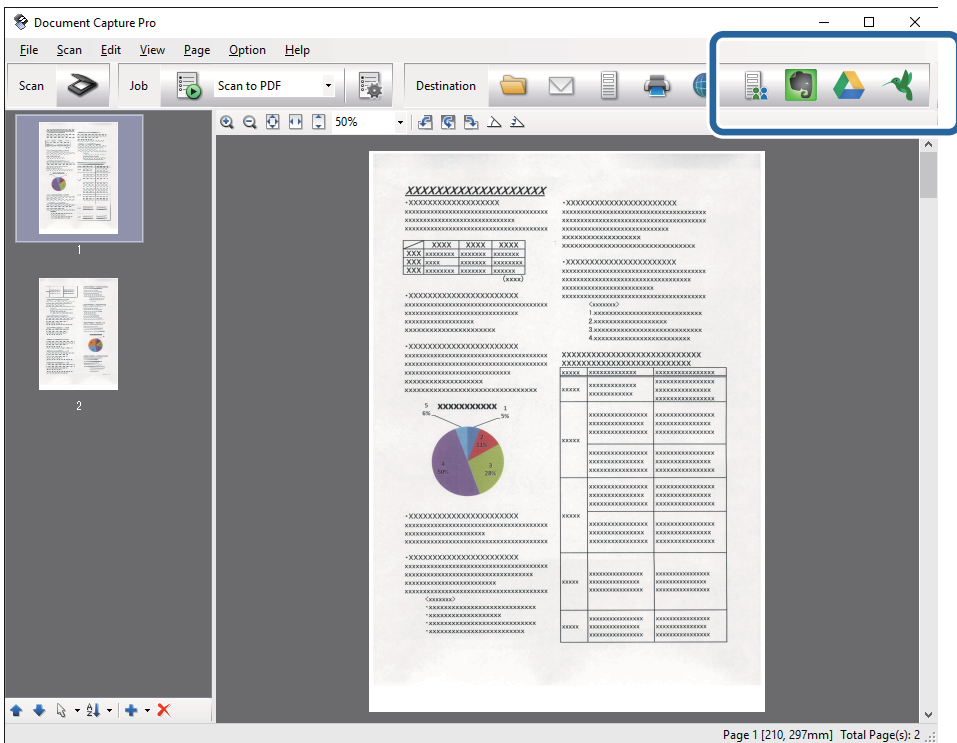

Het venster **Overdrachtinstellingen** wordt weergegeven.

7. Programmeer de instellingen voor elk item en klik vervolgens op **Versturen**. De gescande afbeelding wordt naar de geselecteerde cloudservice verzonden.

### **Gerelateerde informatie**

- & ["Scannen met Document Capture Pro \(Windows\)" op pagina 56](#page-55-0)
- & ["Scannen met Document Capture \(Mac OS X\)" op pagina 59](#page-58-0)
- & ["Originelen plaatsen" op pagina 24](#page-23-0)

## **Naar een FTP-server uploaden**

U kunt gescande afbeeldingen naar een FTP-server uploaden met Document Capture Pro (Windows) of Document Capture (Mac OS X).

- 1. Plaats het origineel op de scanner.
- 2. Start Document Capture Pro (Windows) of Document Capture (Mac OS X).

3. Klik op  $\geq$ .

Het venster **Scan** wordt weergegeven.

- 4. Programmeer de scaninstellingen en klik vervolgens op **Scan**.
- 5. Controleer de gescande afbeeldingen en bewerk ze naar wens.
- 6. Klik op het pictogram  $\Box$  als u klaar bent met het controleren van de afbeelding. Het venster **Overdrachtinstellingen** wordt weergegeven.
- 7. Programmeer de instellingen voor elk item en klik vervolgens op **Versturen**.

*Opmerking:* Neem voor de instellingen van de FTP-server contact op met uw netwerkbeheerder.

De gescande afbeelding wordt naar de FTP-server verzonden.

### **Gerelateerde informatie**

- & ["Scannen met Document Capture Pro \(Windows\)" op pagina 56](#page-55-0)
- & ["Scannen met Document Capture \(Mac OS X\)" op pagina 59](#page-58-0)
- & ["Originelen plaatsen" op pagina 24](#page-23-0)

## **Gescande afbeeldingen bij een e-mailbericht voegen**

U kunt gescande afbeeldingen direct bij een e-mailbericht voegen met Document Capture Pro (Windows) of Document Capture (Mac OS X).

- 1. Plaats het origineel op de scanner.
- 2. Start Document Capture Pro (Windows) of Document Capture (Mac OS X).
- 3. Klik op  $\geq$ .

Het venster **Scan** wordt weergegeven.

- 4. Programmeer de scaninstellingen en klik vervolgens op **Scan**.
- 5. Controleer de gescande afbeeldingen en bewerk ze naar wens.
- 6. Klik op het pictogram  $\boxtimes$  als u klaar bent met het controleren van de afbeelding.

Het venster **Opslaan als** wordt weergegeven.

7. Programmeer de instellingen voor elk item en klik vervolgens op **OK**.

De e-mailclient op de computer wordt automatisch gestart en de gescande afbeelding wordt bij een emailbericht gevoegd.

### **Gerelateerde informatie**

- & ["Scannen met Document Capture Pro \(Windows\)" op pagina 56](#page-55-0)
- & ["Scannen met Document Capture \(Mac OS X\)" op pagina 59](#page-58-0)

### & ["Originelen plaatsen" op pagina 24](#page-23-0)

## **Gescande afbeeldingen afdrukken**

U kunt gescande afbeeldingen rechtstreeks afdrukken met een Epson-printer die op de computer is aangesloten.

#### *Opmerking:*

Controleer voordat u deze functie gebruikt het volgende.

- ❏ Is de Epson-printer verbonden met dezelfde computer als de scanners.
- ❏ Is het printerstuurprogramma correct geïnstalleerd op de computer.
- 1. Plaats het origineel op de scanner.
- 2. Start Document Capture Pro (Windows) of Document Capture (Mac OS X).
- 3. Klik op  $\geq$ .

Het venster **Scan** wordt weergegeven.

- 4. Programmeer de scaninstellingen en klik vervolgens op **Scan**.
- 5. Controleer de gescande afbeeldingen en bewerk ze naar wens.
- 6. Klik op het pictogram  $\bigoplus$  als u klaar bent met het controleren van de afbeelding. Het venster **Instellingen afdrukken** wordt geopend.
- 7. Programmeer de instellingen voor elk item en klik vervolgens op **OK**. De gescande afbeelding wordt op de printer afgedrukt.

### **Gerelateerde informatie**

- & ["Scannen met Document Capture Pro \(Windows\)" op pagina 56](#page-55-0)
- & ["Scannen met Document Capture \(Mac OS X\)" op pagina 59](#page-58-0)
- & ["Originelen plaatsen" op pagina 24](#page-23-0)

## **Scannen met specifieke scaninstellingen (taak)**

U kunt een "Taak" maken. Dit is een set specifieke scaninstellingen, zoals sorteermethode, indeling voor opslaan, doellocatie, enz.

U kunt de taak instellen in Document Capture Pro (Windows) of Document Capture (Mac OS X).

U kunt de taak tevens toewijzen aan een knop op de scanner en de taak uitvoeren door op deze knop te drukken.

## **Een taak instellen**

1. Start Document Capture Pro (Windows) of Document Capture (Mac OS X).

- 2. Klik op het pictogram (**Taakbeheer**) in het hoofdvenster. Het venster **Taaklijst** wordt weergegeven.
- 3. Klik in het venster **Taaklijst** op **Toevoegen** (Windows) of het pictogram + (Mac OS X). Het venster **Taakinstellingen** wordt geopend.
- 4. Configureer de taakinstellingen in het venster **Taakinstellingen**.
	- ❏ **Naam taak**: voer een naam in voor de taak.
	- ❏ Tabblad **Scan**: configureer scaninstellingen op het tabblad.
	- ❏ Tabblad **Uitvoer**: stel de uitvoerindeling van de gescande afbeelding in op het tabblad.
	- ❏ **Bestemming**: selecteer de doellocatie voor de gescande afbeelding.
- 5. Klik op **OK** om het venster **Taakinstellingen** te sluiten.
- 6. Klik op **OK** in het venster **Taaklijst**.

De taak wordt geconfigureerd in Document Capture Pro of Document Capture.

## **Een taak toewijzen aan de scannerknop**

U kunt een taak toewijzen aan de scannerknop, en de taak uitvoeren door op de knop te drukken.

- 1. Start Document Capture Pro (Windows) of Document Capture (Mac OS X).
- 2. Klik op het pictogram (**Taakbeheer**) in het hoofdvenster. Het venster **Taaklijst** wordt weergegeven.
- 3. Klik op Gebeurtenisinstellingen in het venster Taaklijst (Windows), of klik op het pictogram  $\frac{4}{3}$ aan het scherm (Mac OS X).
- 4. Klik op de naam van de taak om de taak te selecteren die u uit de vervolgkeuzelijst wilt toewijzen.
- 5. Klik op **OK** in het venster **Taaklijst**.

De taak wordt aan de scannerknop toegewezen.

### **Gerelateerde informatie**

- $\blacktriangleright$  ["Knoppen" op pagina 12](#page-11-0)
- $\blacktriangleright$  ["Scannen met een scannerknop" op pagina 61](#page-60-0)
- & ["Originelen plaatsen" op pagina 24](#page-23-0)

Met de optionele Flatbed Scanner Dock kunt u scannen vanaf de glasplaat.

### *Opmerking:*

U moet de juiste flatbedscanner gebruiken voor de Flatbed Scanner Dock.

# **Namen van onderdelen en functies van de Flatbed Scanner Dock**

**Voorzijde**

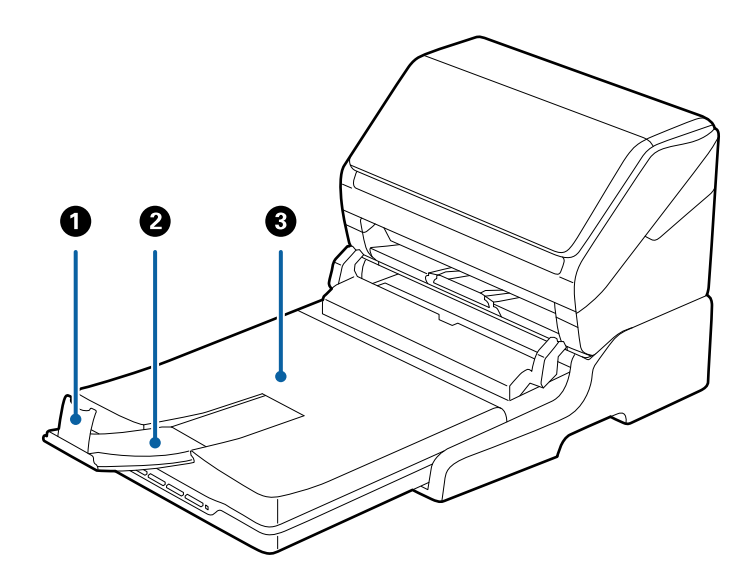

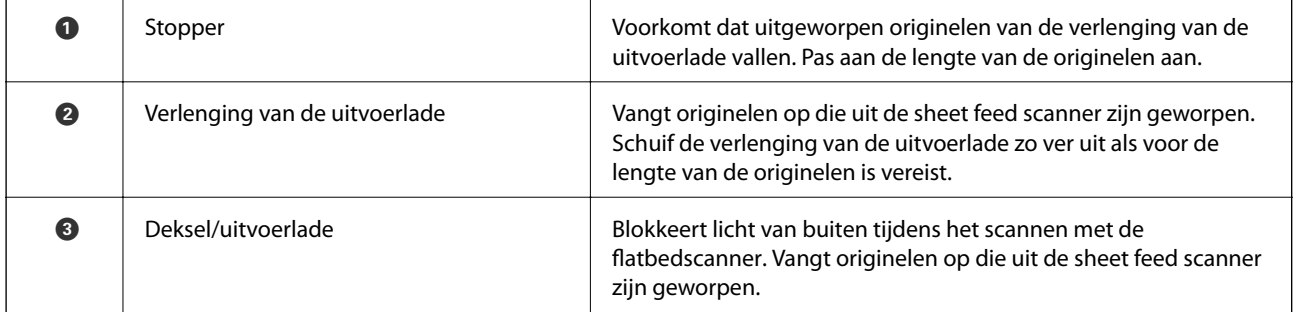

### **Achterkant**

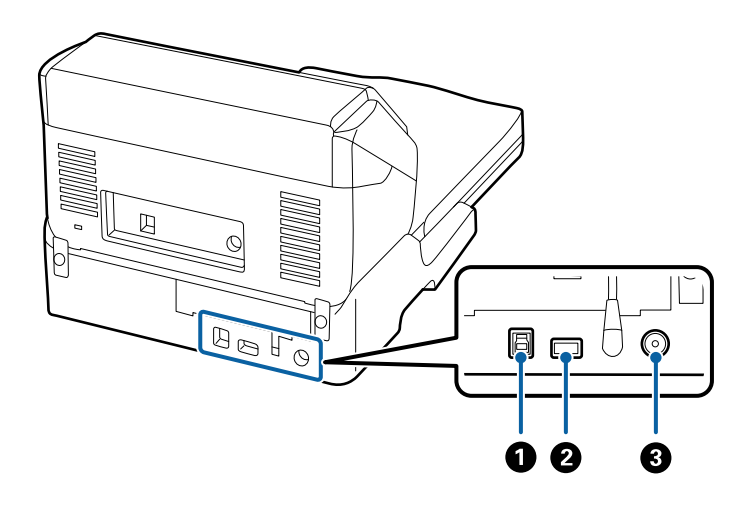

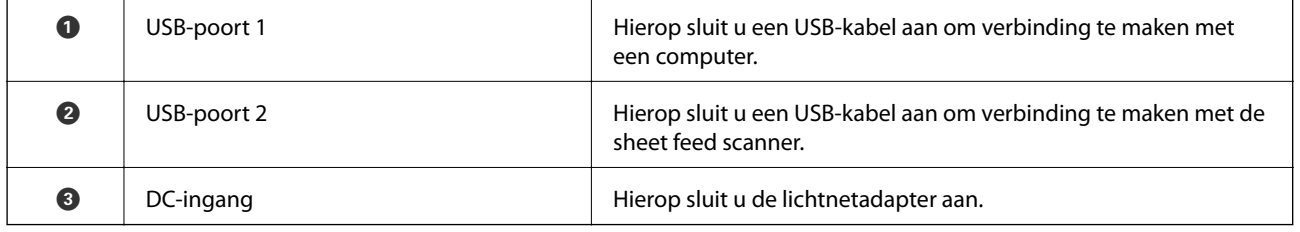

# **Scannen vanaf de glasplaat**

1. Sluit de uitvoerlade.

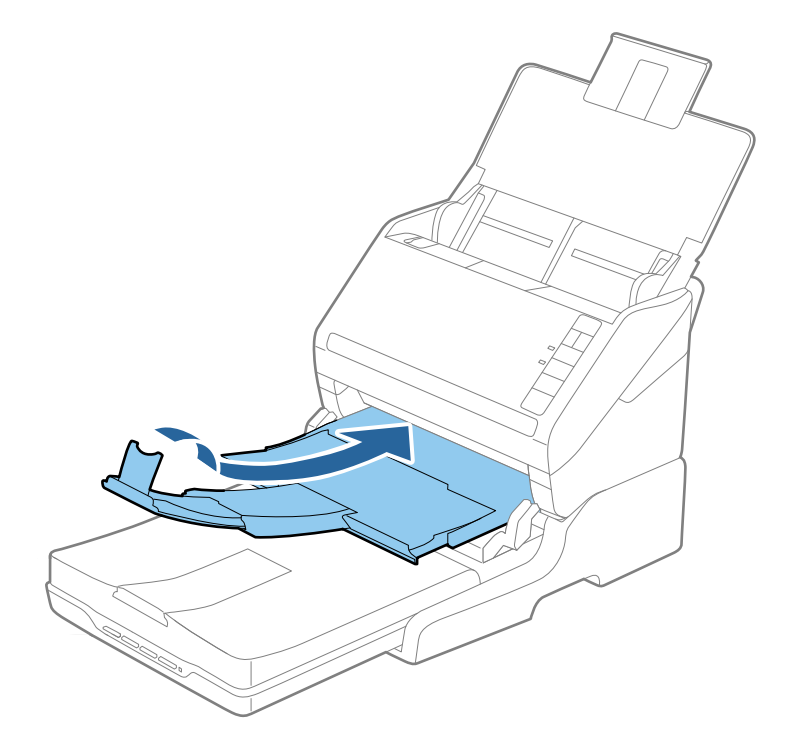

2. Open het documentdeksel.

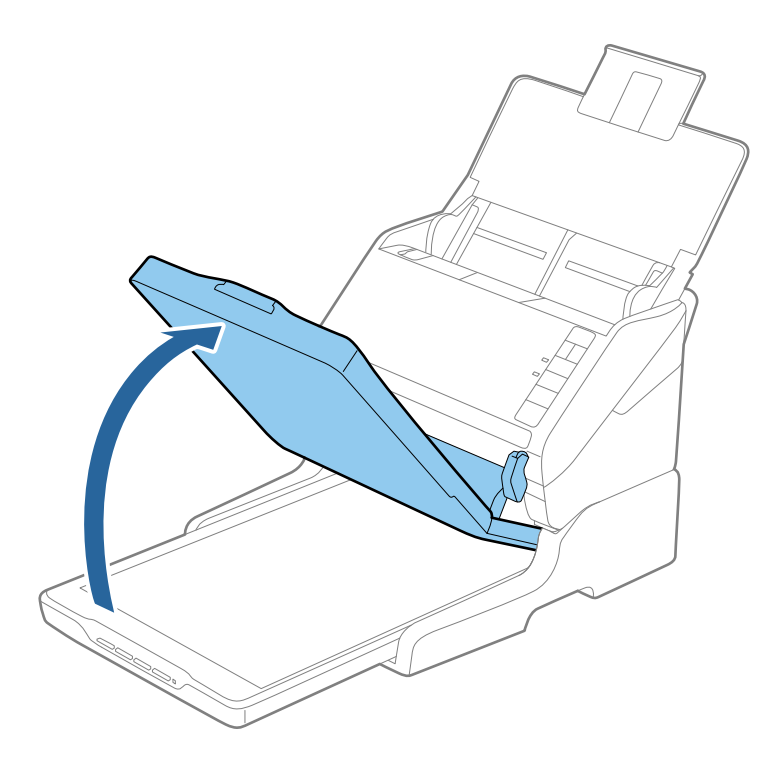

3. Plaats uw document of foto met de voorzijde omlaag op de glasplaat en zorg dat de bovenhoek van de zijde die u wilt scannen tegen de hoek met de pijlmarkering op de scanner ligt.

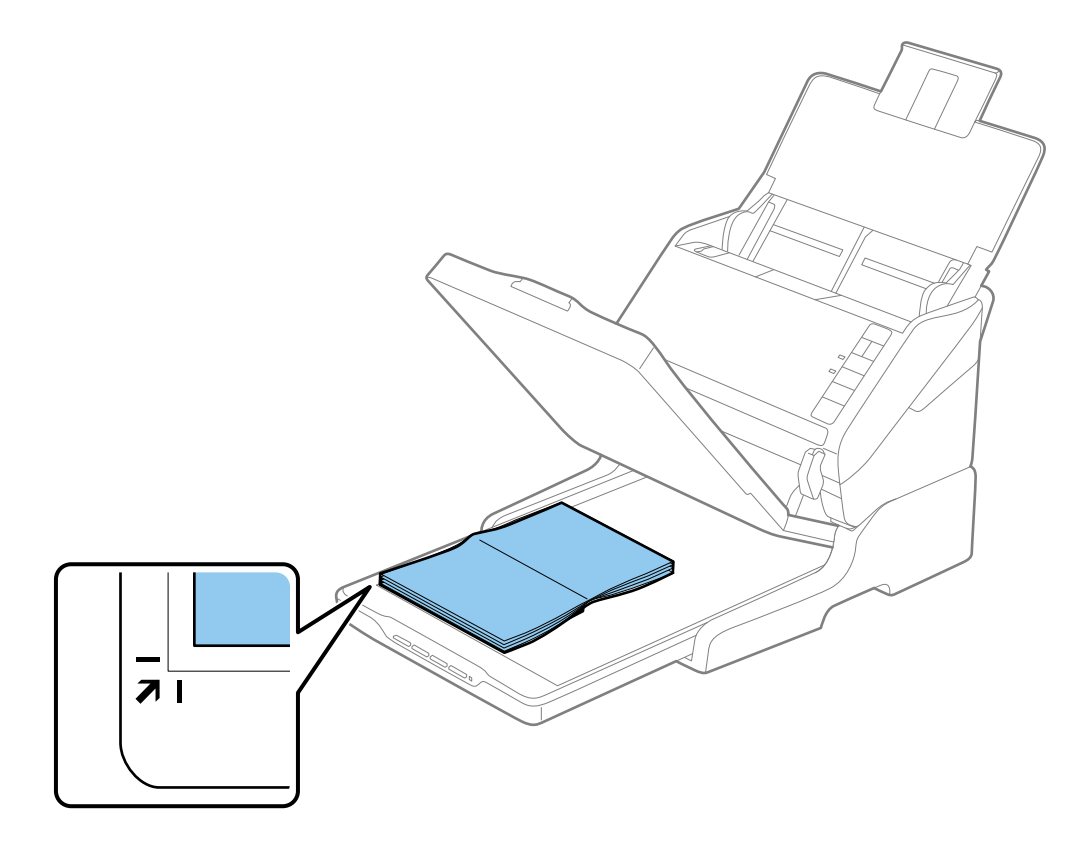

#### *Opmerking:*

- ❏ Als u meerdere foto's tegelijk wilt scannen, moet u de foto's steeds minimaal 20 mm (0,8 inch) uit elkaar leggen.
- ❏ U kunt bijsnijden voorkomen door het document ongeveer 2,5 mm (0,1 inch) van de boven- en zijranden, die in de volgende afbeelding zijn aangeduid met  $\bigcirc$  en  $\bigcirc$ , te plaatsen.

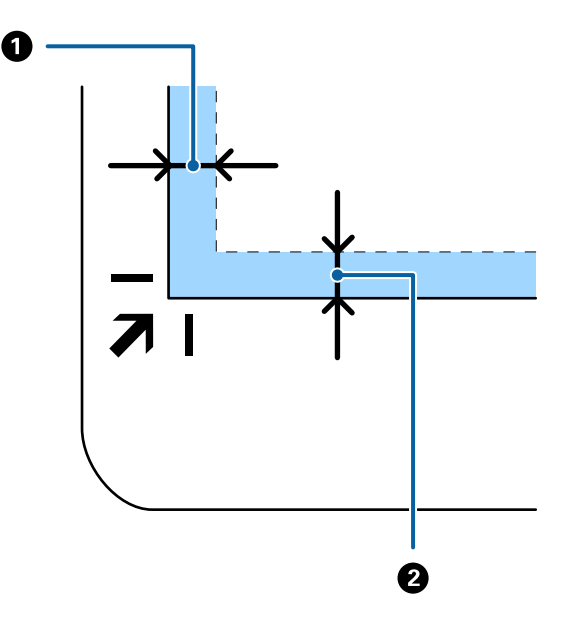

4. Sluit het deksel voorzichtig zodat het origineel niet verschuift.

### *Opmerking:*

❏ Zorg ervoor dat de glasplaat altijd schoon is.

❏ Laat originelen niet te lang op de glasplaat liggen omdat ze anders kunnen blijven kleven.

- 5. Start Epson Scan 2.
- 6. Selecteer **Scannerglasplaat** in de lijst **Documentbron**.
- 7. Stel de overige items naar behoefte in.
- 8. Klik op **Scannen**.

# **Opmerkingen over het gebruik van de Flatbed Scanner Dock**

Plaats de Flatbed Scanner Dock op een horizontaal en stabiel oppervlak.

## **Opmerkingen over scannen met de ADF**

Afhankelijk van de lengte van de originelen, kunnen de bewerkingen voor de invoerlade, de uitvoerlade en de stopper variëren tijdens het scannen vanaf ADF met Flatbed Scanner Dock. Ga op een van de volgende manieren te werk.

### *Opmerking:*

Zie de uitleg voor het plaatsen van originelen met betrekking tot andere bewerkingen, met uitzondering van de invoerlade, de uitvoerlade en de stopper.

### **Originelen die korter zijn dan A5-formaat (210 mm)**

Open de invoerlade. Schuif de uitvoerlade en de verlenging van de uitvoerlade uit en zet de stopper omhoog.

### *Opmerking:*

- ❏ Zorg ervoor dat u de verlenging van de uitvoerlade zo ver uittrekt dat deze iets langer is dan het origineel, en zet de stopper omhoog zodat de uitgeworpen originelen netjes worden opgestapeld in de uitvoerlade.
- ❏ De stopper kan naar voren en achteren bewegen op de centrale uitvoerverlenging, zodat u de stopper gemakkelijk optimaal kunt instellen voor de te scannen originelen.

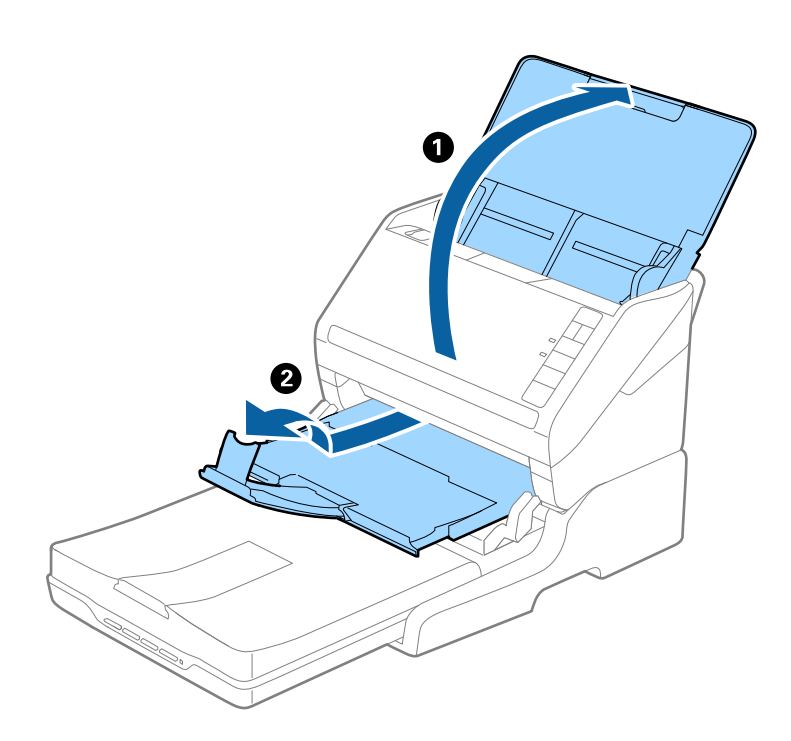

### **Originelen van A5-formaat (210 mm) of langer, tot A4-formaat (297 mm)**

Open de uitvoerlade en trek deze naar buiten, en zet de stopper van de Flatbed Scanner Dock omhoog.

### *Opmerking:*

- ❏ Zorg ervoor dat u de stopper omhoog zet en zo instelt dat deze net iets langer is dan de lengte van het origineel. Zo kunnen de uitgeworpen originelen netjes worden opgestapeld in de uitvoerlade.
- ❏ De stopper kan naar voren en achteren bewegen op de centrale uitvoerverlenging, zodat u de stopper gemakkelijk optimaal kunt instellen voor de te scannen originelen.

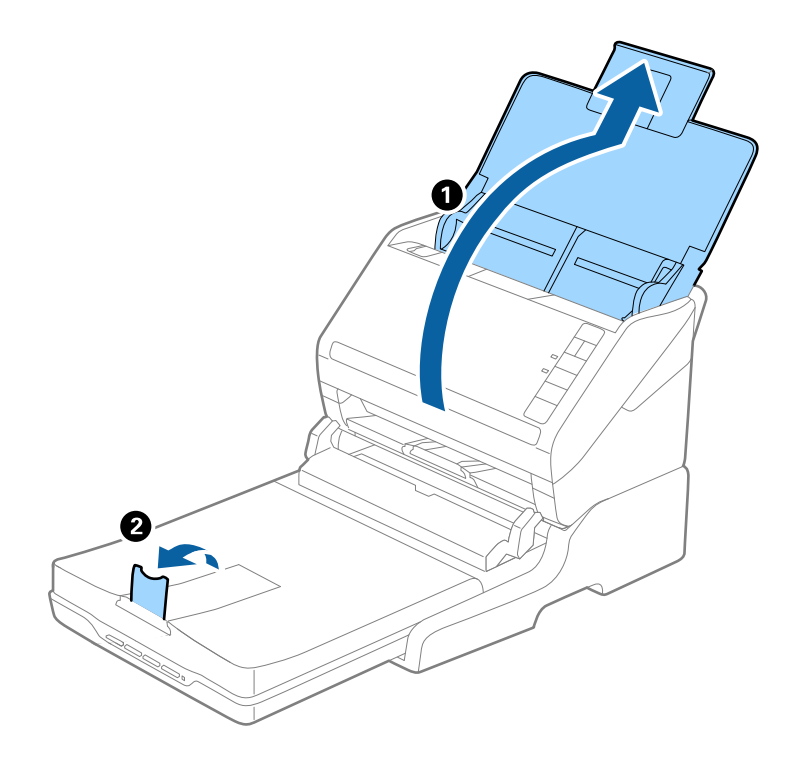

### **Originelen die langer zijn dan A4-formaat (297 mm) tot Legal-formaat (355,6 mm)**

Open de invoerlade en schuif deze naar buiten, schuif de verlenging van de uitvoerlade van de Flatbed Scanner Dock naar buiten en zet de stopper omhoog.

### *Opmerking:*

- ❏ Zorg ervoor dat u de verlenging van de uitvoerlade zo ver uittrekt dat deze iets langer is dan het origineel, en zet de stopper omhoog zodat de uitgeworpen originelen netjes worden opgestapeld in de uitvoerlade.
- ❏ De stopper kan naar voren en achteren bewegen op de centrale uitvoerverlenging, zodat u de stopper gemakkelijk optimaal kunt instellen voor de te scannen originelen.

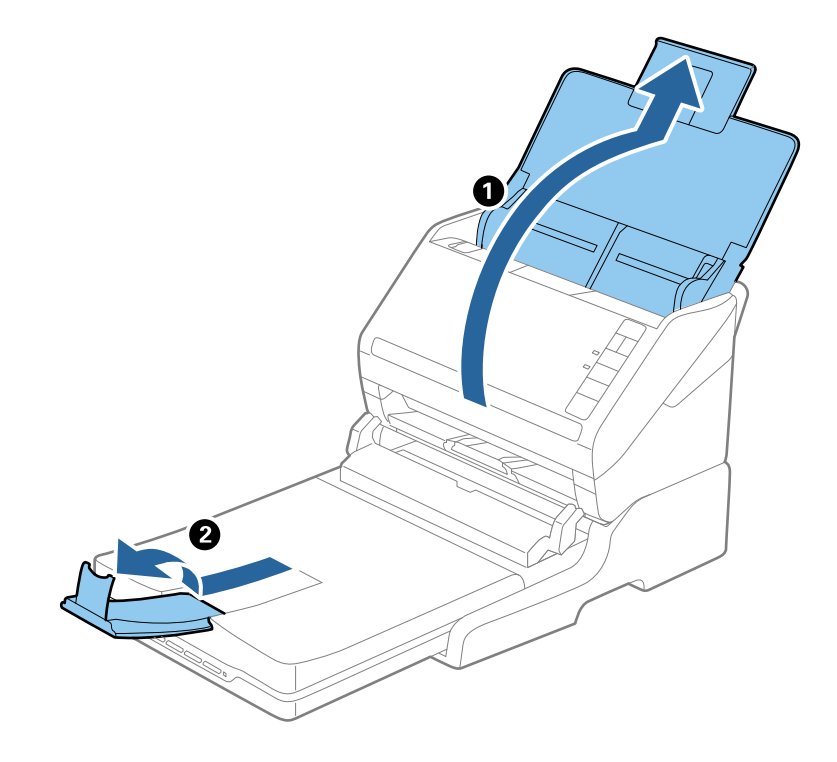

### **Originelen die langer zijn dan Legal-formaat (355,6 mm)**

Open de invoerlade.

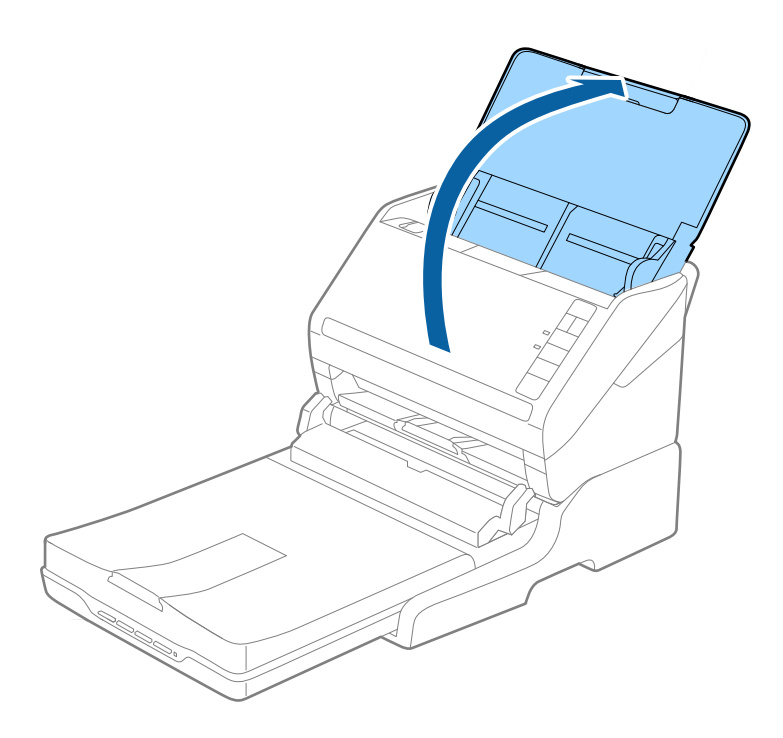

### <span id="page-86-0"></span>**Gerelateerde informatie**

& ["Originelen plaatsen" op pagina 24](#page-23-0)

# **Onderhoud**

## **De Flatbed Scanner Dock reinigen**

Volg de onderstaande stappen voor periodieke reiniging om uw Flatbed Scanner Dock in optimale conditie te houden.

### c*Belangrijk:*

- ❏ Maak de Flatbed Scanner Dock nooit schoon met alcohol, verdunner of bijtende oplosmiddelen. Deze chemicaliën kunnen zowel de componenten als de behuizing van de Flatbed Scanner Dock beschadigen.
- ❏ Voorkom dat er vocht wordt gemorst op het scannermechanisme of op een van de elektronische componenten. Het mechanisme en de bedrading kunnen hierdoor onherstelbare schade oplopen.
- ❏ Spuit geen smeermiddelen in de Flatbed Scanner Dock.
- ❏ Open nooit de behuizing van de Flatbed Scanner Dock.
- 1. Druk op de knop  $\bigcup$  om de Sheet Feed Scanner uit te schakelen.

### *Opmerking:*

De flatbedscanner is niet voorzien van een aan/uit-knop.

2. Ontkoppel de lichtnetadapter en de USB-kabel die met de computer is verbonden van de Flatbed Scanner Dock.

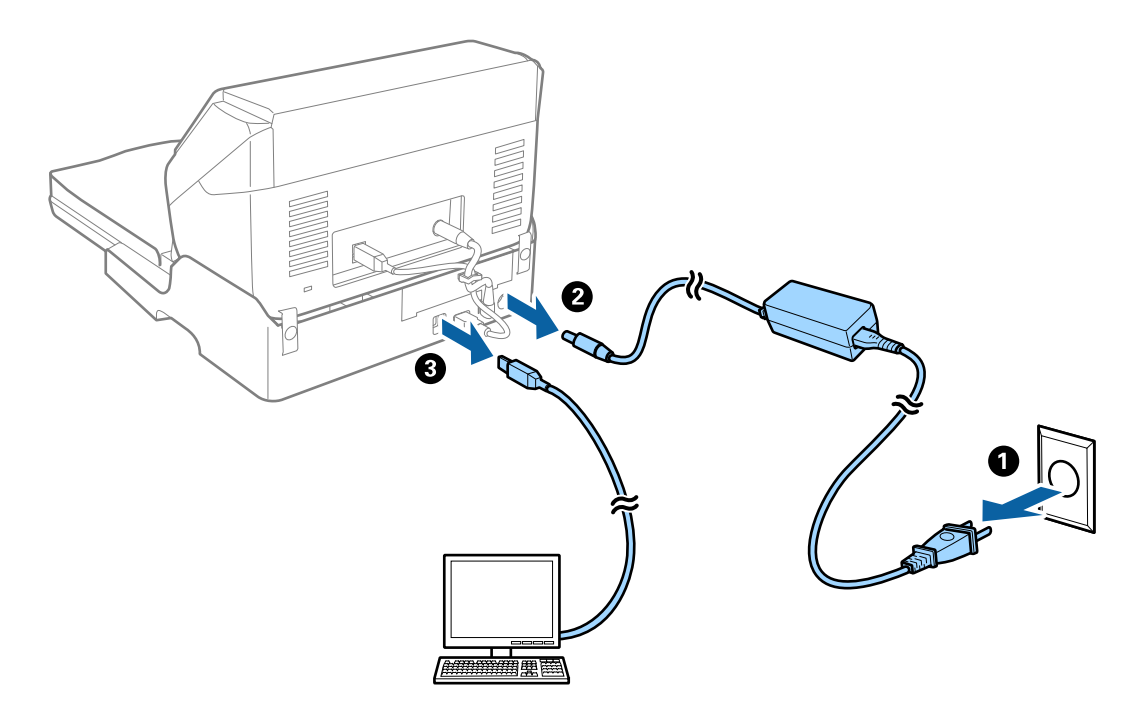

3. Veeg met een zachte doek eventueel aanwezig vuil van de behuizing.

Als de behuizing erg vuil is, maakt u een zachte doek vochtig met water en wringt u deze goed uit. Veeg vervolgens de vlekken weg. Gebruik vervolgens een zachte droge doek om de behuizing af te vegen.

## **De Flatbed Scanner Dock overzetten en vervoeren**

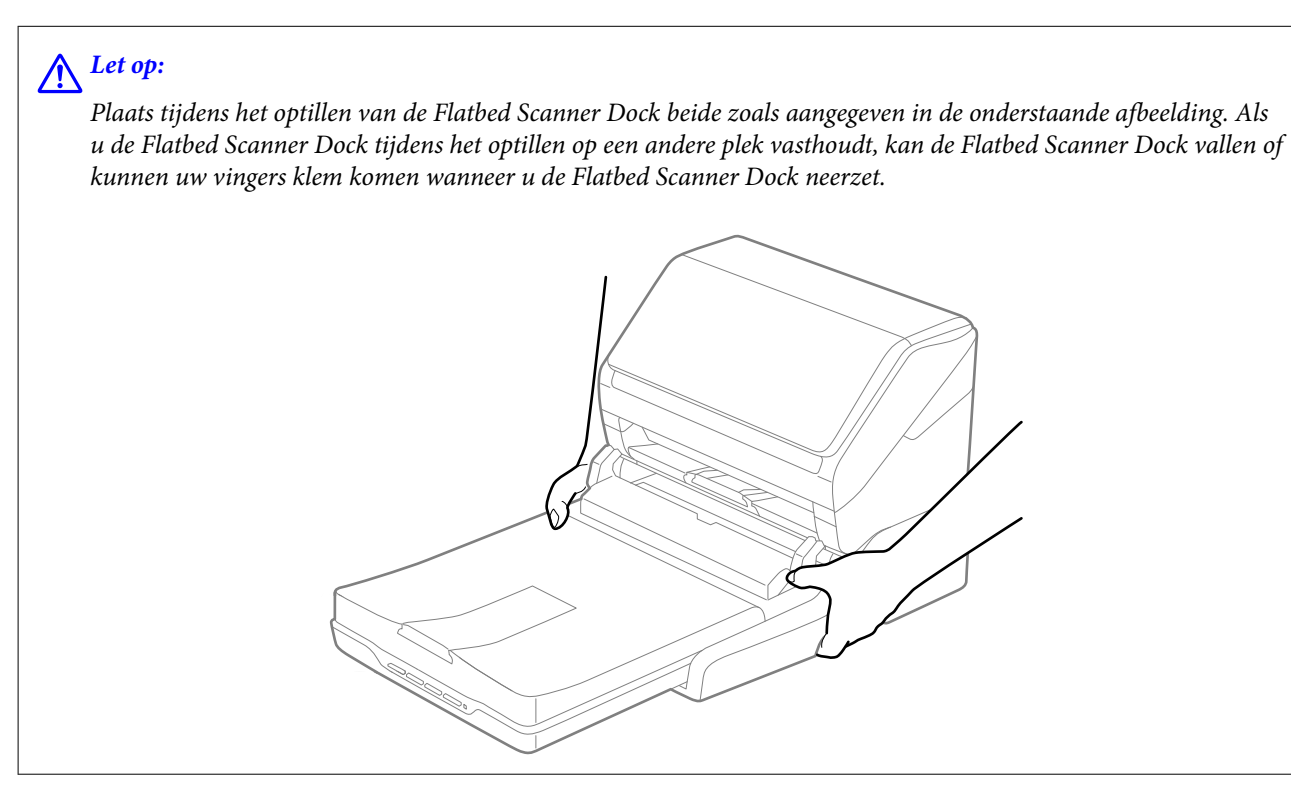

## **De Flatbed Scanner Dock over een korte afstand vervoeren**

1. Druk op de knop  $\bigcup$  om de Sheet Feed Scanner uit te schakelen.

### *Opmerking:*

De flatbedscanner is niet voorzien van een aan/uit-knop.

2. Ontkoppel de lichtnetadapter en de USB-kabel die met de computer is verbonden van de Flatbed Scanner Dock.

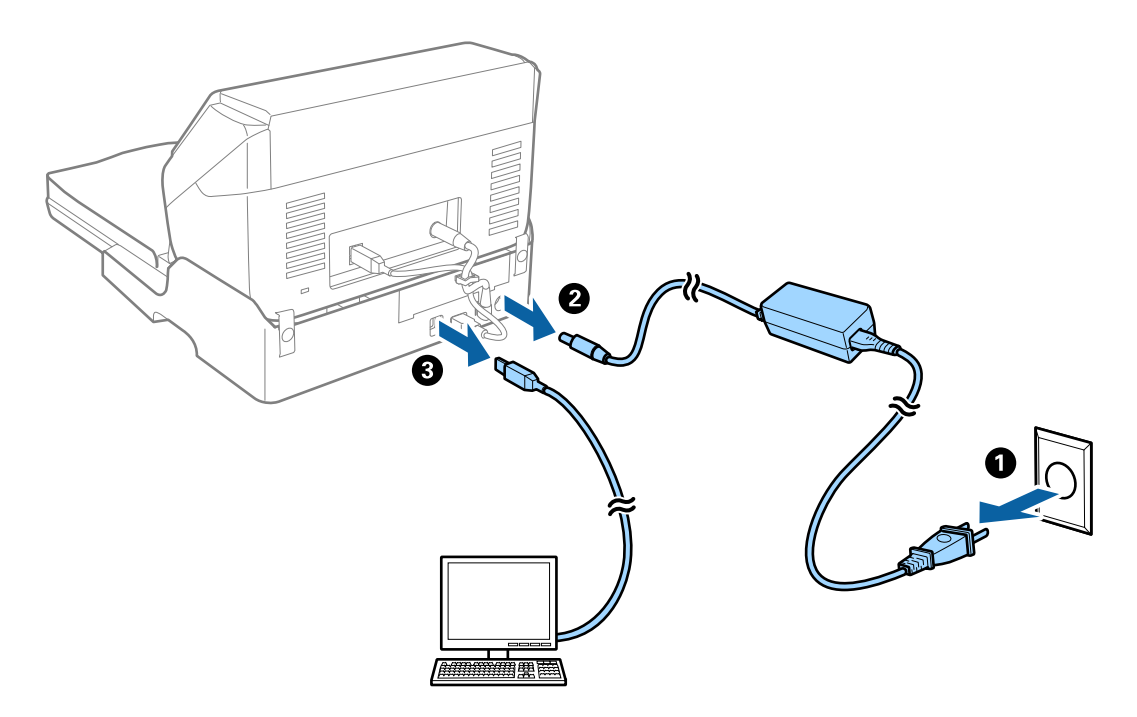

3. Stel de Flatbed Scanner Dock niet bloot aan trillingen en houd het apparaat recht tijdens vervoer.

## **De Flatbed Scanner Dock vervoeren**

Zorg ervoor dat u de Setup guide (Installatiehandleiding) bij de hand hebt voordat u met de volgende procedure begint.

1. Druk op de knop  $\bigcup$  om de Sheet Feed Scanner uit te schakelen.

### *Opmerking:*

De flatbedscanner is niet voorzien van een aan/uit-knop.

- 2. Voer de installatieprocedure zoals deze in de installatiehandleiding van de Flatbed Scanner Dock is beschreven in omgekeerde volgorde uit om de Sheet Feed Scanner, de Flatbed Scanner en de Flatbed Scanner Dock van elkaar los te koppelen.
- 3. Gebruik het originele verpakkingsmateriaal waarin de Flatbed Scanner Dock is geleverd en doe alles weer in de originele doos of een soortgelijke doos waar de docking voor de flatbedscanner precies in past.

# **Problemen met de Flatbed Scanner Dock oplossen**

## **Ongelijke kleuren, vuil, vlekken, enzovoort worden weergegeven bij scannen vanaf de glasplaat van de scanner**

- ❏ Reinig de glasplaat van de scanner.
- ❏ Verwijder al het afval of vuil dat blijft kleven aan het origineel.

❏ Druk niet met teveel kracht op het origineel of de documentklep. Als u met teveel kracht drukt, kunnen vervagingen, vegen en vlekken optreden.

### **Gerelateerde informatie**

◆ ["De Flatbed Scanner Dock reinigen" op pagina 87](#page-86-0)

## **Kan het juiste gebied niet scannen op de glasplaat**

- ❏ Zorg dat het origineel correct tegen het uitlijningsteken is geplaatst.
- ❏ Als de rand van de gescande afbeelding ontbreekt, verplaatst u het origineel iets naar het midden van de glasplaat.

## **Rugmarges van een boekje zijn vervormd of wazig**

Wanneer u op de glasplaat een boekje scant, worden de tekens in de rugmarge mogelijk vervormd of wazig weergegeven. Als dit probleem optreedt, wordt tekst niet correct herkend wanneer u de gescande afbeelding opslaat als een **Searchable PDF**.

Als u de vervorming of wazigheid in de rugmarge wilt verminderen, houdt u het deksel voorzichtig naar beneden gedrukt om het boekje plat te drukken. Zorg ervoor dat u het boekje tijdens het scanproces niet beweegt.

### c*Belangrijk:*

Druk niet te hard op het deksel. Het boekje of de scanner kan hierdoor beschadigd raken.

## **De offset schijnt door in de achtergrond van afbeeldingen**

Afbeeldingen op de achterzijde van het origineel kunnen zichtbaar zijn in de gescande afbeelding.

- ❏ Selecteer in Epson Scan 2 het tabblad **Geavanceerde instellingen** en pas vervolgens de **Helderheid** aan.
	- Deze functie is mogelijk niet beschikbaar, afhankelijk van de instellingen op het tabblad **Hoofdinstellingen** > **Beeldtype** of andere instellingen op het tabblad **Geavanceerde instellingen**.
- ❏ Selecteer In Epson Scan 2 het tabblad **Geavanceerde instellingen** en vervolgens **Beeldoptie** > **Tekst verbeteren**.
- ❏ Wanneer u scant vanaf de glasplaat, plaatst u dan een vel zwart papier of een schrijfblok op het origineel.

### **Gerelateerde informatie**

- & ["Helderheid" op pagina 68](#page-67-0) U kunt de helderheid voor de gehele afbeelding aanpassen.
- $\blacktriangleright$  ["Tekst verbeteren" op pagina 67](#page-66-0) U kunt wazige letters in het origineel helder en scherp maken. U kunt tevens de verschuiving of ongelijkheid van de achtergrond verminderen.

# <span id="page-90-0"></span>**De buitenzijde van de scanner schoonmaken**

Veeg met een droge doek of een vochtige doek met een mild reinigingsmiddel en water eventuele vlekken van de behuizing.

### c*Belangrijk:*

- ❏ Maak de scanner nooit schoon met alcohol, verdunner of bijtende oplosmiddelen. Er kan vervorming of kleurverandering optreden.
- ❏ Zorg ervoor dat er geen water in het apparaat komt. Hierdoor kan een storing optreden.
- ❏ Verwijder nooit de behuizing van de scanner.
- 1. Druk op de knop  $\bigcup$  om de scanner uit te schakelen.
- 2. Koppel de lichtnetadapter los van de scanner.
- 3. Maak de behuizing schoon met water met een mild schoonmaakmiddel.

## **De binnenzijde van de scanner schoonmaken**

Nadat u de scanner een tijdje hebt gebruikt, kunnen papierstof en stof uit de omgeving op de roller of het glas in de scanner problemen veroorzaken bij de papierinvoer of kwaliteitsproblemen opleveren bij de gescande afbeeldingen. Reinig de binnenzijde van de scanner om de 5,000 scans. U kunt de recentste tellerstand voor het aantal scans controleren in Epson Scan 2 Utility.

Als een oppervlak vervuild is door een hardnekkige substantie, gebruikt u een originele Epson-reinigingsset voor het verwijderen van vlekken. Gebruik een beperkte hoeveelheid van het reinigingsmiddel op de reinigingsdoek om de vlekken te verwijderen.

### c*Belangrijk:*

- ❏ Maak de scanner nooit schoon met alcohol, verdunner of bijtende oplosmiddelen. Er kan vervorming of kleurverandering optreden.
- ❏ Spuit nooit vloeistof of smeermiddel op de scanner. Schade aan de apparatuur of onderdelen kan leiden tot ongewone bewerkingen.
- ❏ Verwijder nooit de behuizing van de scanner.
- 1. Druk op de knop  $\bigcup$  om de scanner uit te schakelen.
- 2. Koppel de lichtnetadapter los van de scanner.

3. Trek aan de hendel voor het openen van het deksel en open het scannerdeksel.

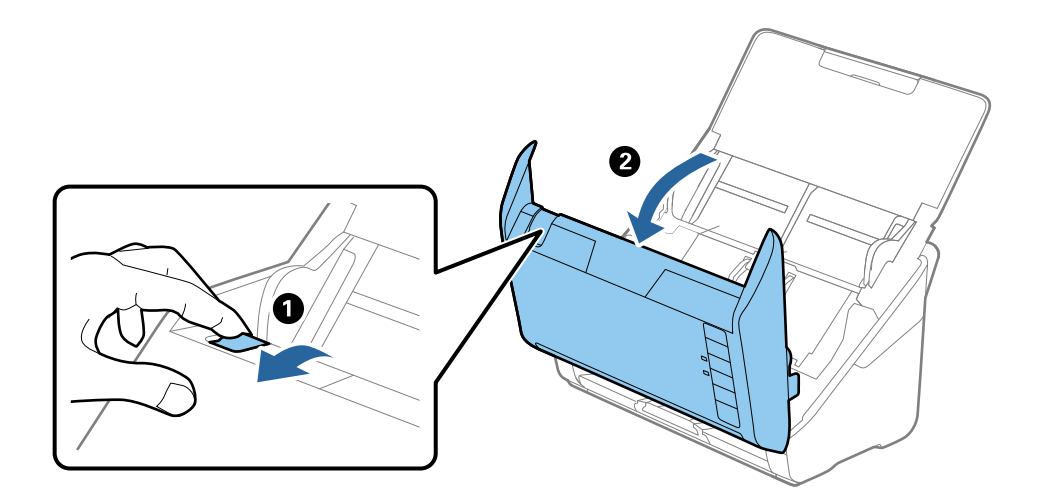

4. Veeg met een zachte doek of een originele Epson-reinigingsset vlekken van de plastic roller en de glasplaat onder in het scannerdeksel.

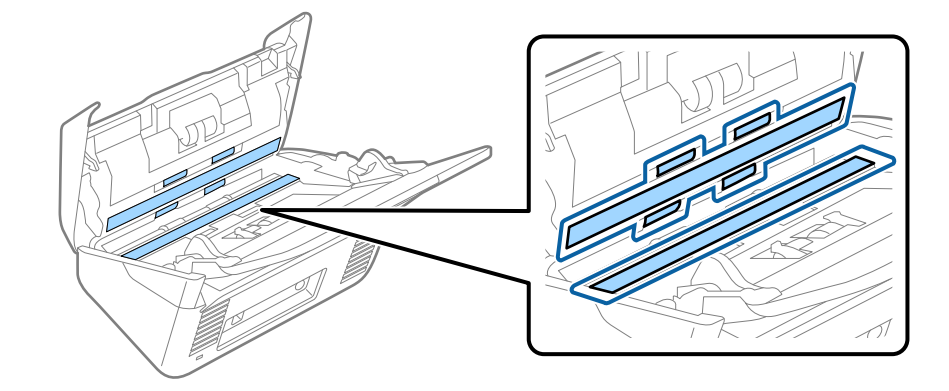

### c*Belangrijk:*

- ❏ Druk niet te hard op de glasplaat.
- ❏ Gebruik geen borstel of hard gereedschap. Krassen op de glasplaat kunnen de scankwaliteit beïnvloeden.
- ❏ Spuit geen reiniger direct op de glasplaat.
- 5. Veeg met een wattenstaafje vlekken van de sensoren.

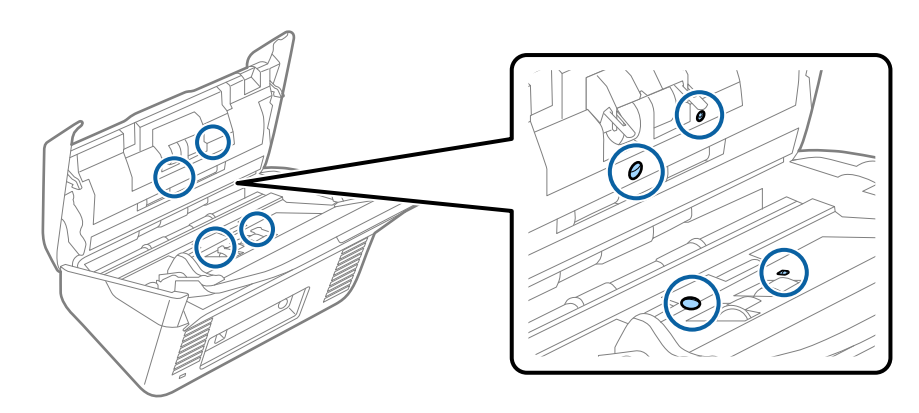

### c*Belangrijk:*

Gebruik geen vloeistoffen, zoals reinigingsmiddel, op een wattenstaafje.

6. Open het deksel en verwijder de scheidingsrol.

Raadpleeg voor meer informatie "De rollerset vervangen".

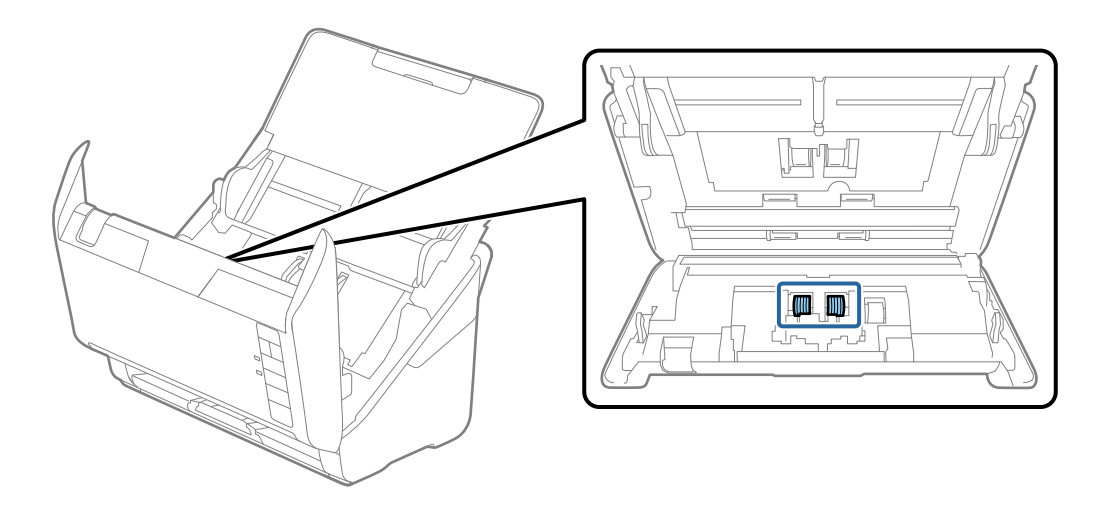

7. Veeg alle stof of vuil van de scheidingsrol met een originele Epson-reinigingsset of een zachte, vochtige doek.

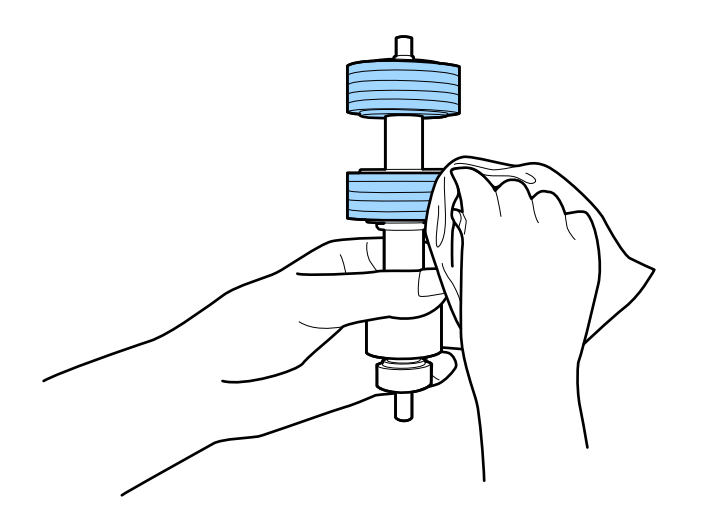

### c*Belangrijk:*

Gebruik uitsluitend een originele Epson-reinigingsset of een zachte, vochtige doek voor het reinigen van de rol. Het gebruik van een droge doek kan het oppervlak van de rol beschadigen.

8. Open het deksel en verwijder de transportrol.

Raadpleeg voor meer informatie "De rollerset vervangen".

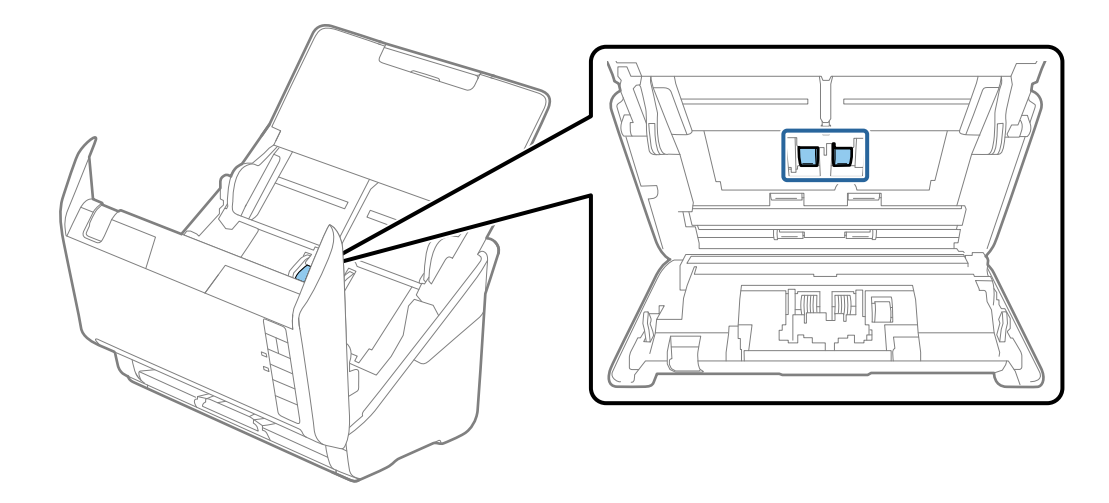

9. Veeg alle stof of vuil van de invoerrol met een originele Epson-reinigingsset of een zachte, vochtige doek.

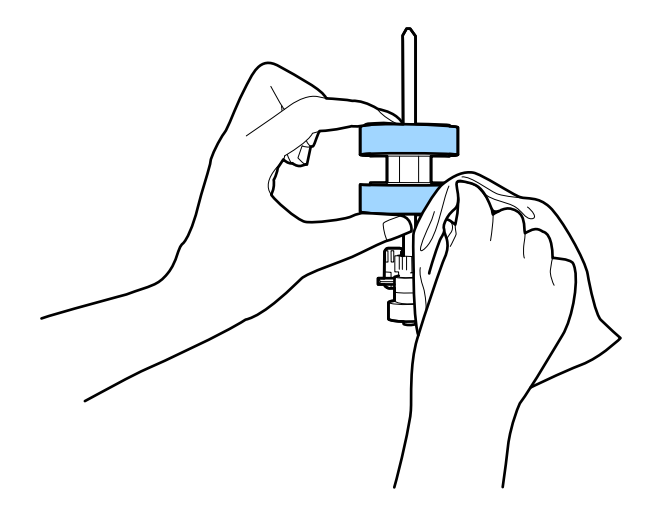

### c*Belangrijk:*

Gebruik uitsluitend een originele Epson-reinigingsset of een zachte, vochtige doek voor het reinigen van de rol. Het gebruik van een droge doek kan het oppervlak van de rol beschadigen.

10. Sluit de lichtnetadapter aan en schakel de scanner in.

11. Houd de knop <sup>≮</sup> gedurende tenminste twee seconden ingedrukt terwijl u het scannerdeksel opent. De rollen onderin bewegen en de reinigingsmodus van de scanner wordt ingeschakeld. De rollen draaien elke keer dat u op de knop  $\Diamond$  drukt. Druk meerdere keren op de knop  $\Diamond$  om de rollen te draaien. Gebruik een originele Epson-reinigingsset of een zachte, vochtige doek om de rollen te reinigen terwijl ze draaien. Herhaal deze stap tot de rollen schoon zijn.

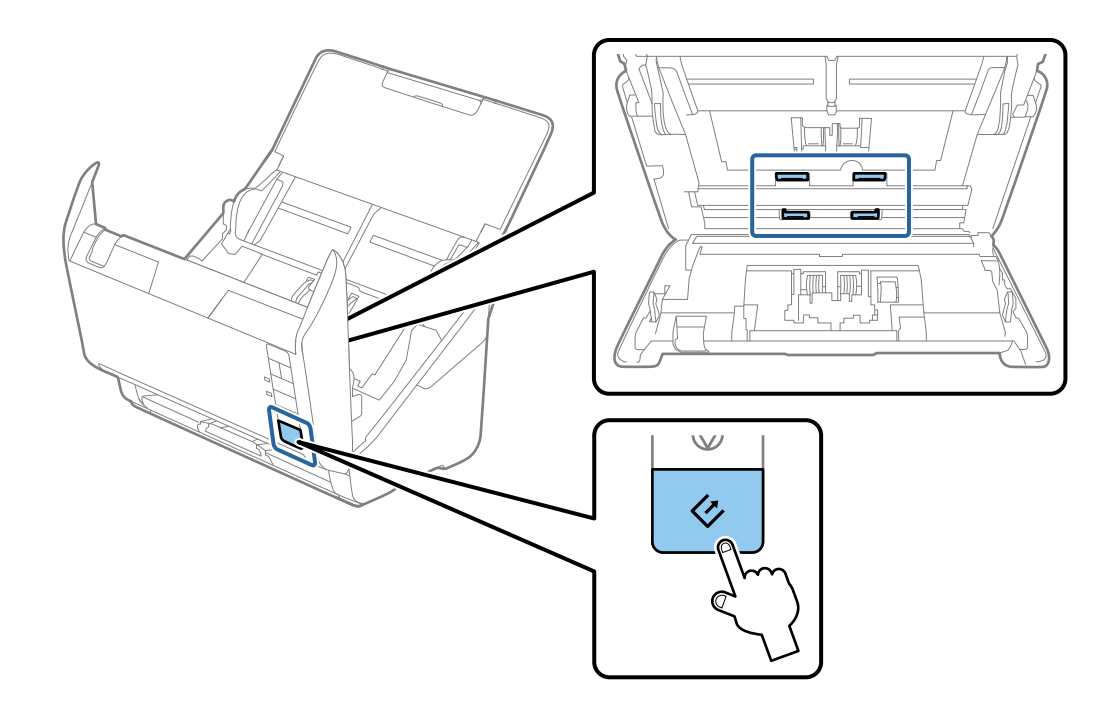

## !*Let op:*

Zorg ervoor dat uw handen of uw haren niet in het mechanisme klem komen te zitten terwijl u de rol bedient. Hierdoor kan letsel ontstaan.

### 12. Sluit het scannerdeksel.

De reinigingsmodus van de scanner wordt uitgeschakeld.

### **Gerelateerde informatie**

- & ["Codes voor reinigingssets" op pagina 17](#page-16-0)
- & ["De rollerset vervangen" op pagina 96](#page-95-0)

# <span id="page-95-0"></span>**De rollerset vervangen**

De rollerset (de transportrol en de scheidingsrol) moeten worden vervangen wanneer het aantal scan de levensduur van de rollen heeft overschreden. Wanneer een vervangingsbericht wordt weergegeven op de computer, volgt u de onderstaande stappen om de vervanging uit te voeren.

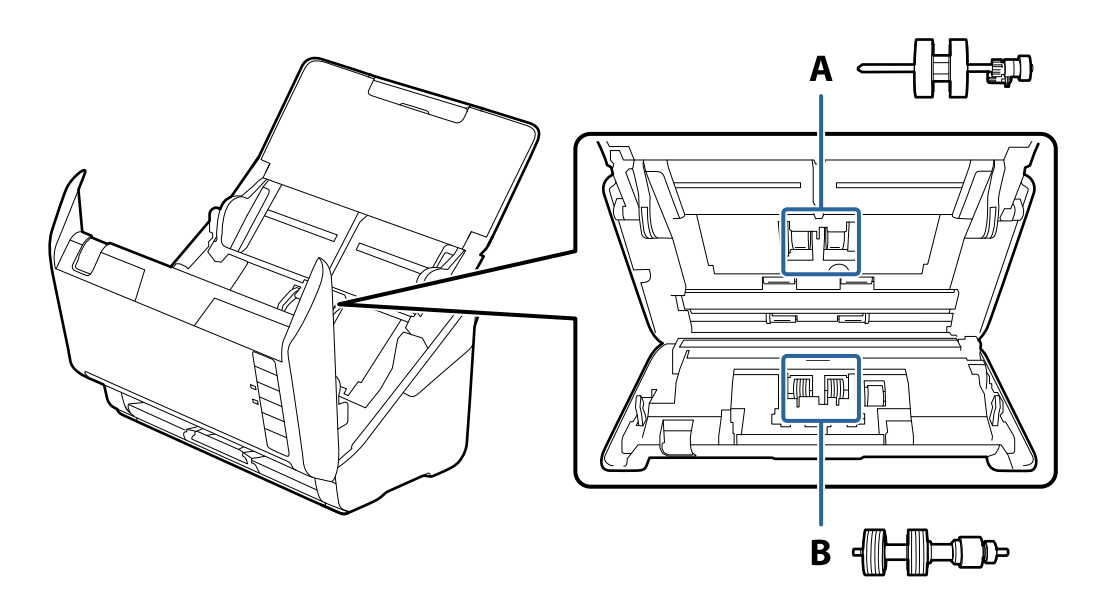

- A: transportrol, B: scheidingsrol
- 1. Druk op de knop  $\bigcup$  om de scanner uit te schakelen.
- 2. Koppel de lichtnetadapter los van de scanner.
- 3. Trek aan de hendel voor het openen van het deksel en open het scannerdeksel.

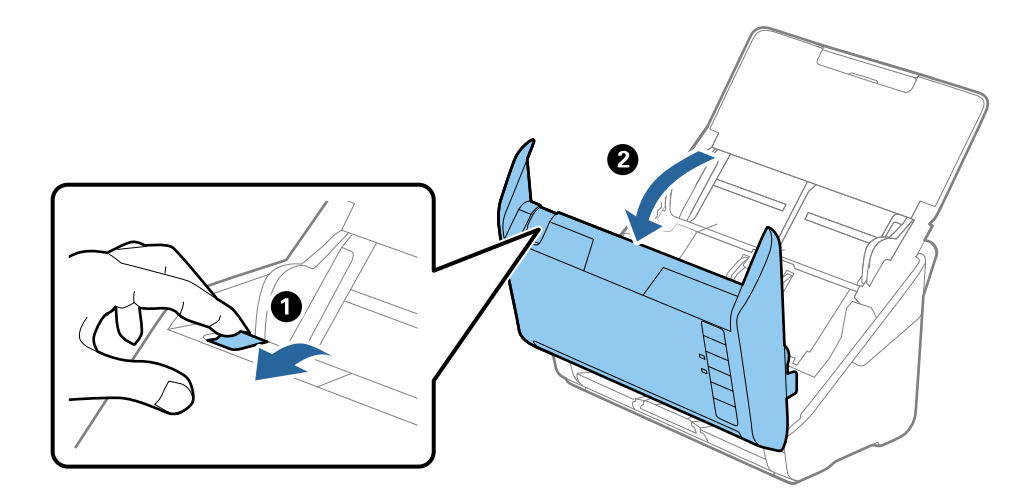

- 2
- 4. Op de kap van de transportrol en schuif deze opzij om te verwijderen.

5. Trek de houder van de rolas naar beneden en schuif de geplaatste transportrollen opzij om ze te verwijderen.

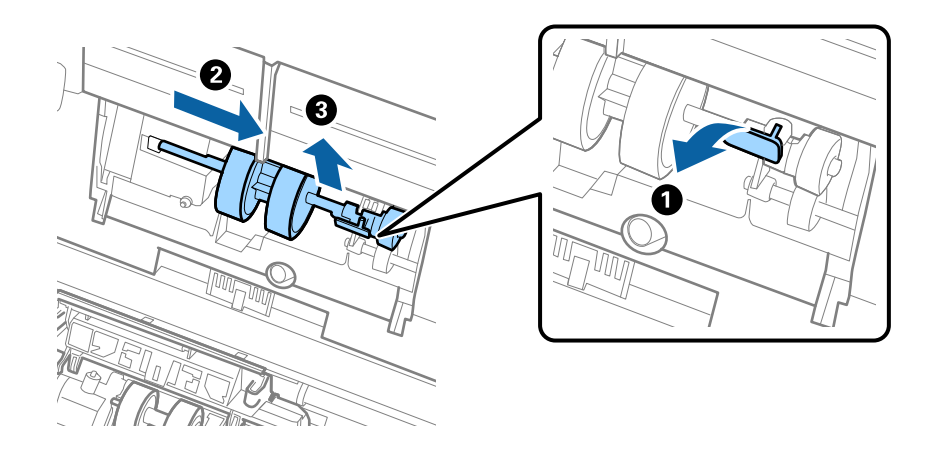

### c*Belangrijk:*

Verwijder de transportrol niet met te veel kracht. Hierdoor kan de binnenzijde van de scanner beschadigd raken.

6. Houd de houder naar beneden, schuif de nieuwe transportrol naar links en plaats hem in het gat in de behuizing. Duw de houder weer vast.

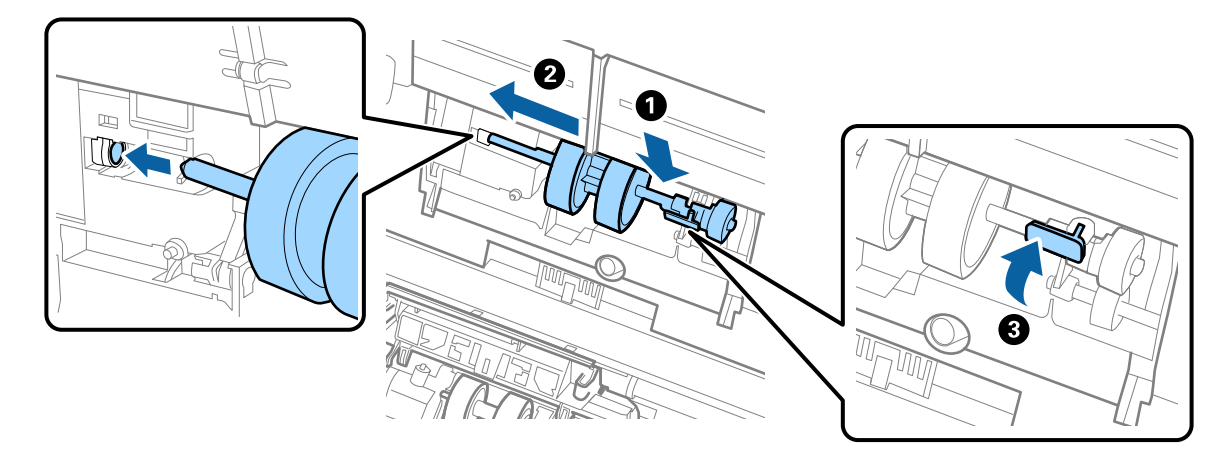

7. Plaats de rand van de kap van de transportrol in de sleuf en schuif hem dicht. Sluit de kap goed.

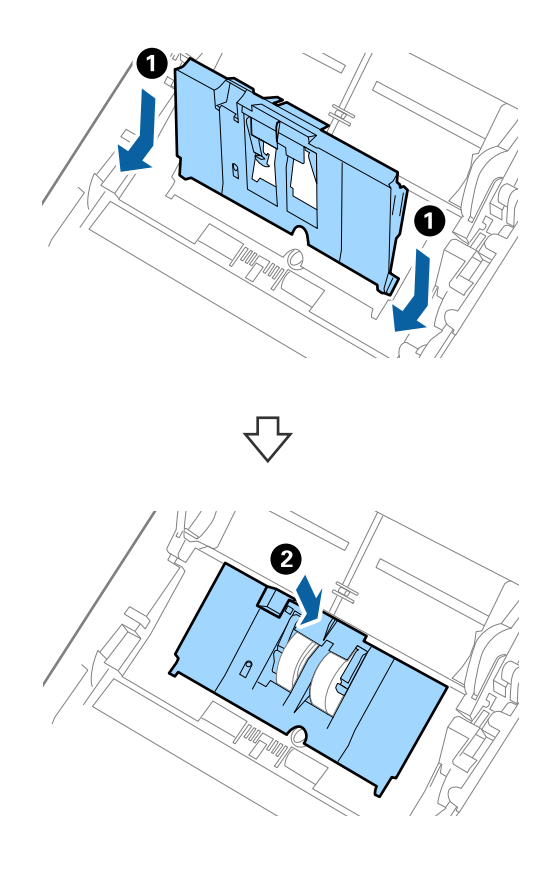

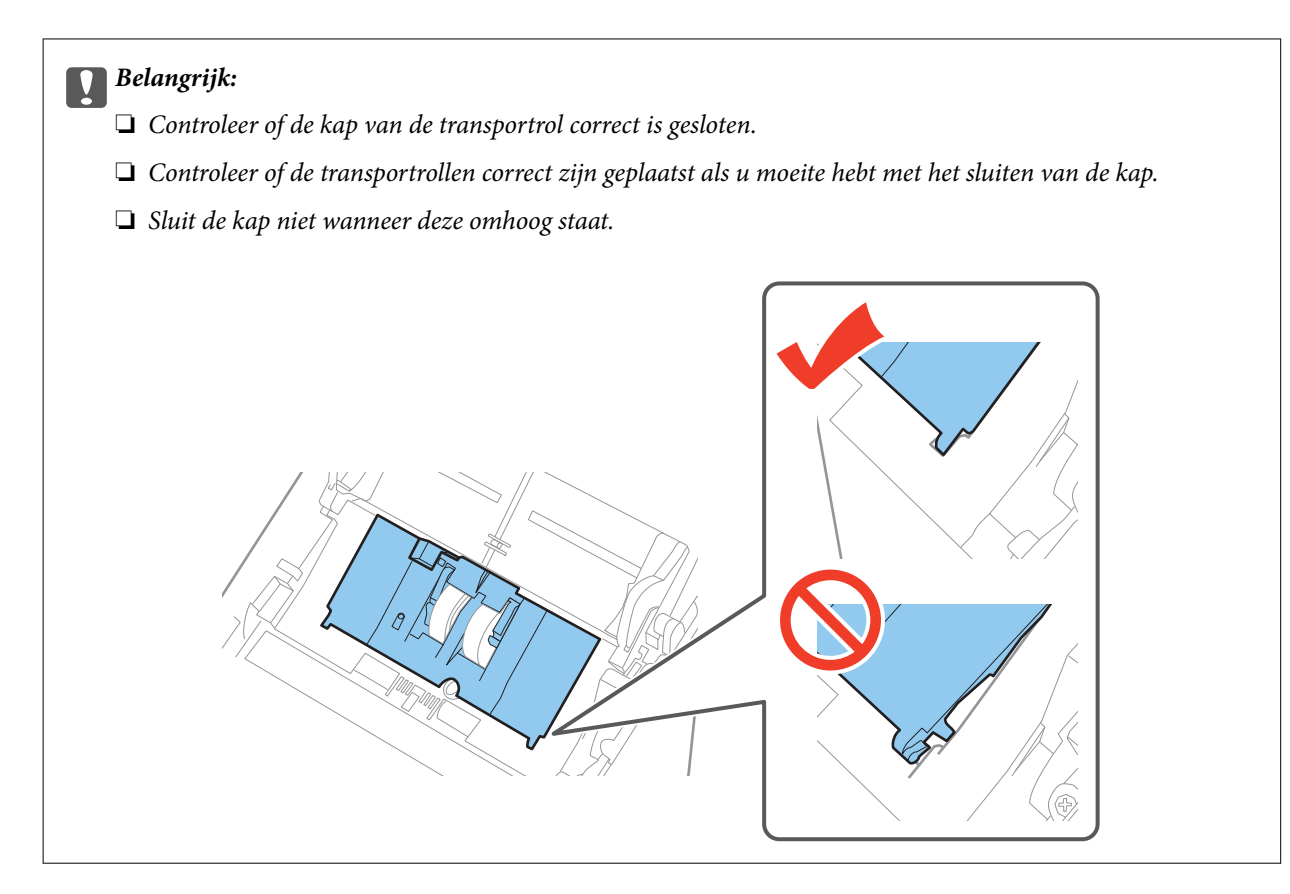

8. Duw op de haken aan beide zijden van de kap van de scheidingsrol om de kap te openen.

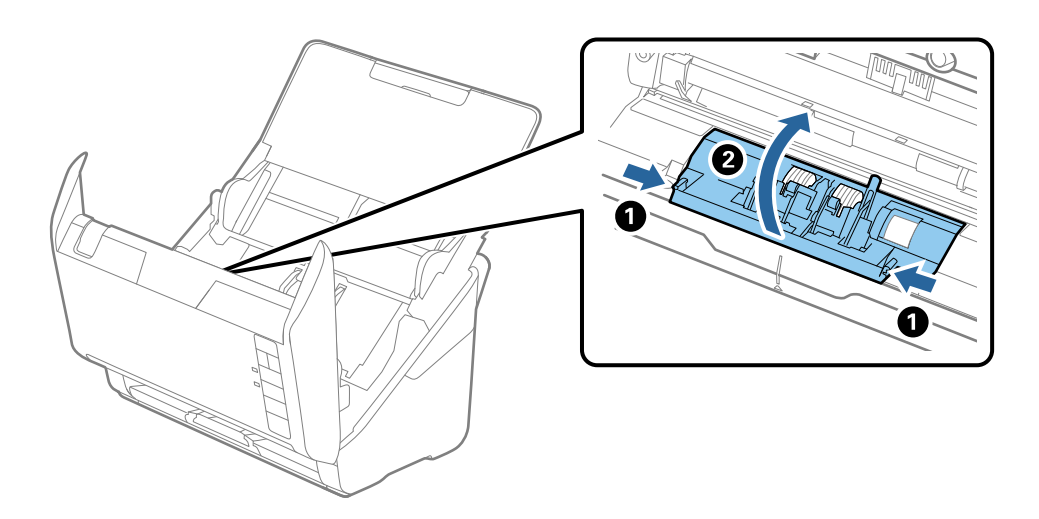

9. Til de linkerzijde van de scheidingsrol op en schuif de geplaatste scheidingsrollen opzij om ze te verwijderen.

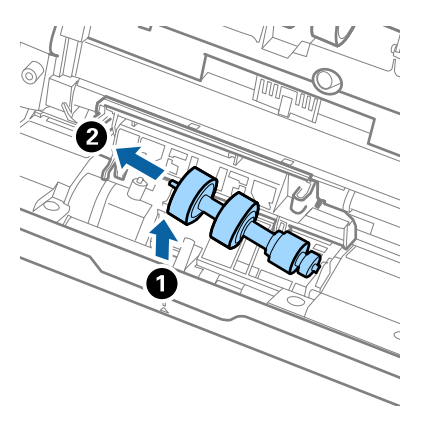

10. Plaats de as van de nieuwe scheidingsrol in het gat in de rechterzijde en laat de rol zakken.

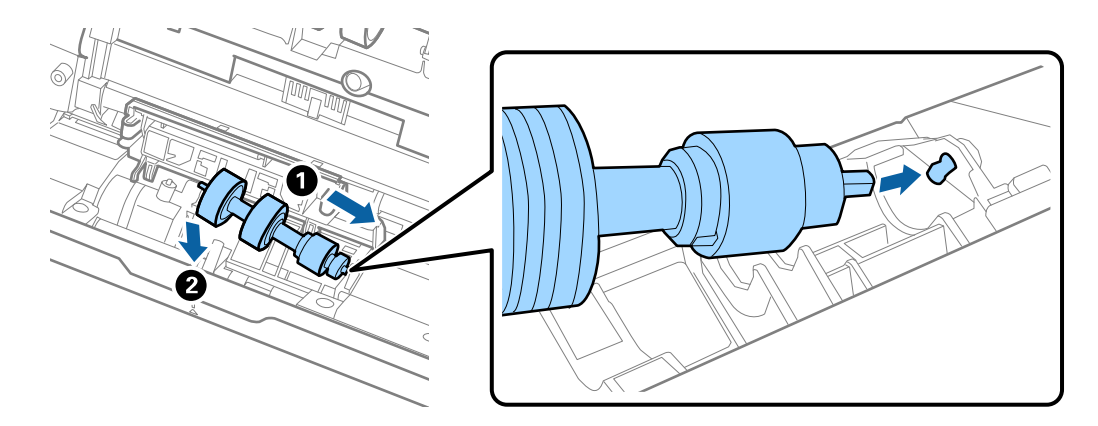

11. Sluit de kap van de scheidingsrol.

### c*Belangrijk:*

Controleer of de scheidingsrollen correct zijn geplaatst als u moeite hebt met het sluiten van de kap.

### 12. Sluit het scannerdeksel.

- 13. Sluit de lichtnetadapter aan en schakel de scanner in.
- 14. Reset de teller voor aantal scans met Epson Scan 2 Utility.

### *Opmerking:*

Voer de transportrol en de scheidingsrol af overeenkomstig de wet- en regelgeving van de plaatselijke overheid. Haal deze niet uit elkaar.

### **Gerelateerde informatie**

& ["Codes voor de rollerset" op pagina 17](#page-16-0)

## **Het aantal scans opnieuw instellen**

Reset de teller voor het aantal scansmet Epson Scan 2 Utility nadat u de rollerset hebt vervangen.

- 1. Schakel de scanner in.
- 2. Start Epson Scan 2 Utility.
	- ❏ Windows 10

Klik op de knop Start en selecteer vervolgens **Alle app's** > **EPSON** > **Epson Scan 2** > **Epson Scan 2 Utility**.

❏ Windows 8.1/Windows 8/Windows Server 2012 R2/Windows Server 2012

Scherm **Start** > **Apps** > **Epson** > **Epson Scan 2 Utility**.

❏ Windows 7/Windows Vista/Windows XP/Windows Server 2008 R2/Windows Server 2008/Windows Server 2003 R2/Windows Server 2003

Klik op de knop Start en selecteer vervolgens **Alle programma's** (of **Programma's**) > **EPSON** > **Epson Scan 2** > **Epson Scan 2 Utility**.

❏ Mac OS X

Selecteer **Ga** > **Toepassingen** > **EPSON Software** > **Epson Scan 2 Utility**.

- 3. Klik op het tabblad **Volgnummer**.
- 4. Klik op **Reset** voor de rollerset.

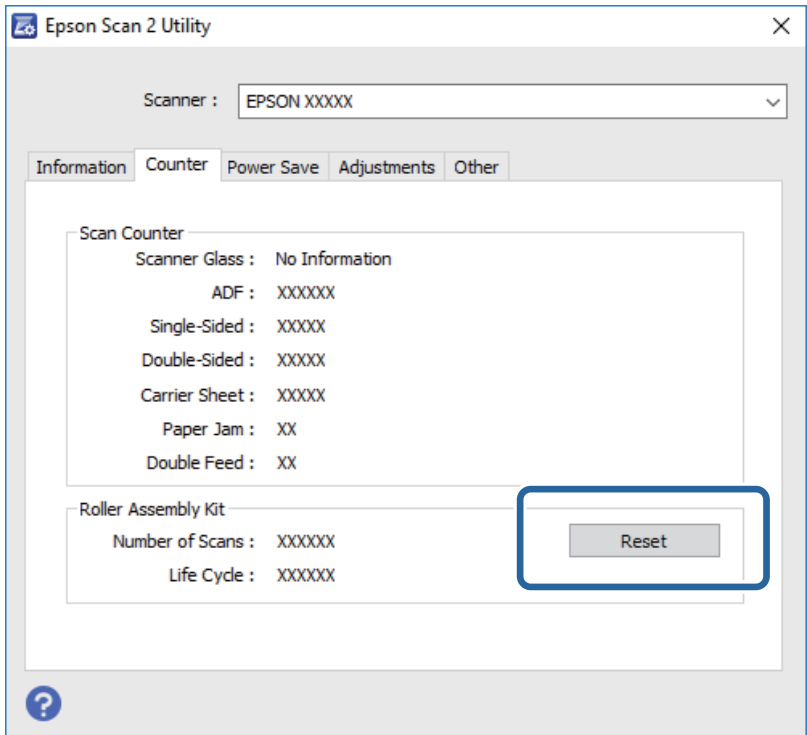

### **Gerelateerde informatie**

& ["De rollerset vervangen" op pagina 96](#page-95-0)

# **Energiebesparing**

U kunt energie besparen door de slaapmodus of de modus voor automatische uitschakeling te gebruiken wanneer de scanner niet wordt gebruikt. U kunt de duur instellen voordat de slaapmodus op de scanner wordt ingeschakeld en deze automatisch wordt uitgeschakeld. Een verhoging beïnvloedt de energie-efficiëntie van het product. Denk aan eventuele effecten op het milieu voordat u wijzigingen aanbrengt.

- 1. Start Epson Scan 2 Utility.
	- ❏ Windows 10

Klik op de knop Start en selecteer vervolgens **Alle app's** > **EPSON** > **Epson Scan 2** > **Epson Scan 2 Utility**.

❏ Windows 8.1/Windows 8/Windows Server 2012 R2/Windows Server 2012

Scherm **Start** > **Apps** > **Epson** > **Epson Scan 2 Utility**.

❏ Windows 7/Windows Vista/Windows XP/Windows Server 2008 R2/Windows Server 2008/Windows Server 2003 R2/Windows Server 2003

Klik op de knop Start en selecteer vervolgens **Alle programma's** (of **Programma's**) > **EPSON** > **Epson Scan 2** > **Epson Scan 2 Utility**.

❏ Mac OS X

Selecteer **Ga** > **Toepassingen** > **EPSON Software** > **Epson Scan 2 Utility**.

- 2. Klik op het tabblad **Energiebesparing**.
- 3. Stel de **Sluimer (minuten)** of **Uitschakeltimer (minuten)** in en klik vervolgens op **Instellen**.

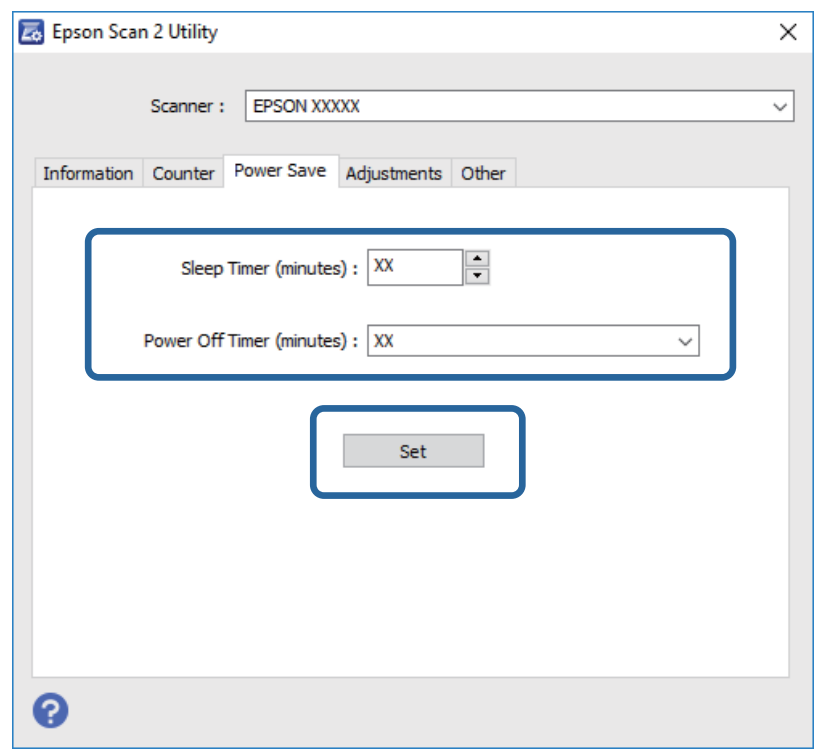

## **De scanner vervoeren**

Als u uw scanner moet verplaatsen of vervoeren voor reparatie, volg dan de onderstaande stappen voor het inpakken van de scanner.

1. Druk op de knop  $\bigcup$  om de scanner uit te schakelen.

- 2. Koppel de lichtnetadapter los van de scanner.
- 3. Koppel de USB-kabel los.
- 4. Sluit de invoerlade en de uitvoerlade.

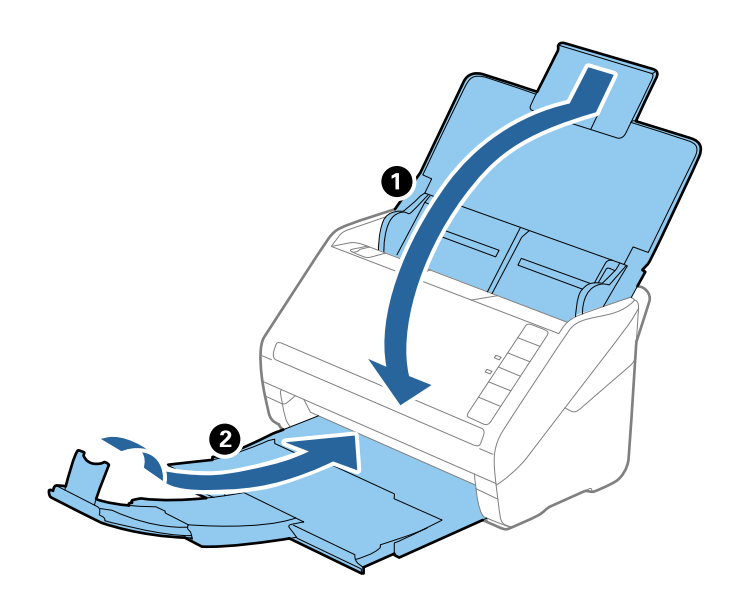

### c*Belangrijk:*

Zorg ervoor dat u de uitvoerlade goed sluit, anders zou tijdens het transport schade kunnen ontstaan.

5. Gebruik het originele verpakkingsmateriaal en doe alles weer in de originele doos of in een andere stevige doos.

# **Toepassingen en firmware bijwerken**

U kunt bepaalde problemen oplossen en functies verbeteren of toevoegen door de toepassingen en de firmware bij te werken. Zorg dat u de laatste versie van de toepassingen en firmware gebruikt.

- 1. Controleer of de scanner en computer zijn aangesloten en of de computer is aangesloten op het internet.
- 2. Start EPSON Software Updater en werk de toepassingen of de firmware bij.

### *Opmerking:*

Windows Server-besturingssystemen worden niet ondersteund.

❏ Windows 10

Klik op de knop Start en selecteer **Alle apps** > **Epson Software** > **EPSON Software Updater**.

❏ Windows 8.1/Windows 8

Voer de naam van de toepassing in de charm Zoeken in en selecteer vervolgens het weergegeven pictogram.

❏ Windows 7/Windows Vista/Windows XP

Klik op de knop Start en selecteer **Alle programma's** of **Programma's** > **Epson Software** > **EPSON Software Updater**.

### ❏ Mac OS X

Selecteer **Finder** > **Ga** > **Programma's** > **Epson Software** > **EPSON Software Updater**.

## c*Belangrijk:*

Schakel de computer of scanner niet uit tijdens het bijwerken.

### *Opmerking:*

Als u de toepassing die u wilt bijwerken niet kunt vinden in de lijst, kunt u niet bijwerken met EPSON Software Updater. Controleer of de nieuwste versies van de toepassingen beschikbaar zijn op uw lokale Epson-website.

### [http://www.epson.com](http://www.epson.com/)

# **Problemen oplossen**

# **Scanproblemen**

## **Scannerlampjes duiden een fout aan**

Controleer het volgende wanneer de scannerlampjes een fout aanduiden.

- ❏ Controleer of er geen originelen zijn vastgelopen in de scanner.
- ❏ Wanneer u meerdere originelen invoert, opent u de kap van de ADF en verwijdert u de originelen. Sluit vervolgens de ADF-klep.
- ❏ Controleer of het scannerdeksel is gesloten.
- ❏ Controleer of de scanner correct op de computer is aangesloten.
- ❏ Controleer of Epson Scan 2 correct is geïnstalleerd.
- ❏ Als de firmware-update mislukt en de herstelmodus op de scanner wordt ingeschakeld, werkt u de firmware opnieuw bij via een USB-verbinding.
- ❏ Schakel de scanner uit en weer aan. Als het probleem hiermee niet is verholpen, werkt de scanner mogelijk niet correct of moet de lichtbron in de scannereenheid worden vervangen. Raadpleeg de leverancier.

### **Gerelateerde informatie**

- & ["Foutindicatoren" op pagina 14](#page-13-0)
- & ["Het origineel loopt vast in de scanner" op pagina 108](#page-107-0)

## **De scanner gaat niet aan**

- ❏ Zorg ervoor dat de lichtnetadapter goed is aangesloten op de scanner en een stopcontact.
- ❏ Controleer of het stopcontact functioneert. Sluit een andere apparaat op het stopcontact aan en controleer of u dit apparaat kunt inschakelen.

# **Problemen bij het starten met scannen**

## **Kan Epson Scan 2 niet starten**

- ❏ Controleer of de scanner correct op de computer is aangesloten.
- ❏ Zorg ervoor dat de USB-kabel goed is aangesloten op de scanner en de computer.
- ❏ Gebruik de USB-kabel van de scanner.
- ❏ Als u de scanner gebruikt met de Network Interface Unit, controleert u of de netwerkkabel goed is aangesloten.
- ❏ Controleer of de scanner is ingeschakeld.
- ❏ Wacht tot het statuslampje dat aangeeft dat de scanner klaar is om te scannen, stopt met knipperen.
- ❏ Sluit de scanner rechtstreeks aan op de USB-poort van de computer. De mogelijkheid bestaat dat de scanner niet goed werkt wanneer deze op de computer is aangesloten via een of meer USB-hubs.
- ❏ Controleer, als u gebruik maakt van TWAIN-compatibele toepassingen, of de correcte scanner is geselecteerd als de scanner- of broninstelling.

## **Het indrukken van een scannerknop start de juiste toepassing niet**

- ❏ Controleer of de scanner correct op de computer is aangesloten.
- ❏ Controleer of Epson Scan 2 en andere toepassingen zijn geïnstalleerd.
- ❏ Controleer of Document Capture Pro (Windows) of Document Capture (Mac OS X) correct is geïnstalleerd.
- ❏ Controleer of de juiste instelling is toegewezen aan de scannerknop in Document Capture Pro (Windows) of Document Capture (Mac OS X).

### **Gerelateerde informatie**

& ["Scannen met een scannerknop" op pagina 61](#page-60-0)

## **Problemen met de papierinvoer**

## **Er worden meerdere originelen ingevoerd**

Als er meerdere originelen tegelijk worden ingevoerd, opent u het deksel van de scanner en verwijdert u de originelen. Sluit vervolgens het scannerdeksel.

Als er vaak meerdere originelen tegelijk worden ingevoerd, wordt aangeraden het volgende te proberen.

- ❏ Als u originelen invoert die niet worden ondersteund, voert de scanner mogelijk meerdere originelen tegelijk in.
- ❏ Reinig de rollen in de scanner.
- ❏ Plaats minder originelen tegelijk.
- $\Box$  Druk op de knop  $\Box$  om de scansnelheid te verlagen.
- ❏ Gebruik **Automatische invoermodus** in Epson Scan 2 en scan de originelen één voor één.

### **Gerelateerde informatie**

& ["De binnenzijde van de scanner schoonmaken" op pagina 91](#page-90-0)

& ["Originelen van gemengde grootte of verschillende soorten originelen één voor één scannen \(Automatische](#page-62-0) [invoermodus\)" op pagina 63](#page-62-0)

## **Vastgelopen originelen uit de scanner verwijderen**

Als een origineel is in de scanner is vastgelopen, volgt u de volgende stappen om het document te verwijderen.

1. Verwijder alle nog aanwezige originelen in de invoerlade.

2. Trek aan de hendel voor het openen van het deksel en open het scannerdeksel.

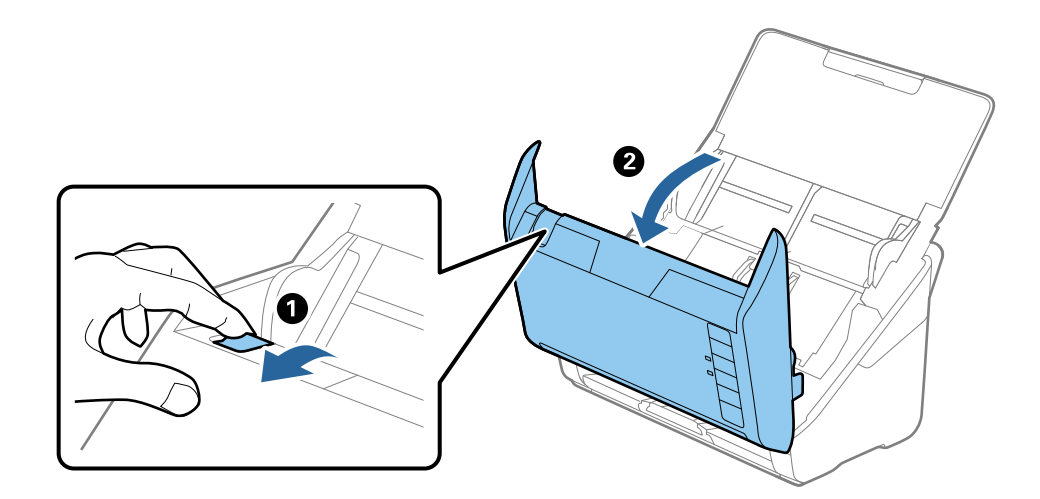

3. Verwijder voorzichtig originelen die zich nog in de scanner bevinden.

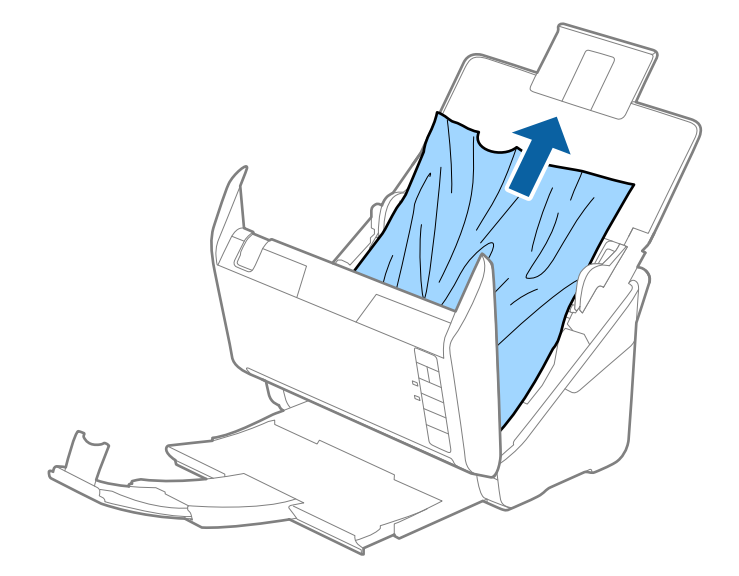

<span id="page-107-0"></span>4. Trek voorzichtig vastgelopen originelen uit de uitvoerlade. Volg hierbij de richting van de pijl als u de originelen niet recht omhoog kunt trekken.

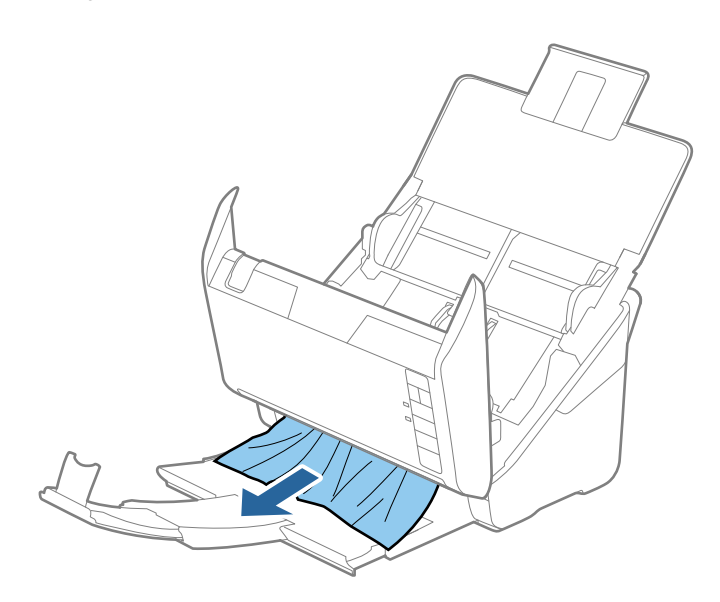

### c*Belangrijk:*

Controleer of zich in de scanner geen papier meer bevindt.

5. Sluit het scannerdeksel.

## **Het origineel loopt vast in de scanner**

Als het origineel vaak vastloopt in de scanner, wordt aangeraden het volgende te proberen.

- $\Box$  Druk op de knop  $\blacktriangleright$  om de scansnelheid te verlagen.
- ❏ Reinig de rollen in de scanner.
- ❏ Als het uitgeworpen origineel vastloopt in de uitvoerlade, bergt u de uitvoerlade op en gebruikt u deze niet.

### **Gerelateerde informatie**

& ["De binnenzijde van de scanner schoonmaken" op pagina 91](#page-90-0)

## **De originelen worden vuil**

Reinig de binnenzijde van de scanner.

### **Gerelateerde informatie**

& ["De binnenzijde van de scanner schoonmaken" op pagina 91](#page-90-0)
## **Scansnelheid gaat omlaag bij doorlopend scannen**

Wanneer tijdens doorlopend scannen de optie ADF wordt gebruikt, gaat de scansnelheid omlaag om te voorkomen dat het scannermechanisme oververhit raakt en hierdoor beschadigd raakt. U kunt echter gewoon doorgaan met scannen.

Als u de normale scansnelheid wilt hervatten, laat u de scanner gedurende ten minste 30 minuten inactief. De normale scansnelheid wordt niet hervat nadat u het apparaat hebt uit- en weer ingeschakeld.

## **Het scannen duurt lang**

- ❏ Wanneer een hoge resolutie is ingesteld, kan het scannen enige tijd in beslag nemen.
- ❏ Computers met een USB 3.0- (SuperSpeed) of USB 2.0-poort (Hi-Speed) kunnen sneller scannen dan computers met een USB 1.1-poort. Als de scanner is aangesloten op een USB 3.0- of USB 2.0-poort, controleer dan of aan alle systeemvereisten is voldaan.
- ❏ Wanneer u beveiligingssoftware gebruikt, sluit u het bestand TWAIN.log uit van de controle, of stelt u het bestand TWAIN.log in als alleen-lezenbestand. Raadpleeg voor meer informatie over de functies van de beveiligingssoftware Help en andere documentatie die bij de software zijn geleverd. Het bestand TWAIN.log wordt op de volgende locaties opgeslagen.
	- ❏ Windows 10/Windows 8.1/Windows 8/Windows 7/Windows Vista:

C:\Users\(gebruikersnaam)\AppData\Local\Temp

❏ Windows XP:

C:\Documents and Settings\(gebruikersnaam)\Local Settings\Temp

## **Problemen met gescande afbeeldingen**

## **Rechte lijnen verschijnen bij het scannen vanaf ADF**

❏ Reinig de ADF.

Rechte lijnen kunnen verschijnen in de afbeelding wanneer afval of vuil in de ADF terecht komt.

❏ Verwijder al het afval of vuil van het origineel.

### **Gerelateerde informatie**

& ["De binnenzijde van de scanner schoonmaken" op pagina 91](#page-90-0)

## **De afbeeldingskwaliteit is ruw**

- ❏ Als de resolutie te laag is, verhoogt u de resolutie en scant u opnieuw.
- ❏ Pas in Epson Scan 2 de afbeelding aan met de items op het tabblad **Geavanceerde instellingen** en scan het document.

### **Gerelateerde informatie**

& ["Een resolutie instellen die past bij het scandoel" op pagina 56](#page-55-0)

& ["Functies voor beeldafstellingen" op pagina 64](#page-63-0)

### **De gescande afbeelding groter of kleiner maken**

Wanneer u de gescande afbeelding wilt vergroten of verkleinen, kunt u de expansieverhouding aanpassen met de functie **Aanpassingen** in Epson Scan 2 Utility. Deze functie is alleen beschikbaar voor Windows.

#### *Opmerking:*

Epson Scan 2 Utility is een toepassing die bij Epson Scan 2 wordt geleverd.

- 1. Start Epson Scan 2 Utility.
	- ❏ Windows 10

Klik op de knop Start en selecteer vervolgens **Alle app's** > **EPSON** > **Epson Scan 2** > **Epson Scan 2 Utility**.

❏ Windows 8.1/Windows 8/Windows Server 2012 R2/Windows Server 2012

Voer de naam van de toepassing in de charm Zoeken in en selecteer vervolgens het weergegeven pictogram.

❏ Windows 7/Windows Vista/Windows XP/Windows Server 2008 R2/Windows Server 2008/Windows Server 2003 R2/Windows Server 2003

Klik op de knop Start en selecteer vervolgens **Alle programma's** of **Programma's** > **EPSON** > **Epson Scan 2** > **Epson Scan 2 Utility**.

- 2. Selecteer het tabblad **Aanpassingen**.
- 3. Gebruik **Vergroting/verkleining** om de expansieverhouding voor gescande afbeeldingen aan te passen.
- 4. Klik op **Instellen** om de instellen op de scanner toe te passen.

### **De offset schijnt door in de achtergrond van afbeeldingen**

Afbeeldingen op de achterzijde van het origineel kunnen zichtbaar zijn in de gescande afbeelding.

❏ Selecteer in Epson Scan 2 het tabblad **Geavanceerde instellingen** en pas vervolgens de **Helderheid** aan.

Deze functie is mogelijk niet beschikbaar, afhankelijk van de instellingen op het tabblad **Hoofdinstellingen** > **Beeldtype** of andere instellingen op het tabblad **Geavanceerde instellingen**.

❏ Selecteer In Epson Scan 2 het tabblad **Geavanceerde instellingen** en vervolgens **Beeldoptie** > **Tekst verbeteren**.

#### **Gerelateerde informatie**

& ["Helderheid" op pagina 68](#page-67-0) U kunt de helderheid voor de gehele afbeelding aanpassen.

◆ ["Tekst verbeteren" op pagina 67](#page-66-0) U kunt wazige letters in het origineel helder en scherp maken. U kunt tevens de verschuiving of ongelijkheid van de achtergrond verminderen.

### **De tekst is onscherp**

❏ Selecteer In Epson Scan 2 het tabblad **Geavanceerde instellingen** en vervolgens **Beeldoptie** > **Tekst verbeteren**.

- ❏ Wanneer in Epson Scan 2 de optie **Beeldtype** op het tabblad **Hoofdinstellingen** is ingesteld op **Zwart-wit**, past u de **Drempelwaarde** op het tabblad **Geavanceerde instellingen** aan. Wanneer u de **Drempelwaarde** verhoogt, wordt zwart dieper.
- ❏ Als de resolutie te laag is, verhoogt u de resolutie en scant u opnieuw.

### **Gerelateerde informatie**

- ◆ ["Tekst verbeteren" op pagina 67](#page-66-0) U kunt wazige letters in het origineel helder en scherp maken. U kunt tevens de verschuiving of ongelijkheid van de achtergrond verminderen.
- & ["Drempelwaarde" op pagina 69](#page-68-0) U kunt de rand aanpassen voor monochroom binair (zwart-wit). Als u de drempelwaarde verhoogt, worden de zwarte gebieden groter. Als u de drempelwaarde verlaagt, worden de witte gebieden groter.
- & ["Een resolutie instellen die past bij het scandoel" op pagina 56](#page-55-0)

## **Moiré-patronen (webachtige schaduwen) verschijnen**

Als het origineel een afgedrukt document is, kunnen moiré-patronen (webachtige schaduwen) verschijnen in de gescande afbeelding.

❏ Op het tabblad **Geavanceerde instellingen** in Epson Scan 2, selecteert u **Ontrasteren**.

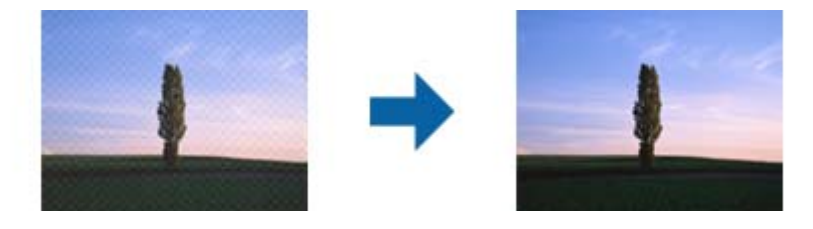

❏ Wijzig de resolutie en scan vervolgens opnieuw.

### **Gerelateerde informatie**

◆ ["Ontrasteren" op pagina 66](#page-65-0)

U kunt moiré (webachtige schaduwen) verwijderen dat verschijnt wanneer u gedrukt papier, zoals een tijdschrift, scant.

& ["Een resolutie instellen die past bij het scandoel" op pagina 56](#page-55-0)

### **De rand van het origineel wordt niet gescand wanneer automatische detectie van het origineel is ingeschakeld**

- ❏ Selecteer in Epson Scan 2 het tabblad **Hoofdinstellingen** en selecteer vervolgens **Documentformaat** > **Instellingen**. Pas in het venster **Instellingen documentformaat** de optie **Marges instellen voor "Automatisch"** aan.
- ❏ Afhankelijk van het origineel wordt het gebied waarin het origineel zich bevindt mogelijk niet correct gedetecteerd wanneer u de functie **Automatisch detecteren** gebruikt. Selecteer het juiste formaat van het origineel in de lijst **Documentformaat**.

### *Opmerking:*

Als het formaat van het origineel dat u wilt scannen niet voorkomt in de lijst, selecteer u *Aanpassen* en stelt u het formaat handmatig in.

## **Tekst wordt niet correct herkend wanneer ik opsla als een Searchable PDF**

- ❏ Controleer in het venster **Afbeeldingsformaatopties** in Epson Scan 2 of de **Taal** correct is ingesteld op het tabblad **Tekst**.
- ❏ Controleer of het origineel recht is geplaatst.
- ❏ Gebruik een origineel met duidelijk leesbare tekst. Tekstherkenning kan bij de volgende soorten originelen weigeren.
	- ❏ Originelen die een aantal keer zijn gekopieerd
	- ❏ Originelen die per fax zijn ontvangen (met een lage resolutie)
	- ❏ Originelen waarvan de letter- of regelafstand te klein is
	- ❏ Originelen met lijnen of onderstreping
	- ❏ Originelen met handgeschreven tekst
	- ❏ Originelen met vouwen of kreukels
- ❏ Wanneer in Epson Scan 2 de optie **Beeldtype** op het tabblad **Hoofdinstellingen** is ingesteld op **Zwart-wit**, past u de **Drempelwaarde** op het tabblad **Geavanceerde instellingen** aan. Wanneer u de **Drempelwaarde** verhoogt, worden zwarte gedeelten groter.
- ❏ Selecteer In Epson Scan 2 het tabblad **Geavanceerde instellingen** en vervolgens **Beeldoptie** > **Tekst verbeteren**.

### **Gerelateerde informatie**

- & ["Opslaan als een Searchable PDF" op pagina 72](#page-71-0)
- $\blacktriangleright$  ["Tekst verbeteren" op pagina 67](#page-66-0) U kunt wazige letters in het origineel helder en scherp maken. U kunt tevens de verschuiving of ongelijkheid van de achtergrond verminderen.
- & ["Drempelwaarde" op pagina 69](#page-68-0)

U kunt de rand aanpassen voor monochroom binair (zwart-wit). Als u de drempelwaarde verhoogt, worden de zwarte gebieden groter. Als u de drempelwaarde verlaagt, worden de witte gebieden groter.

### **Problemen in gescande afbeelding kunnen niet worden opgelost**

Als u alle oplossingen al hebt geprobeerd, maar het probleem nog steeds niet hebt opgelost, herstelt u de standaardinstellingen van Epson Scan 2 met Epson Scan 2 Utility.

#### *Opmerking:*

Epson Scan 2 Utility is een toepassing die bij Epson Scan 2 wordt geleverd.

- 1. Start Epson Scan 2 Utility.
	- ❏ Windows 10

Klik op de knop Start en selecteer vervolgens **Alle apps** > **EPSON** > **Epson Scan 2 Utility**.

❏ Windows 8.1/Windows 8/Windows Server 2012 R2/Windows Server 2012

Voer de naam van de toepassing in de charm Zoeken in en selecteer vervolgens het weergegeven pictogram.

### **Problemen oplossen**

❏ Windows 7/Windows Vista/Windows XP/Windows Server 2008 R2/Windows Server 2008/Windows Server 2003 R2/Windows Server 2003

Klik op de knop Start en selecteer vervolgens **Alle programma's** of **Programma's** > **EPSON** > **Epson Scan 2** > **Epson Scan 2 Utility**.

❏ Mac OS X

Selecteer **Ga** > **Toepassingen** > **Epson Software** > **Epson Scan 2 Utility**.

- 2. Selecteer het tabblad **Andere**.
- 3. Klik op **Reset**.

### *Opmerking:*

Als het probleem niet wordt opgelost door het herstellen van de standaardinstellingen, verwijdert u Epson Scan 2 en installeert u het programma opnieuw.

## **Toepassingen verwijderen en installeren**

### **De toepassingen verwijderen**

Sommige problemen kunnen worden opgelost door de toepassingen te verwijderen en opnieuw te installeren. Dit kan ook nodig zijn na een upgrade van uw besturingssysteem. Log in op uw computer als een beheerder. Voer het beheerderswachtwoord in wanneer u dat wordt gevraagd.

### **Uw toepassingen voor Windows verwijderen**

- 1. Sluit alle geopende toepassingen.
- 2. Koppel de scanner los van de computer.
- 3. Open het Configuratiescherm:
	- ❏ Windows 10 Klik met de rechtermuisknop op de knop Start of houd deze ingedrukt en selecteer **Configuratiescherm**.
	- ❏ Windows 8.1/Windows 8/Windows Server 2012 R2/Windows Server 2012

Selecteer **Bureaublad** > **Instellingen** > **Configuratiescherm**.

❏ Windows 7/Windows Vista/Windows XP/Windows Server 2008 R2/Windows Server 2008/Windows Server 2003 R2/Windows Server 2003

Klik op de startknop en selecteer **Configuratiescherm**.

- 4. Open **Een programma verwijderen** (of **Programma's installeren of verwijderen**):
	- ❏ Windows 10/Windows 8.1/Windows 8/Windows 7/Windows Vista/Windows Server 2012 R2/Windows Server 2012/Windows Server 2008 R2/Windows Server 2008

Selecteer **Een programma verwijderen** onder **Programma's**.

❏ Windows XP/Windows Server 2003 R2/Windows Server 2003

### Klik op **Programma's installeren of verwijderen**.

5. Selecteer het programma dat u wilt verwijderen.

- 6. Verwijder de toepassingen:
	- ❏ Windows 10/Windows 8.1/Windows 8/Windows 7/Windows Vista/Windows Server 2012 R2/Windows Server 2012/Windows Server 2008 R2/Windows Server 2008

Klik op **Verwijderen/wijzigen** of **Verwijderen**.

❏ Windows XP/Windows Server 2003 R2/Windows Server 2003

Klik op **Wijzigen/Verwijderen** of **Verwijderen**.

### *Opmerking:*

Klik op Doorgaan als het venster Gebruikersaccountbeheer verschijnt.

7. Volg de instructies op het scherm.

### *Opmerking:*

Er wordt misschien een bericht weergegeven waarin u wordt gevraagd uw computer opnieuw te starten. In dat geval selecteert u *Computer opnieuw opstarten* en klikt u op *Voltooien*.

### **Uw toepassingen verwijderen voor Mac OS X**

#### *Opmerking:*

Zorg dat u EPSON Software Updater hebt geïnstalleerd.

1. Download de Uninstaller met EPSON Software Updater.

Zodra u de Uninstaller hebt gedownload, hoeft u deze niet telkens opnieuw te downloaden wanneer u de toepassing verwijdert.

- 2. Koppel de scanner los van de computer.
- 3. Om het scanner besturingsbestand te verwijderen, selecteert u **Systeemvoorkeuren** in het menu > **Printers en scanners** (of **Afdrukken en scannen**, **Afdrukken en faxen**) en verwijdert u de scanner uit de lijst met ingeschakelde scanners.
- 4. Sluit alle geopende toepassingen.
- 5. Selecteer **Finder** > **Ga** > **Programma's** > **Epson Software** > **Uninstaller**.
- 6. Selecteer de toepassing die u wilt verwijderen en klik dan op Deïnstalleer.

### c*Belangrijk:*

De Uninstaller verwijdert alle besturingsbestanden voor Epson-scanners op de computer. Als u meerdere Epson-scanners gebruikt en slechts enkele besturingsbestanden wilt verwijderen, verwijdert u ze eerst allemaal en installeert u vervolgens de benodigde scanner besturingsbestanden.

### *Opmerking:*

Als u de toepassing die u wilt verwijderen niet kunt vinden in de lijst met toepassingen, kunt u deze niet verwijderen met de Uninstaller. Selecteer in dat geval het menu *Finder* > *Ga* > *Programma's* > *Epson Software*, selecteer de toepassing die u wilt verwijderen en sleep deze naar het Prullenmandpictogram.

## **De toepassingen installeren**

Volg de onderstaande stappen om de benodigde toepassingen te installeren.

### **Problemen oplossen**

### *Opmerking:*

- ❏ Log in op uw computer als een beheerder. Voer het beheerderswachtwoord in wanneer u dat wordt gevraagd.
- ❏ Als u toepassingen opnieuw wilt installeren, moet u ze eerst verwijderen.
- 1. Sluit alle geopende toepassingen.
- 2. Wanneer u Epson Scan 2 installeert, koppelt u de scanner en computer tijdelijk los.

### *Opmerking:*

Sluit de scanner en de computer niet aan tot u dat wordt gevraagd.

3. Installeer de toepassing door de instructies op de hieronder vermelde website te volgen.

### [http://epson.sn](http://epson.sn/?q=2)

### *Opmerking:*

Voor Windows kunt u ook de softwareschijf gebruiken die bij de scanner is geleverd.

# **Technische specificaties**

## **Algemene scanspecificaties**

### *Opmerking:*

Deze specificaties kunnen zonder voorafgaande kennisgeving worden gewijzigd.

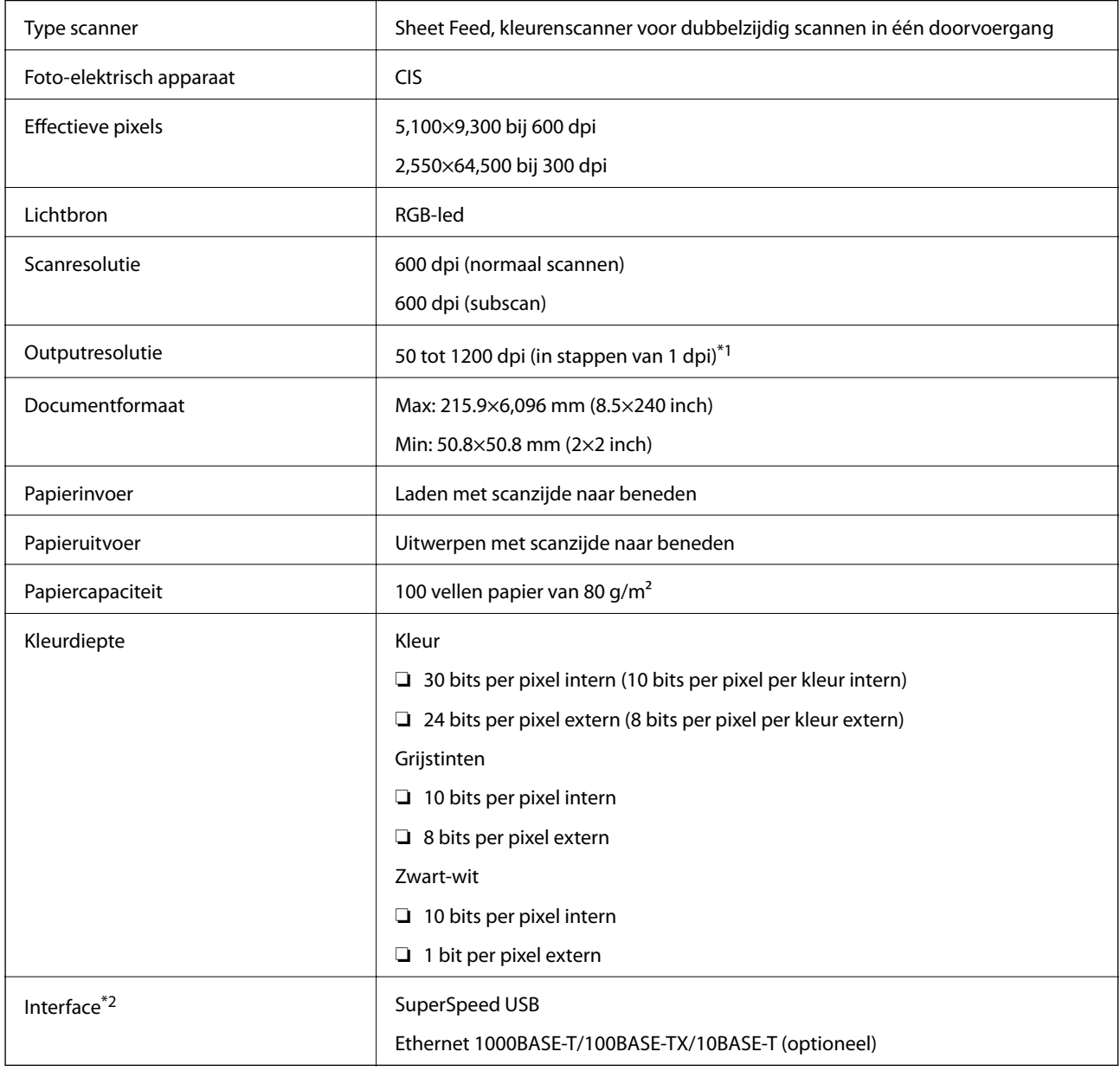

\*1 50 tot 300 dpi (393.8 tot 5,461.0 mm (15.5 tot 215 inch) lang), 50 tot 200 dpi (5,461.1 tot 6,096.0 mm (215 tot 240 inch) lang)

\*2 U kunt niet tegelijkertijd gebruikmaken van een USB- en een netwerkverbinding.

## **Afmetingsspecificaties**

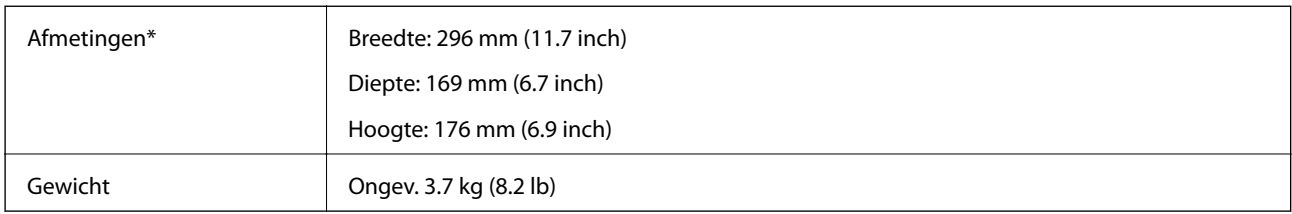

\* Zonder uitstekende delen.

## **Elektrische specificaties**

## **Elektrische specificaties scanner**

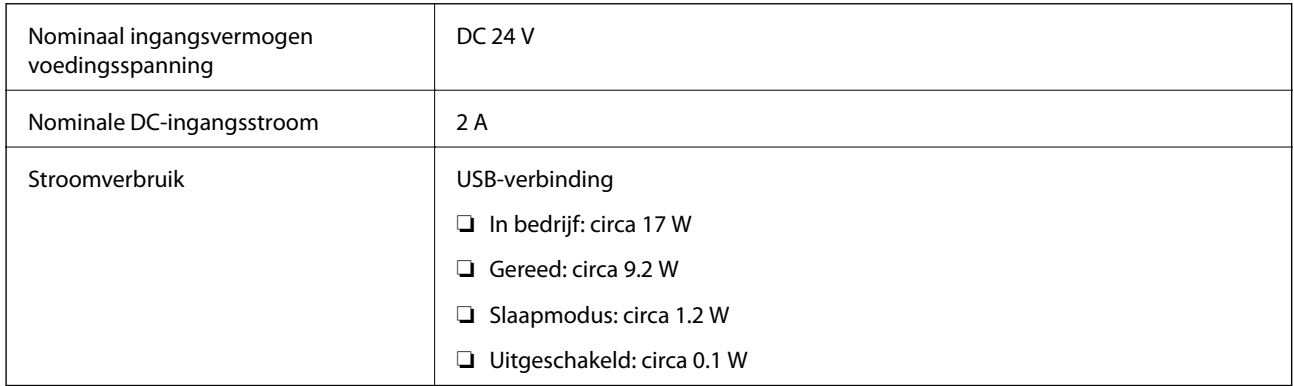

## **Elektrische specificaties lichtnetadapter**

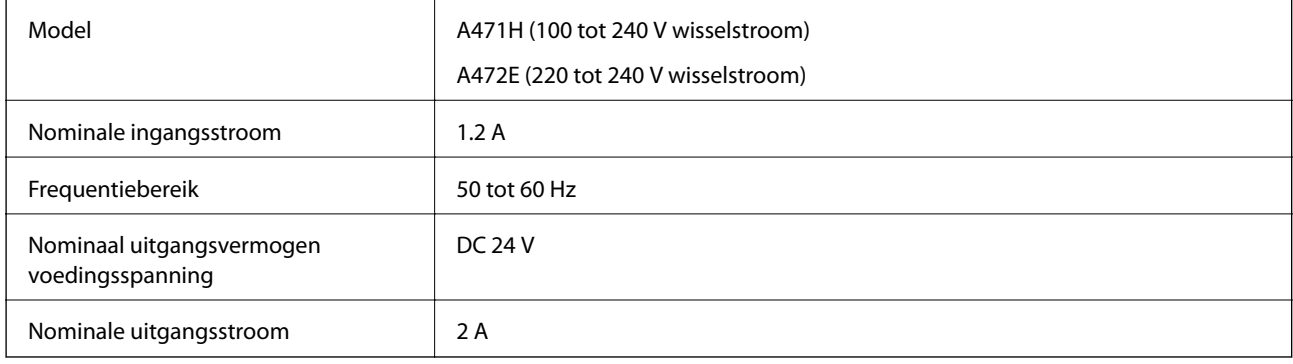

## **Omgevingsspecificaties**

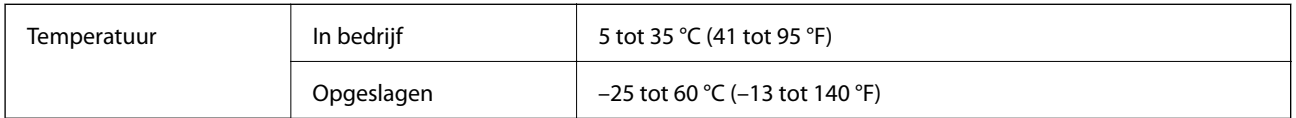

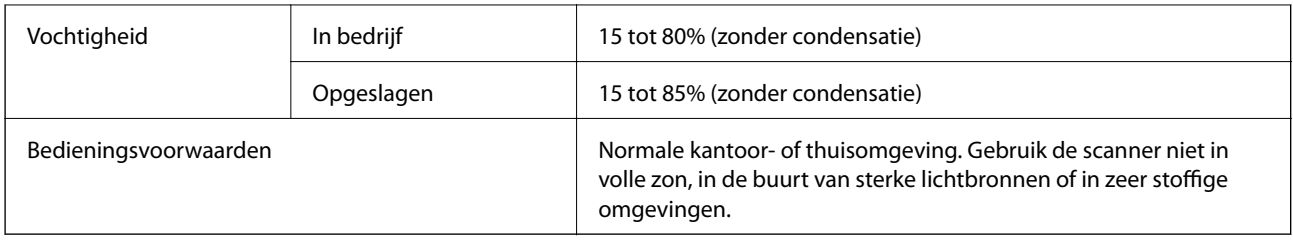

## **Specificaties van Flatbed Scanner Dock**

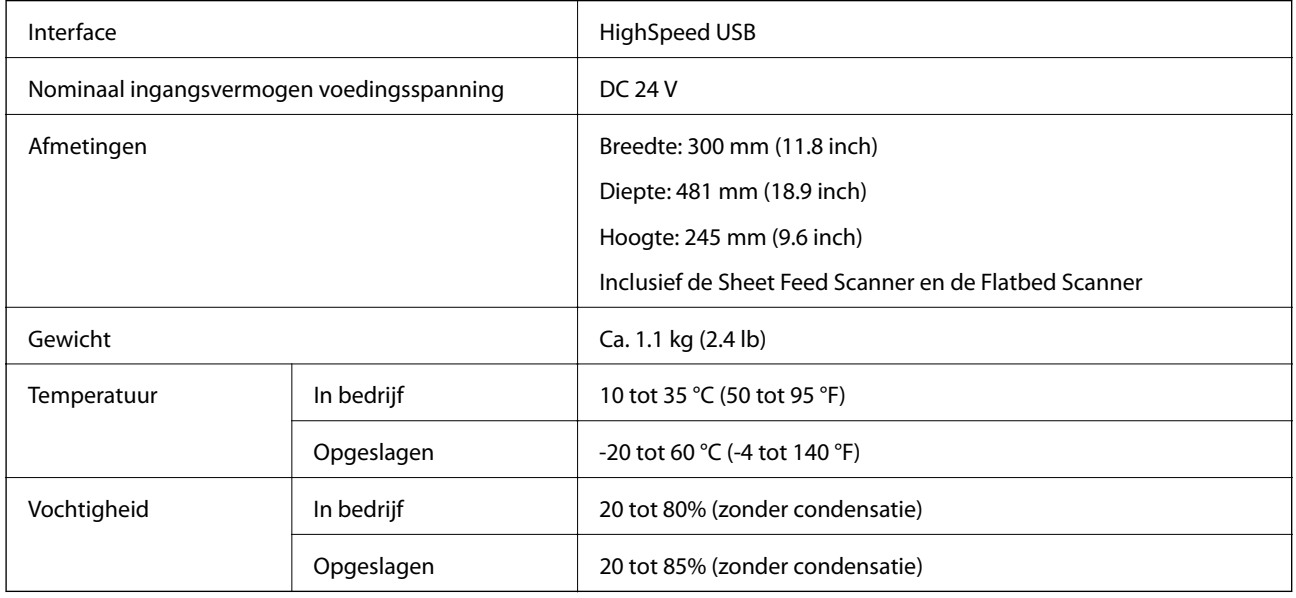

## **Systeemvereisten**

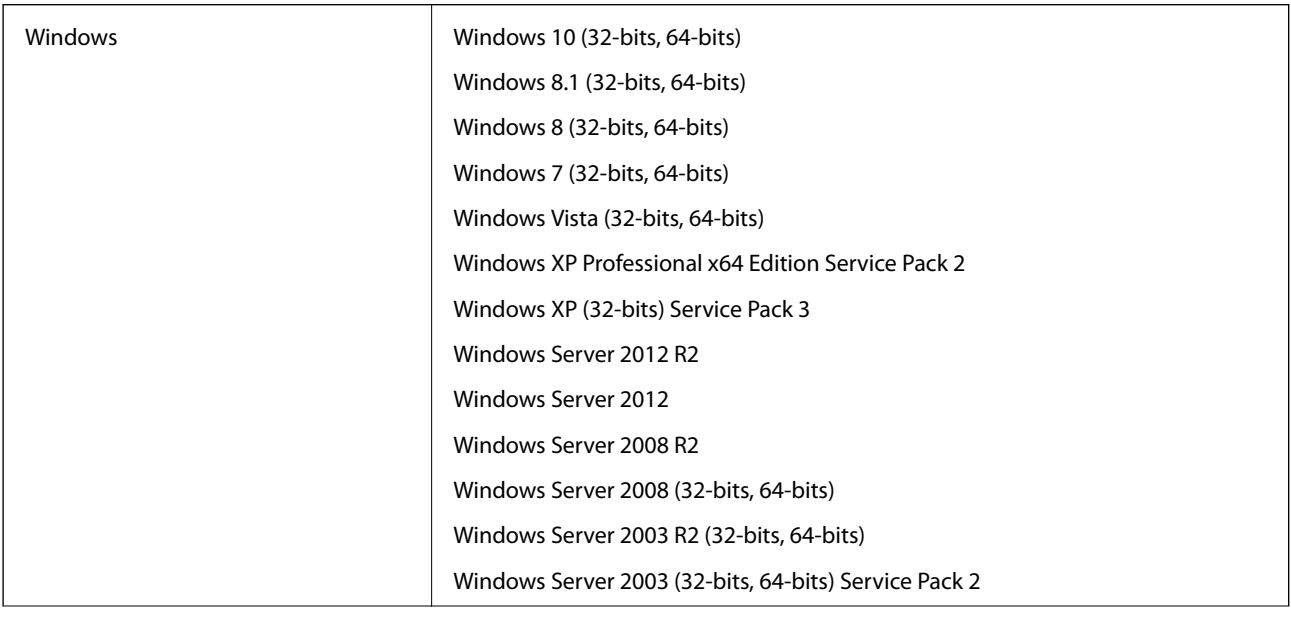

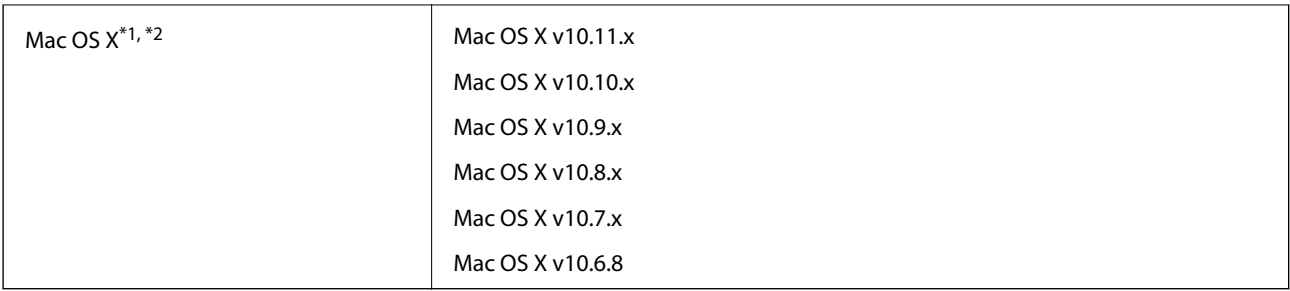

\*1 Snelle gebruikersoverschakeling wordt niet ondersteund in Mac OS X of hoger.

\*2 Het UNIX File System (UFS) voor Mac OS X wordt niet ondersteund.

# **Normen en goedkeuringen**

## **Normen en goedkeuringen voor Europese modellen**

### **Apparaat en luchtnetadapter**

De volgende modellen beschikken over een CE-keurmerk en voldoen aan alle toepasselijke EU-richtlijnen. Ga voor meer informatie naar de volgende website om de volledige verklaring van conformiteit en de verwijzingen naar de Richtlijnen en geharmoniseerde standaarden in te zien die zijn gebruikt voor de conformiteitsverklaring.

<http://www.epson.eu/conformity>

J381A

A471H, A472E

### **Optionele Flatbed Scanner Dock**

Het volgende model beschikt over een CE-keurmerk en voldoet aan alle toepasselijke EU-richtlijnen. Ga voor meer informatie naar de volgende website om de volledige verklaring van conformiteit en de verwijzingen naar de Richtlijnen en geharmoniseerde standaarden in te zien die zijn gebruikt voor de conformiteitsverklaring.

<http://www.epson.eu/conformity>

J381FBSD

# **Hulp vragen**

## **Technische ondersteuning (website)**

Als u verdere hulp nodig hebt, kunt u naar de onderstaande ondersteuningswebsite van Epson gaan. Selecteer uw land of regio, en ga naar de ondersteuningssectie van uw lokale Epson-website. Op de site vindt u ook de nieuwste drivers, veelgestelde vragen en ander downloadbare materialen.

<http://support.epson.net/>

<http://www.epson.eu/Support> (Europa)

Als uw Epson-product niet goed functioneert en u het probleem niet kunt verhelpen, neemt u contact op met de klantenservice van Epson.

## **Contact opnemen met de klantenservice van Epson**

### **Voordat u contact opneemt met Epson**

Als uw Epson-product niet goed functioneert en u het probleem niet kunt verhelpen met de informatie in de producthandleidingen, neem dan contact op met de klantenservice van Epson. Als uw land hierna niet wordt vermeld, neemt u contact op met de leverancier bij wie u het apparaat hebt aangeschaft.

We kunnen u sneller helpen als u de volgende informatie bij de hand hebt:

❏ Het serienummer van de printer

(Het etiket met het serienummer vindt u meestal aan de achterzijde van de printer.)

- ❏ Het model van de printer
- ❏ De versie van de printersoftware

(Klik op **About**, **Version Info** of een vergelijkbare knop in uw toepassing.)

- ❏ Het merk en het model van uw computer
- ❏ Naam en versie van het besturingssysteem op uw computer
- ❏ Naam en versie van de toepassingen die u meestal met de printer gebruikt

#### *Opmerking:*

Afhankelijk van het apparaat kunnen de gegevens van de snelkieslijst voor fax en/of netwerkinstellingen worden opgeslagen in het geheugen van het apparaat. Als een apparaat defect raakt of wordt hersteld is het mogelijk dat gegevens en/of instellingen verloren gaan. Epson is niet verantwoordelijk voor gegevensverlies, voor de back-up of het ophalen van gegevens en/of instellingen, zelfs niet tijdens een garantieperiode. Wij raden u aan zelf een back-up te maken of notities te nemen.

### **Hulp voor gebruikers in Europa**

In het pan-Europese garantiebewijs leest u hoe u contact kunt opnemen met de klantenservice van Epson.

## **Hulp voor gebruikers in Singapore**

Epson Singapore biedt de volgende informatiebronnen, ondersteuning en diensten:

### **Internet**

### [http://www.epson.com.sg](http://www.epson.com.sg/)

Informatie over productspecificaties, drivers om te downloaden, veelgestelde vragen, verkoopvragen en technische ondersteuning via e-mail.

### **Epson-helpdesk**

Gratis nummer: 800-120-5564

Ons helpdeskteam kan u telefonisch helpen met betrekking tot:

- ❏ Verkoopvragen en productinformatie
- ❏ Vragen over het gebruik van of het oplossen van problemen met producten
- ❏ Vragen over reparaties en garantie

## **Hulp voor gebruikers in Thailand**

Voor informatie, ondersteuning en service:

### **Internet**

### [http://www.epson.co.th](http://www.epson.co.th/)

Informatie over productspecificaties, drivers om te downloaden, veelgestelde vragen en ondersteuning via e-mail.

### **Epson Hotline**

Telefoon: 66-2685-9899 E-mail: support@eth.epson.co.th Ons hotlineteam kan u telefonisch helpen met betrekking tot: ❏ Verkoopvragen en productinformatie ❏ Vragen over het gebruik van of problemen met producten ❏ Vragen over reparaties en garantie

## **Hulp voor gebruikers in Vietnam**

Voor informatie, ondersteuning en service:

### **Epson Hotline**

Telefoon (Ho Chi Minhstad): 84-8-823-9239 Telefoon (Hanoi): 84-4-3978-4785, 84-4-3978-4775

### **Epson-servicecentrum**

65 Truong Dinh Street, District 1, Hochiminh City, Vietnam. 29 Tue Tinh, Quan Hai Ba Trung, Hanoi City, Vietnam

## **Hulp voor gebruikers in Indonesië**

Voor informatie, ondersteuning en service:

### **Internet**

### [http://www.epson.co.id](http://www.epson.co.id/)

❏ Informatie over productspecificaties, drivers om te downloaden

❏ Veelgestelde vragen, verkoopvragen, vragen via e-mail

### **Epson Hotline**

Telefoon: 62-1500-766

Fax: 62-21-808-66-799

Ons hotlineteam kan u telefonisch of per fax helpen met betrekking tot:

❏ Verkoopvragen en productinformatie

❏ Technische ondersteuning

### **Epson-servicecentrum**

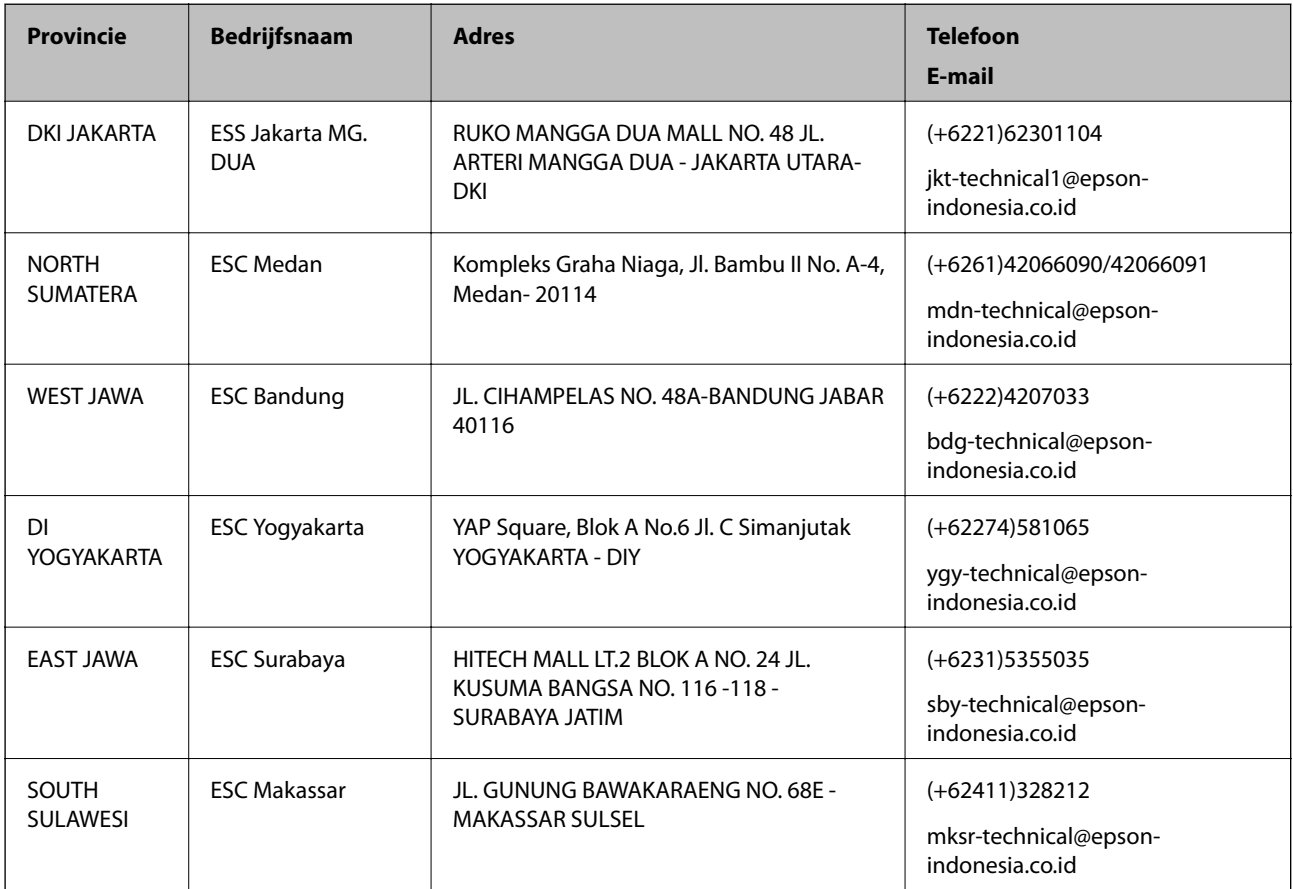

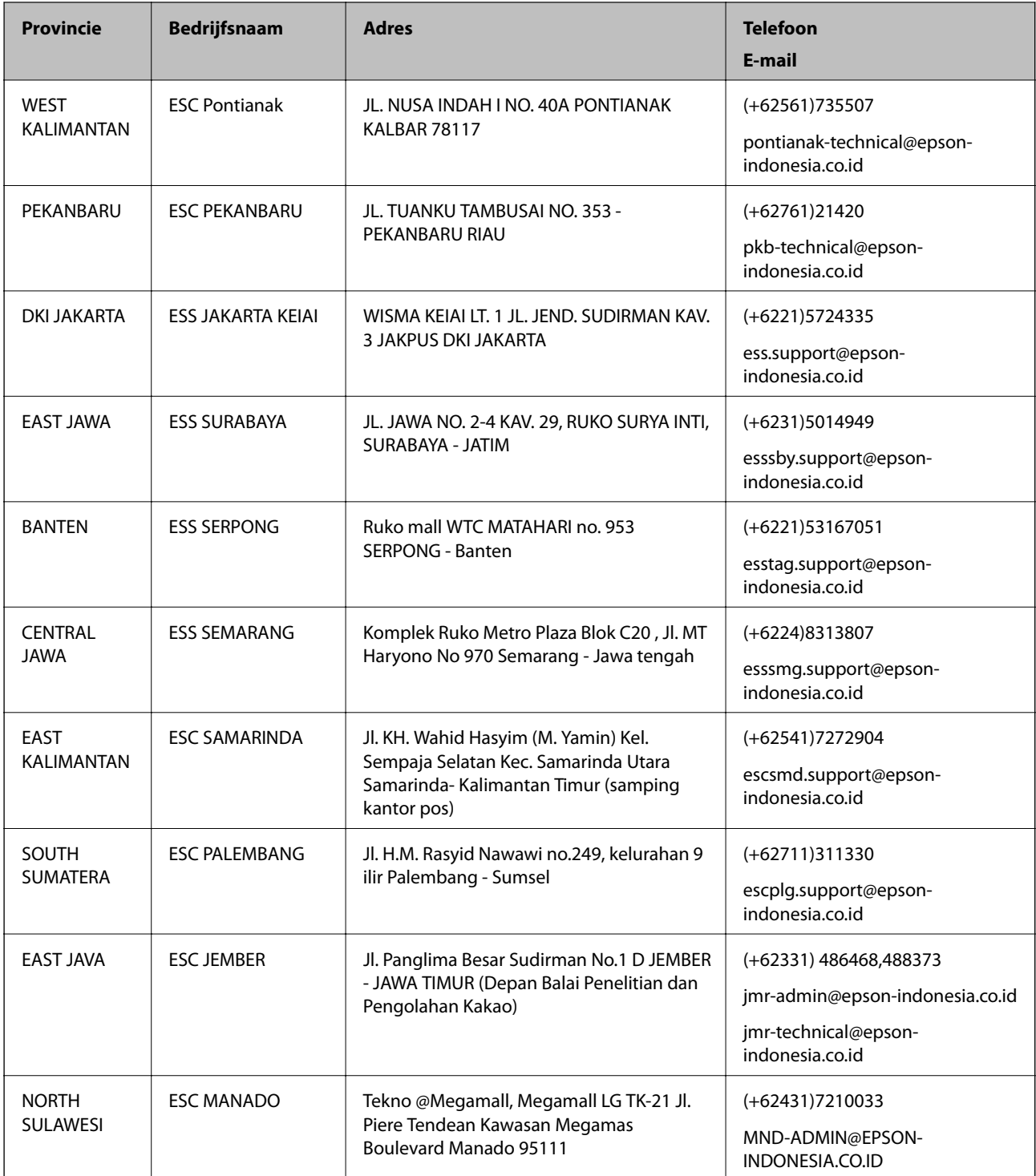

Voor overige, hier niet genoemde steden belt u de hotline: 08071137766.

## **Hulp voor gebruikers in Maleisië**

Voor informatie, ondersteuning en service:

### **Internet**

[http://www.epson.com.my](http://www.epson.com.my/)

❏ Informatie over productspecificaties, drivers om te downloaden

❏ Veelgestelde vragen, verkoopvragen, vragen via e-mail

### **Epson-callcenter**

Telefoon: +60 1800-8-17349

- ❏ Verkoopvragen en productinformatie
- ❏ Vragen over het gebruik van of problemen met producten
- ❏ Vragen over reparaties en garantie

### **Hoofdkantoor**

Telefoon: 603-56288288 Fax: 603-5628 8388/603-5621 2088

## **Hulp voor gebruikers in India**

Voor informatie, ondersteuning en service:

### **Internet**

#### [http://www.epson.co.in](http://www.epson.co.in/)

Informatie over productspecificaties, drivers om te downloaden, antwoorden op vragen met betrekking tot het gebruik van producten.

### **Helpdesk**

❏ Service, productinformatie en verbruiksartikelen bestellen (BSNL-lijnen)

Gratis nummer: 18004250011

Bereikbaar van 9.00 tot 18.00 uur, van maandag tot en met zaterdag (feestdagen uitgezonden)

❏ Voor service (CDMA en mobiele gebruikers)

Gratis nummer: 186030001600

Bereikbaar van 9.00 tot 18.00 uur, van maandag tot en met zaterdag (feestdagen uitgezonden)

## **Hulp voor gebruikers in de Filippijnen**

Voor technische ondersteuning en aftersales-services kunnen gebruikers contact opnemen met Epson Philippines Corporation via de telefoon- en faxnummers en het e-mailadres hieronder.

#### **Internet**

#### [http://www.epson.com.ph](http://www.epson.com.ph/)

Informatie over productspecificaties, drivers om te downloaden, veelgestelde vragen en ondersteuning via e-mail.

### **Epson Philippines Customer Care**

Gratis nummer: (PLDT) 1800-1069-37766 Gratis nummer: (digitaal) 1800-3-0037766 Metro Manila: (+632)441-9030 Website: <http://customercare.epson.com.ph> E-mail: customercare@epc.epson.som.ph Onze klantenzorg kan u telefonisch helpen met betrekking tot: ❏ Verkoopvragen en productinformatie ❏ Vragen over het gebruik van of problemen met producten ❏ Vragen over reparaties en garantie

### **Epson Philippines Corporation**

Telefoon: +632-706-2609 Fax: +632-706-2665